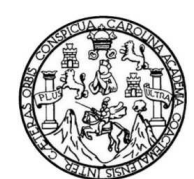

Universidad de San Carlos de Guatemala Facultad de Ingeniería Escuela de Ingeniería Civil

## **APLICACIÓN DE LOS SISTEMAS DE INFORMACIÓN GEOGRÁFICA A LA PREVENCIÓN DE INUNDACIONES EN EL MUNICIPIO DE AMATITLÁN, DEPARTAMENTO DE GUATEMALA**

### **Lionel Andres Corzo Moncrieff**

Asesorado por el Ing. Gerson Amílcar Díaz Carrera

Guatemala, agosto de 2011

### UNIVERSIDAD DE SAN CARLOS DE GUATEMALA

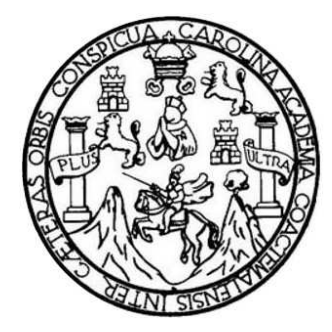

FACULTAD DE INGENIERÍA

## **APLICACIÓN DE LOS SISTEMAS DE INFORMACIÓN GEOGRÁFICA A LA PREVENCIÓN DE INUNDACIONES EN EL MUNICIPIO DE AMATITLÁN, DEPARTAMENTO DE GUATEMALA**

TRABAJO DE GRADUACIÓN

PRESENTADO A LA JUNTA DIRECTIVA DE LA FACULTAD DE INGENIERÍA POR

# **LIONEL ANDRES CORZO MONCRIEFF**

ASESORADO POR EL ING. GERSON AMILCAR DÍAZ CARRERA

AL CONFERÍRSELE EL TÍTULO DE

**INGENIERO CIVIL** 

GUATEMALA, AGOSTO DE 2011

## UNIVERSIDAD DE SAN CARLOS DE GUATEMALA FACULTAD DE INGENIERÍA

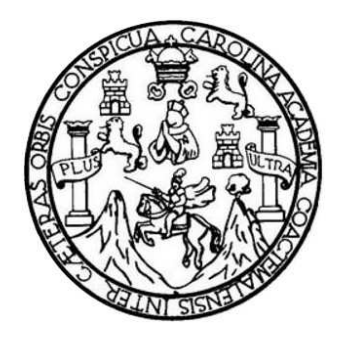

### **NÓMINA DE JUNTA DIRECTIVA**

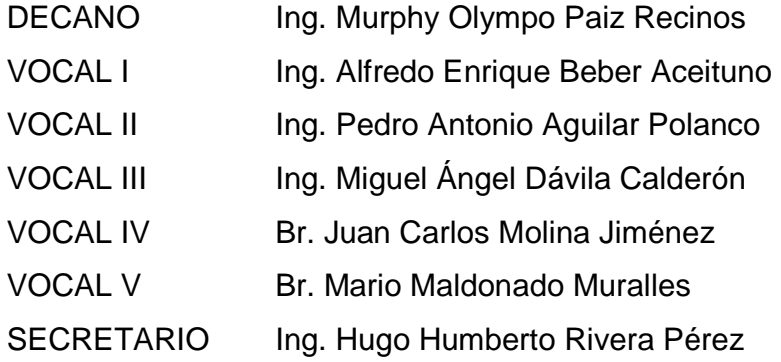

### **TRIBUNAL QUE PRACTICÓ EL EXAMEN GENERAL PRIVADO**

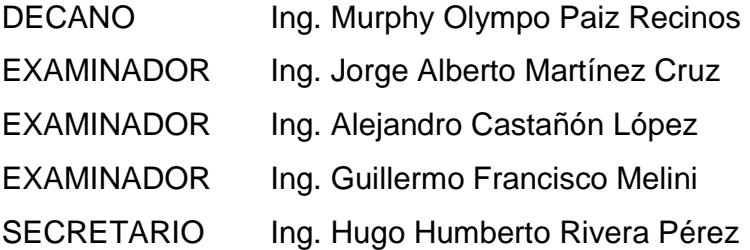

### **HONORABLE TRIBUNAL EXAMINADOR**

En cumplimiento con los preceptos que establece la ley de la Universidad de San Carlos de Guatemala, presento a su consideración mi trabajo de graduación titulado:

## **APLICACIÓN DE LOS SISTEMAS DE INFORMACIÓN GEOGRÁFICA A LA PREVENCIÓN DE INUNDACIONES EN EL MUNICIPIO DE AMATITLÁN, DEPARTAMENTO DE GUATEMALA**

Tema que me fuera asignado por la Dirección de la Escuela de Ingeniería Civil, con fecha julio de 2011.

Lionel Andres Corzo Moncrieff

### **ACTO QUE DEDICO A:**

- **Mi mamá** Porque siempre has sido un ejemplo de trabajo y lucha, por el apoyo incondicional que siempre me has dado y porque sé que en ti se manifiesta cada día el amor que Dios me tiene y que me invita a seguir adelante.
- **Mis hermanos** Rosa Delia, Diana Lucía y José Rodrigo, por los ánimos que me dieron con tan sólo preguntar que cuando sería ingeniero y por la paciencia que me tuvieron durante la realización de esta tesis al no haberles podido dedicar siempre el tiempo que se merecen; espero como hermano mayor, poder ser un buen ejemplo para ustedes y esto los motive a ser buenos estudiantes.
- **Mi novia Ericka** Porque de una manera especial me apoyó y motivó siempre a convertirme en tu ingeniero.
- **Mi padre C**ue aunque ahora este en un lugar mejor, estoy seguro que estaría muy orgulloso de mí. (q.e.p.d).
- **Mi asesores Gerson y Henry que sin egoísmo compartieron su** tiempo y conocimientos, gracias por su ayuda.

**Mi familia y amigos** Que de una u otra manera siempre han estado al tanto para apoyarme, espero mi alegría se convierta en una alegría para todos.

## ÍNDICE GENERAL

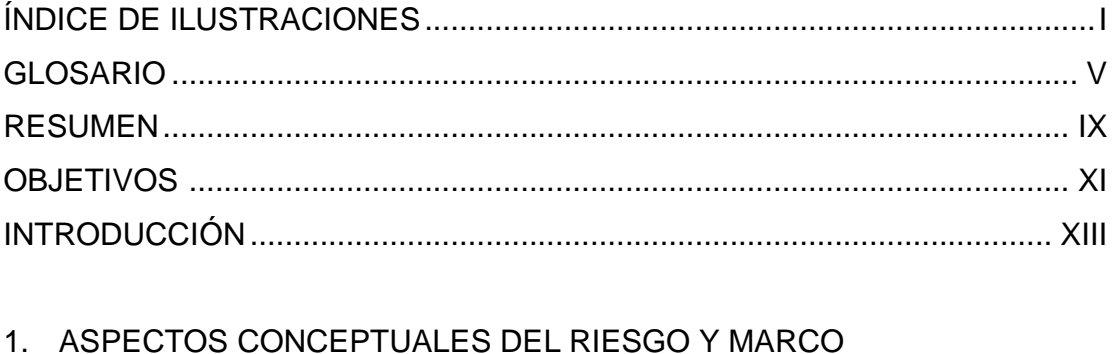

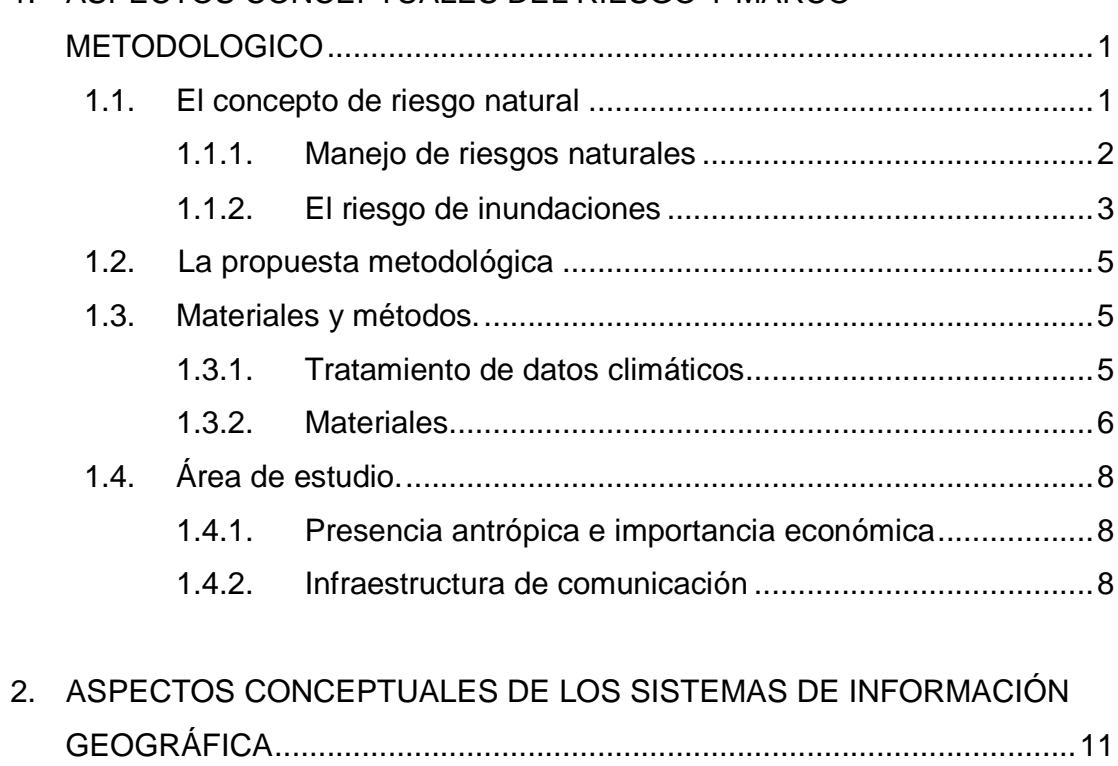

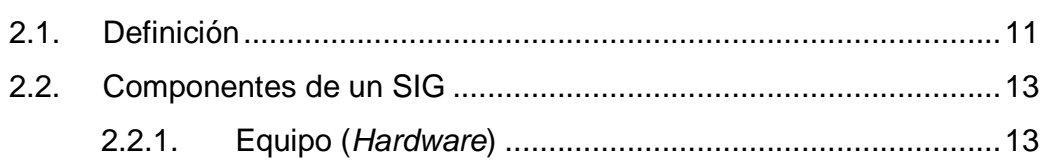

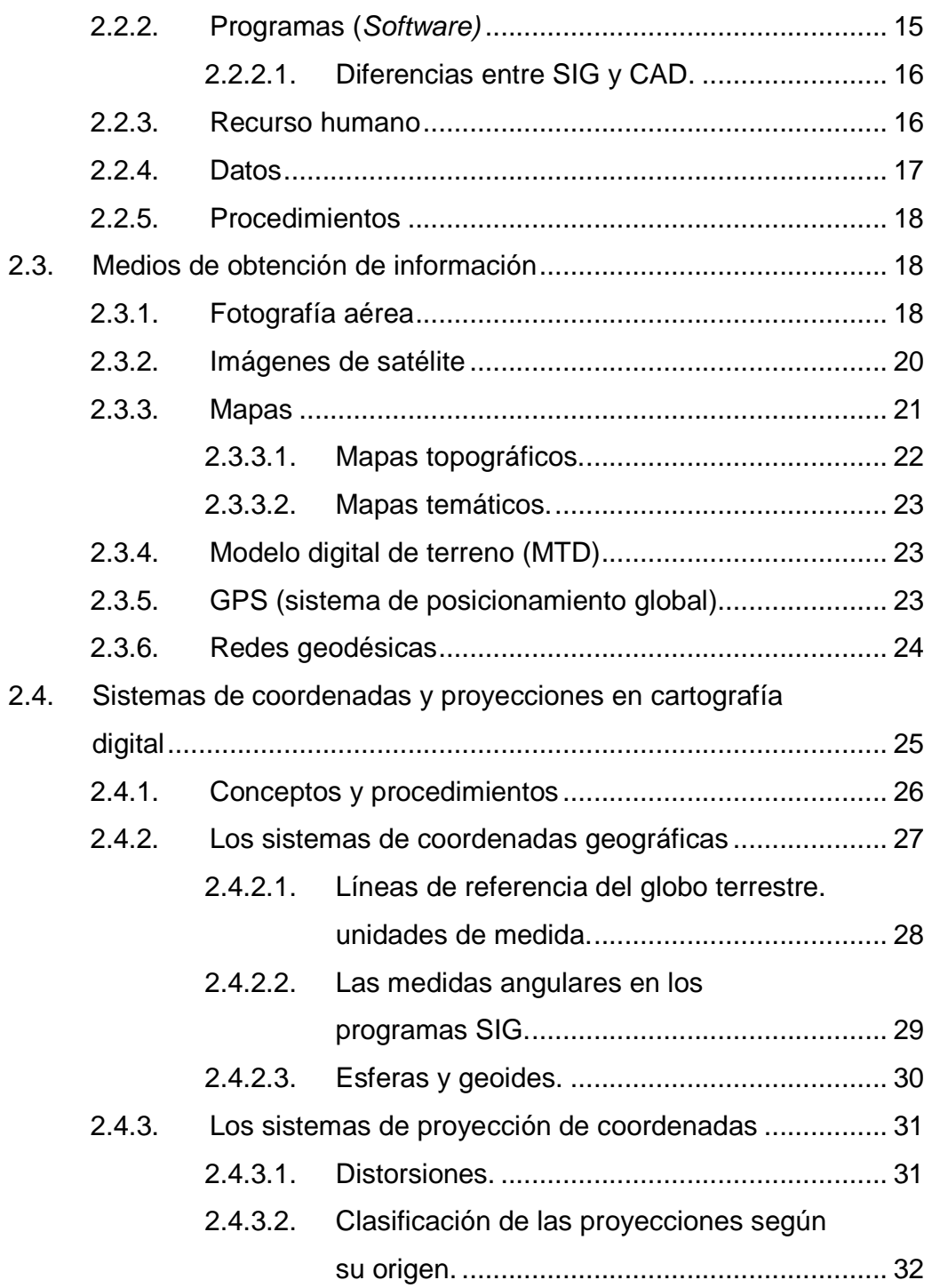

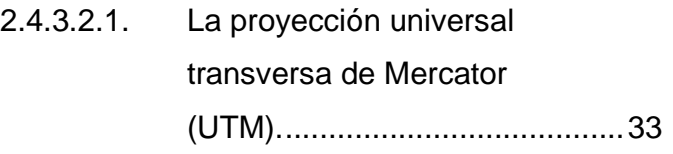

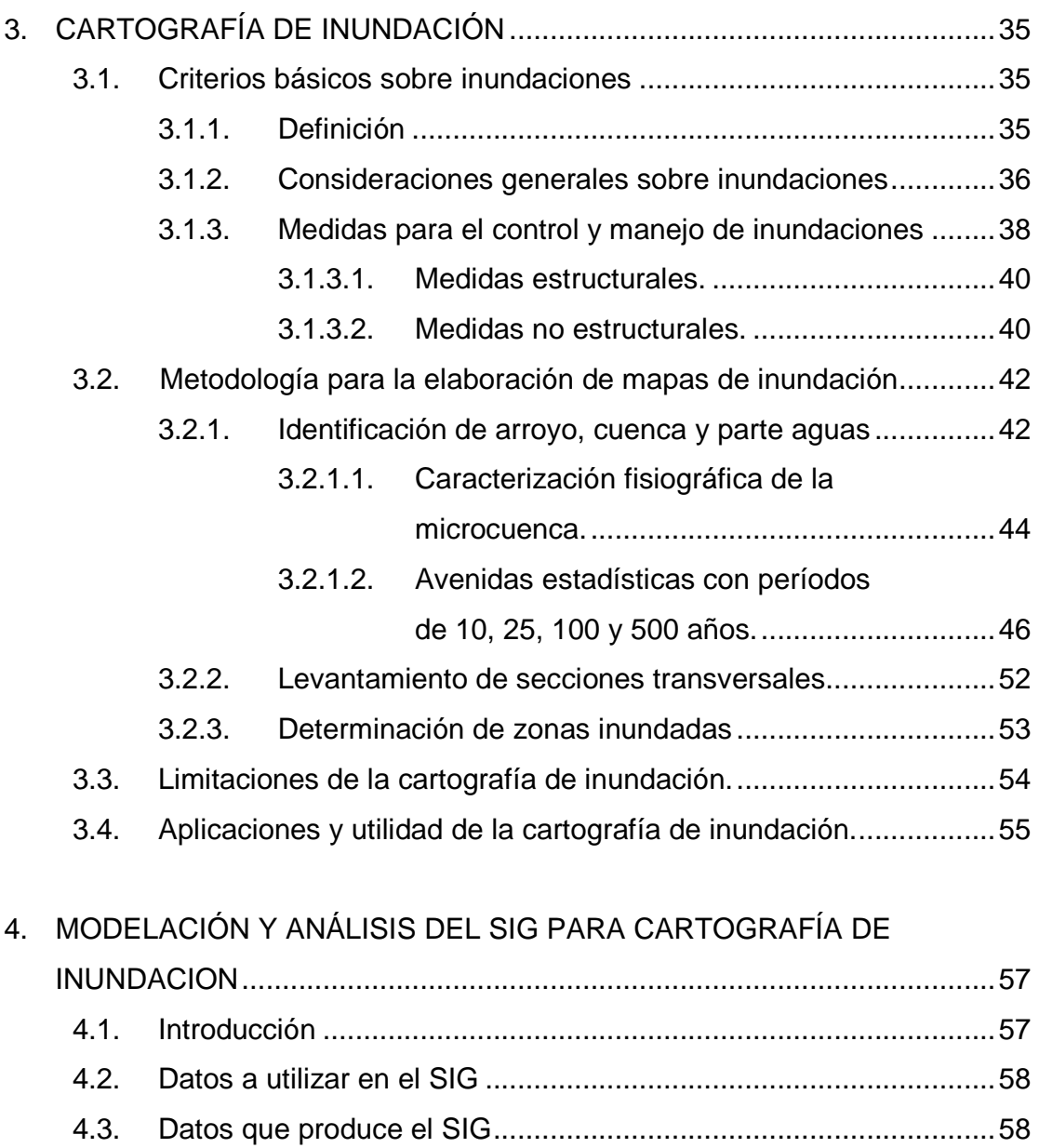

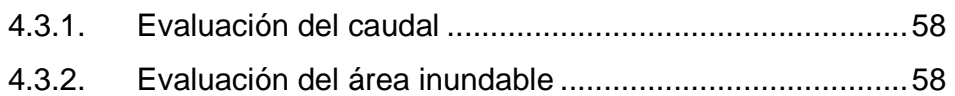

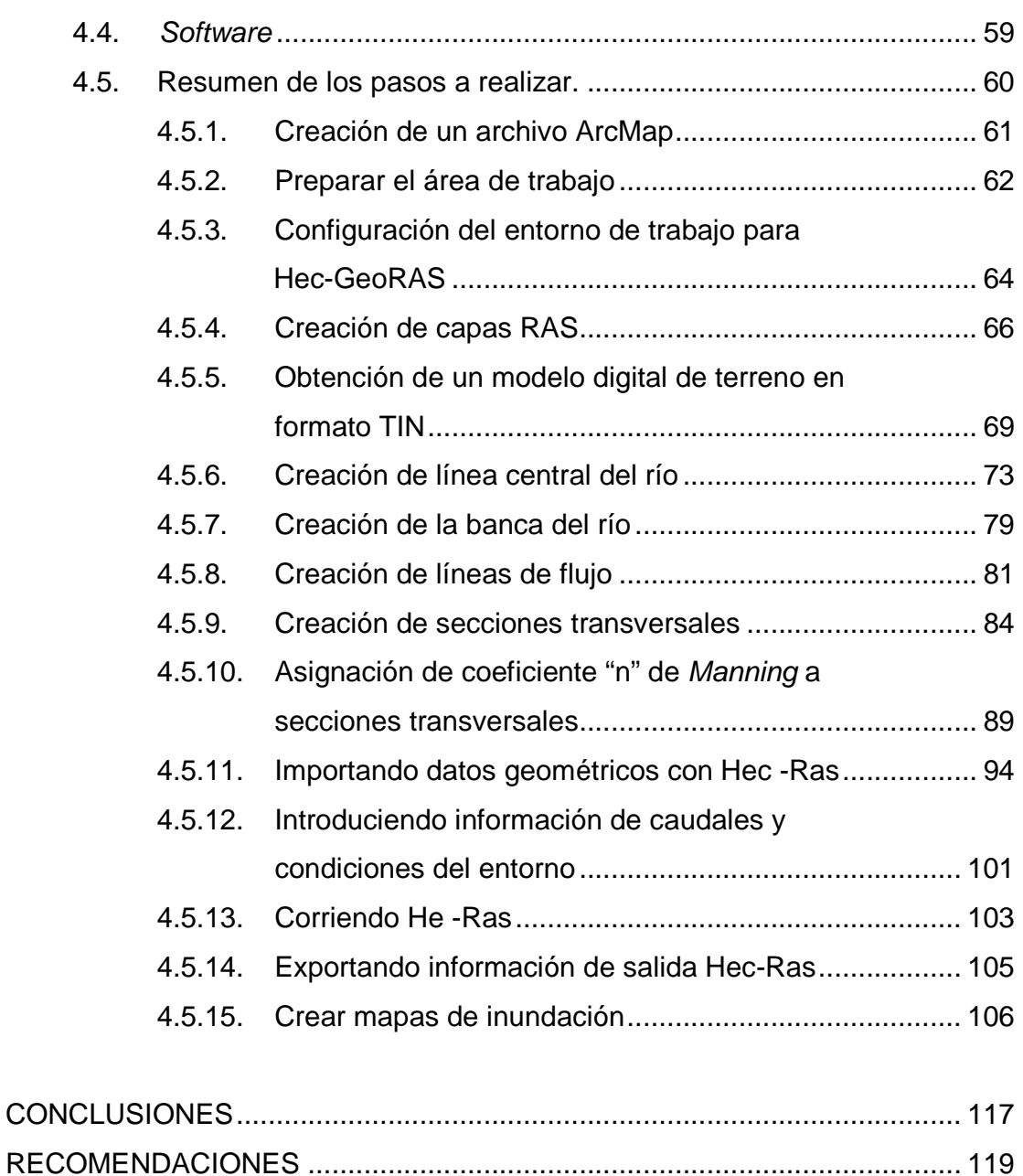

BIBLIOGRAFÍA ............................................................................................... 121 ANEXOS......................................................................................................... 123

## **ÍNDICE DE ILUSTRACIONES**

### **FIGURAS**

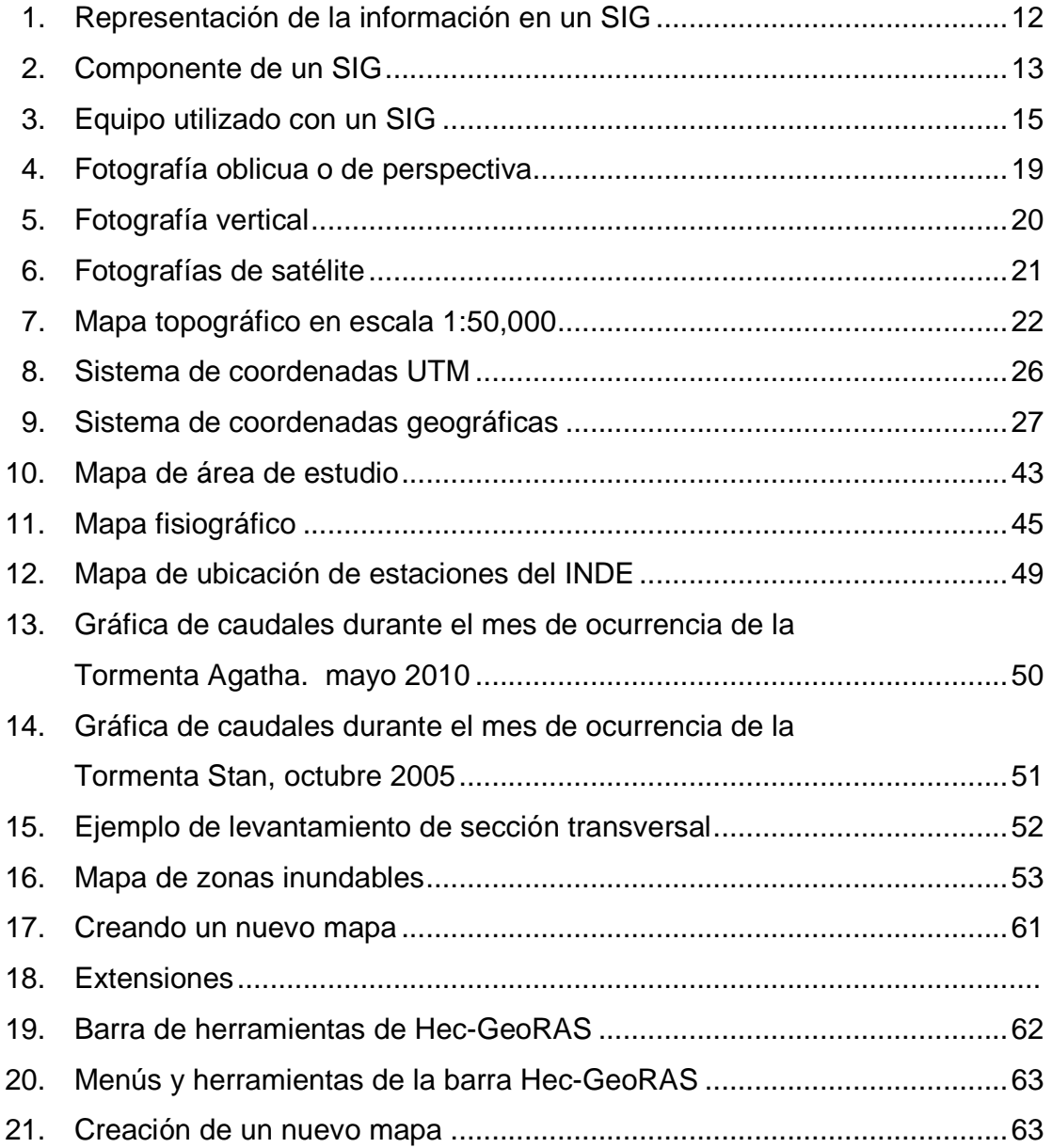

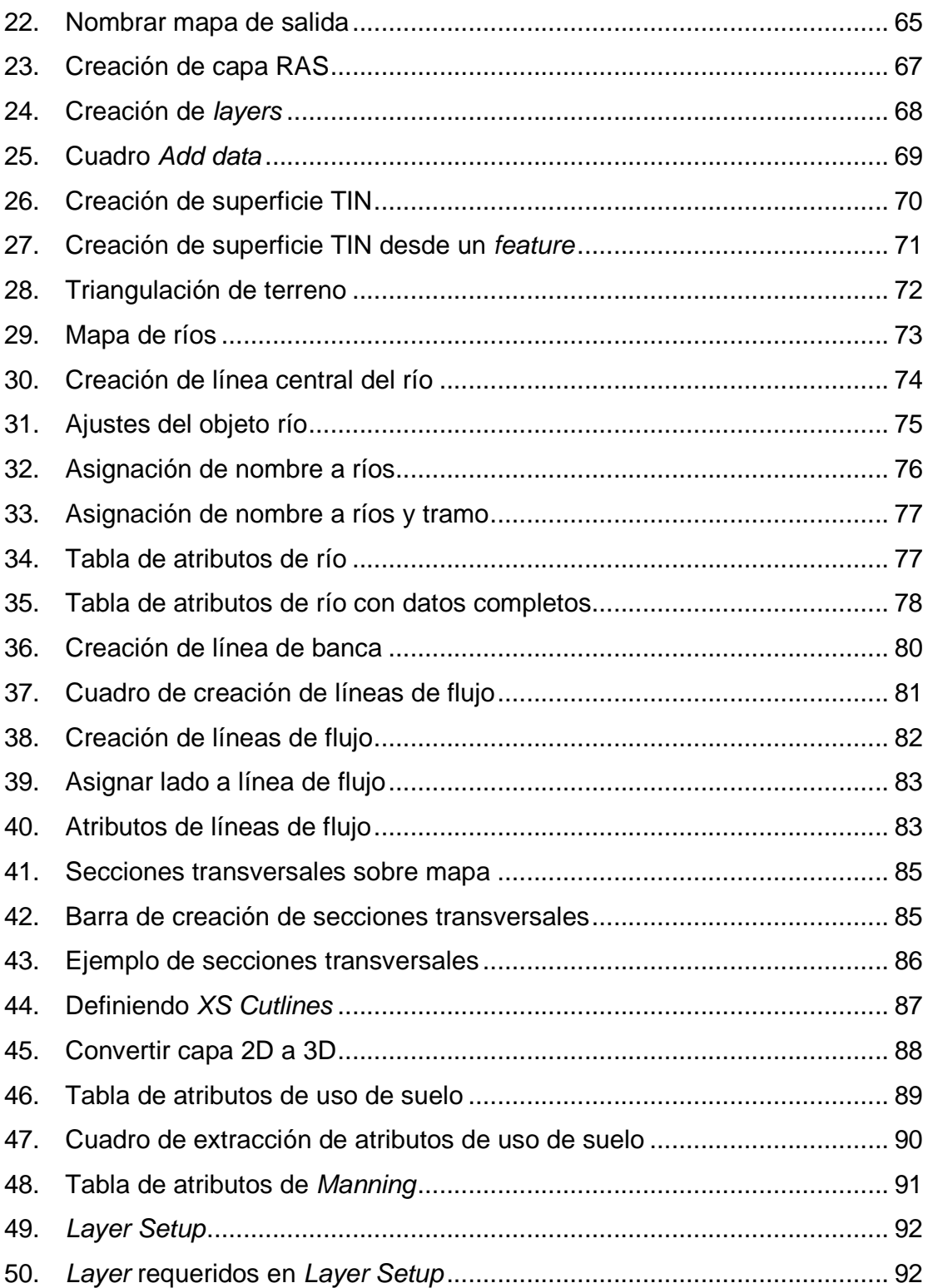

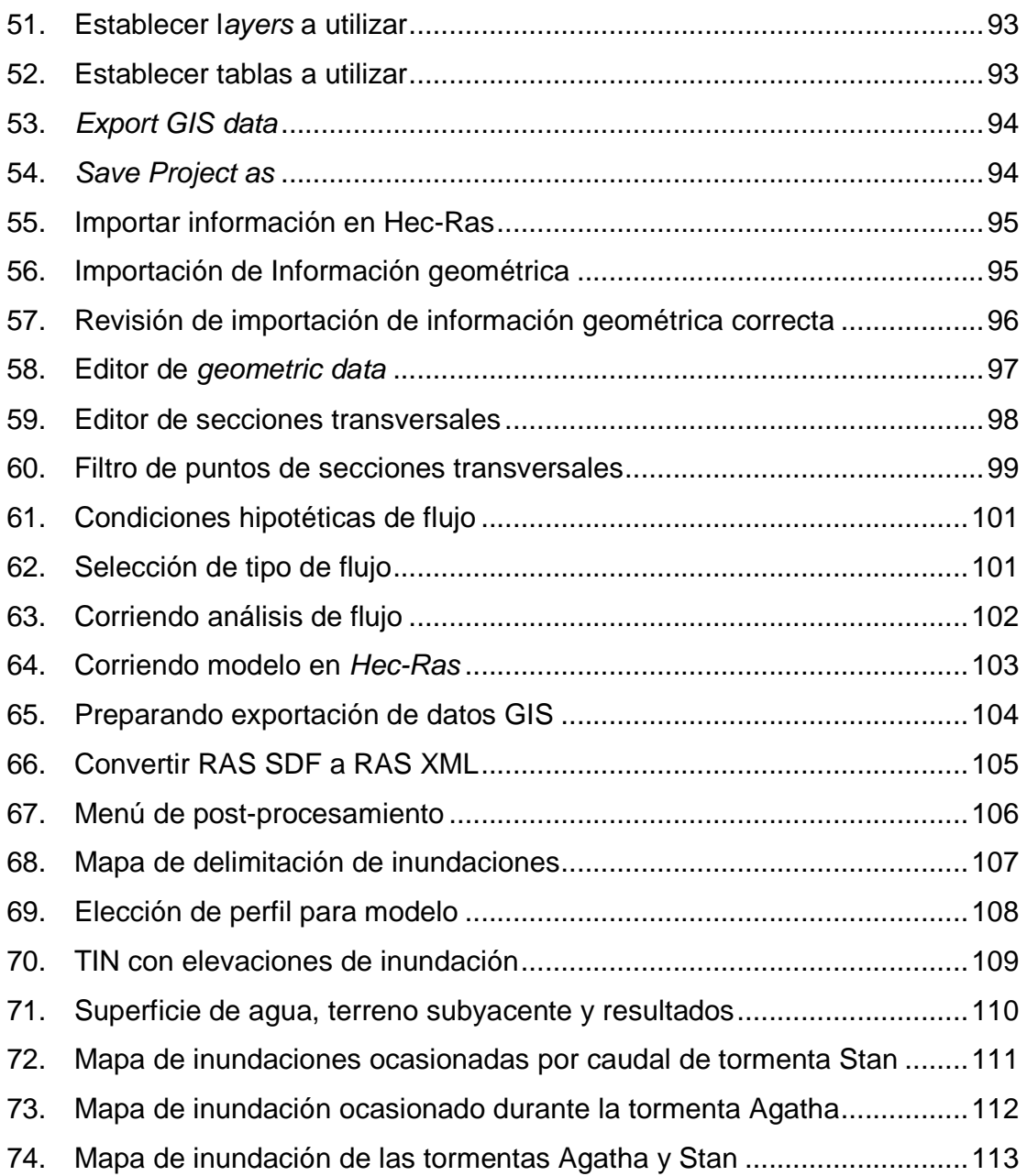

### **TABLAS**

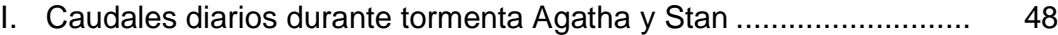

### **GLOSARIO**

- ArcGis **ArcGis Herramienta primaria usado por los profesionales** del GIS para crear, modelar y usar la información geográfica. Está disponible en tres niveles funcionales ArcView, ArcEditor y ArcInfo.
- **CAD** Computer Aided Design que significa Diseño Asistido por Computadora. Cualquier software que permite hacer dibujos bidimensionales, tridimensionales, y/o técnicos.
- **Civil 3d** Es un software de gran alcance el cual le permitirá crear modelos de ingeniería 3D definiendo puntos, superficies, alineación, sección, perfil y modelo de corredor como un objeto avanzado, capaz de tener una relación interdependiente con otros objetos del modelo. Además, ofrece un acceso multiusuario a superficies, puntos, alineaciones y perfiles.
- GPS **GPS** Sistema de posicionamiento global es un sistema que proporciona una dirección disponible nueva, única e instantánea para cada punto de la superficie del planeta. Asociado a otras tecnologías, el GPS permite, también, localizar objetos y personas.

**Hec-GeoRAS** Conjunto de procedimientos, herramientas y utilidades para el procesamiento de datos geoespaciales en ArcGis utilizando una interfaz gráfica de usuario. La interfaz permite la preparación de los datos geométricos de importación en Hec-Ras y los procesos de resultados de la simulación exportados de Hec-Ras.

Hec-Ras **Modelo** de dominio público desarrollado del Centro de Ingeniería Hidrológica (Hydrologic Engineering Center) del cuerpo de ingenieros de la armada de los EE.UU., surge como evolución del conocido y ampliamente utilizado HEC-2, con varias mejoras con respecto a éste, entre las que destaca la interface gráfica de usuario que facilita las labores de pre-proceso y post-proceso, así como la posibilidad de intercambio de datos con el sistema de información geográfica ArcGIS mediante Hec-GeoRAS. El modelo numérico incluido en este programa permite realizar análisis del flujo permanente unidimensional gradualmente variado en lámina libre.

VI

**Plotter Plotter Dispositivo de impresión conectado a un ordena**dor, y diseñado específicamente para trazar gráficos vectoriales o dibujos lineales: planos, dibujos de piezas, etc. Efectúa con gran precisión impresiones gráficas que una impresora no podría obtener.

**Raster** Formato gráfico o imagen en el que un fichero de datos que representa una matriz de píxeles (puntos de colores denominada raster). En esta matriz el color de cada píxel es definido individualmente.

**SIG** Sistema de Información Geográfica, es una herramienta que comprende procedimientos manuales y computacionales para obtener, manipular y proporcionar datos espaciales que representan el mundo real. Los gráficos rasterizados al ser ampliados comienzan a pixelizarse, o sea, se agrandan los elementos constituyentes del gráfico, y pierden calidad.

VII

**Software Ingrediente indispensable para el funcionamiento** del computador; está formado por una serie de instrucciones y datos, que permiten aprovechar todos los recursos que el computador tiene, de manera que pueda resolver gran cantidad de problemas. Un computador en sí, es sólo un conglomerado de componentes electrónicos; el software le da vida al computador, haciendo que sus componentes funcionen de forma ordenada.

**UTM** Las coordenadas UTM es una proyección cartográfica conocida como Universal Transversal Mercator, en la cual se proyectan cilindros en forma transversal a la Tierra, generándose zonas UTM con una longitud de 6°, El sistema trabaja en Coordenadas Norte y Este. En donde el Ecuador hacia el Hemisferio Norte vale 0 m. aumentando hacia el Polo y hacia el Hemisferio Sur el Ecuador vale 10 000 000 m. y disminuye hacia el Polo. Para cada zona existe lo que se llama el Meridiano Central y tiene valor 500 000 m. este meridiano central corresponde al Este falso.

### **RESUMEN**

La implementación de los Sistemas de Información Geográfica (SIG) a la prevención de inundaciones, ha sido una actividad poco utilizada en nuestro país hasta al momento, debido al poco conocimiento que existe sobre ellos, pero la utilización ha ido creciendo por ser una útil herramienta para la toma de decisiones.

En esta investigación se demuestra la aplicación de los Sistemas de Información Geográfica (SIG) al momento de modelar inundaciones sobre un modelo digital de terreno y encontrar áreas de inundaciones de acuerdo a factores como: caudal, coeficiente "n" de Manning, sección del cauce, posibles obstrucciones, puentes, etc.

Para la modelación de situaciones con peligro de inundación la información mínima que se necesita es: secciones transversales representativas del cauce del río, elevaciones en el área de terreno a trabajar, mapa de uso de suelo y datos de caudales.

Los programas utilizados para trabajar la demostración son ArcGis 9.3, Hec-Ras 4.1.0 y Hec-GeoRAS 4.2.93, siendo el primero de forma pagada mientas que los siguientes dos se pueden conseguir de forma gratuita en las páginas oficiales, por lo que la inversión es relativamente baja.

### **OBJETIVOS**

#### **General**

Crear una herramienta de consulta, práctica y objetiva, que sirva de base para implementar la utilización de los sistemas de información geográfica (SIG) en la modelación de inundaciones y su mapeo.

#### **Específicos**

- 1. Describir las fases del modelamiento de inundaciones y la correcta utilización de nuevas tecnologías geográficas.
- 2. Detallar las bases necesarias requeridas para la implementación de un modelo y la integración de información espacial con datos estadísticos.
- 3. Establecer las posibles áreas de inundación dentro del área urbana del municipio de Amatitlán, departamento de Guatemala.
- 4. Recomendar acciones que tiendan a minimizar el riesgo por inundación en el área urbana del municipio de Amatitlán.

### **INTRODUCCIÓN**

En la actualidad, los Sistemas de Información Geográfica (SIG) han adquirido una importancia cada vez mayor en los aspectos cotidianos de la vida, siendo una herramienta útil para la elaboración de modelos acercados a la realidad que permiten la toma de decisiones más exactas.

La modelación de inundaciones, a pesar de no estar tan difundida no ha sido una excepción, hace años vienen desarrollándose programas que integran la cartografía digital, la hidráulica y la hidrología, obteniéndose como resultado los mapas de inundaciones.

La aplicación directa de los SIG a las inundaciones, requiere de un buen conocimiento no sólo de los programas, sino también de conocer a fondo la metodología hidrológica, el tipo de materiales cartográficos disponibles para el modelamiento de terreno, los levantamientos topográficos y la recopilación de datos históricos; mucho de este trabajo aún sigue vigente es necesario analizar a fondo todas estas variables, para que, correctamente empleadas, proporcionen modelos acertados.

Para ello, se incluye dentro de este trabajo de graduación, un capítulo destinado para cada una de las áreas más importantes a conocer para el buen modelamiento de inundaciones. Se presenta inicialmente una pequeña recopilación de conceptos de riesgo asociados a las inundaciones, así como la importancia del estudio en dicha área y sus antecedentes.

El siguiente capítulo describe detalladamente las herramientas utilizadas en campo y en escritorio para la correcta cartografía y modelamiento. A continuación se establecen las consideraciones generales sobre inundaciones, medidas a tomar según resultados y las aplicaciones del modelamiento; finalmente, en el último capítulo se explica paso a paso el correcto procedimiento de análisis y manejo de la información dentro del sistema para la obtención y manejo de los mapas de inundación de nuestro ejemplo.

## **1. ASPECTOS CONCEPTUALES DEL RIESGO Y MARCO METODOLÓGICO**

#### **1.1. El concepto de riesgo natural**

El riesgo natural es la mayor o menor probabilidad de exceder un valor específico de consecuencias sociales o económicas en un sitio particular y en un tiempo determinado, debido a la actividad de un proceso natural. Se obtiene de relacionar la amenaza con la vulnerabilidad.

Siempre hay una interferencia, potencial al menos, entre procesos naturales y sociales, de lo contrario, el concepto de riesgo no tendría sentido. Por ello, el riesgo implica en sí mismo una evaluación. En el análisis de riesgos deben diferenciarse términos como:

- Amenaza: se refiere al proceso natural en sí mismo, valorando su potencialidad como causante de transformación en el medio, independientemente de que en él haya actividad social o no. Matemáticamente es la probabilidad de exceder un nivel de ocurrencia de un evento con cierta identidad, en un sitio específico y durante un tiempo determinado.
- Vulnerabilidad: se entiende como la suma compleja de población, infraestructura, organización social y actividad económica. En definitiva, al riesgo se lo puede definir de la siguiente manera:  $R = A + V$ . Donde,  $R = R$ iesgo, A = Amenaza y V = Vulnerabilidad.

Los riesgos naturales se estructuran en dos grandes grupos de acuerdo con su génesis:

- Geodinámicos internos, como los terremotos
- Geodinámicos externos, como los movimientos de ladera

Los riesgos naturales puros se limitan en su mayoría al primer grupo aunque los segundos están estrechamente vinculados con los procesos climáticos y en esta situación se enmarcan las inundaciones, las cuales serán objeto de estudio.

#### **1.1.1. Manejo de los riesgos naturales**

Es necesario diferenciar entre riesgo actual y potencial. El primero podría ser un volcán en erupción, un deslizamiento activo, un acuífero contaminado que se está explotando. Los riesgos actuales suelen ir acompañados de daños, aunque no hayan desarrollado todo su potencial. Los riesgos potenciales son los que se presentan puntualmente y son de difícil predicción, tal es el caso de los terremotos.

 También es imperioso distinguir entre riesgo y catástrofe. Una catástrofe sólo se produce donde un riesgo potencial se actualiza en condiciones de no prevención, una vez motivadas por la no predicción y otras por la no adopción de medidas.

La predicción es la definición espacial, temporal, desarrollo e intensidad de un riesgo natural. La prevención es el conjunto de medidas basadas en la predicción destinadas a minimizar o anular el daño económico y social que puede producir un riesgo natural.

El instrumento fundamental de la predicción es la elaboración de mapas de riesgos, elemento indispensable para confeccionar propuestas de ordenamiento territorial, una de las medidas principales que se encuentran dentro la prevención.

#### **1.1.2. El riesgo de inundaciones**

Las inundaciones pueden ser consideradas como riesgo geoclimático, ya que su origen se sitúa en la atmósfera, es decir, con las precipitaciones. Por otra parte, luego de las lluvias, el movimiento del agua y los riesgos asociados se siguen por la geomorfología e hidrología de la cuenca.

Los riesgos de inundación se están viendo incrementados fundamentalmente por dos factores: el primero sería la efectividad del cambio climático, con un posible aumento de la frecuencia de las lluvias torrenciales y el potencial aumento del nivel del mar, consecuencia del calentamiento de la atmósfera; y el segundo factor, el impacto de las actividades humanas, como las construcciones en cauces, obras hidráulicas de desviación, canalización de los ríos o la construcción de puertos sin medidas de evaluación y de corrección de su impacto ambiental.

También habría que incluir, como factor humano, los procesos de desertización ocurridos por talas masivas de árboles, incendios y otras actividades contrarias a la naturaleza. En definitiva, los riesgos de inundación se incrementan como consecuencia del desarrollo insostenible.

La inundación de terrenos que alberguen industrias, actividades agrícolas y ganaderas intensivas y también zonas edificadas supone la difusión de sustancias y productos cuyo uso, en condiciones normales, no representan un riesgo para la calidad de las aguas, pero que, como consecuencia de un episodio de inundación, se convierten en peligrosos contaminantes de la misma, con efectos potenciales sobre la salud de los ciudadanos y los ecosistemas afectados.

Durante un fenómeno de inundaciones, la predicción espacial es plenamente factible para lo cual es necesario tener un registro de las precipitaciones y de los caudales de los ríos y arroyos. A nivel temporal, la predicción es mucho más difícil y costosa. En algunas cuencas, pueden emplearse valores umbrales de riesgo en función de registros pluviométricos y proceder a la evacuación de la población afectada según las áreas delimitadas en los mapas de riesgo.

En cuanto a la prevención, hay dos tipos de medidas:

- **Estructurales**
- No estructurales

Entre las no estructurales, la ordenación del territorio es la herramienta más importante. Entre las estructurales, la construcción de canales, presas, limpieza de llanuras de inundación, etc.

#### **1.2. La propuesta metodológica**

Para abordar el trabajo se realizó un análisis a escala de microcuenca, es decir, al área dentro de la microcuenca del área de captación del río Michatoya que pertenece a la subcuenca del río Michatoya que a su vez pertenece a la cuenca del río María Linda y que está dentro del área urbana del municipio de Amatitlán.

El estudio de la cuenca involucra un análisis hidrológico de caudales y del uso del suelo que permitieron determinar las características físicas de la zona y la forma de ocupación del espacio y su importancia económica a partir de la revisión de mapas existentes sobre la zona de estudio.

No fue necesario un estudio estadístico de precipitaciones pues dichos datos sirven para obtener los caudales, los que son a su vez los datos con los que se trabajó y que se han obtenido directamente.

#### **1.3. Materiales y métodos**

#### **1.3.1. Tratamiento de datos climáticos**

Los caudales fueron estudiados a partir de los datos provenientes de la hidroeléctrica Jurún Marinalá que es la encargada de regular la apertura de las compuertas del lago de Amatitlán y que recibe directamente el caudal para su funcionamiento.

Se sabe que en septiembre de 2010 se presentaron problemas en el zanjón Malena, punto donde se interseca el rió Michatoya y el lago de Amatitlán; en dicho zanjón se presenta gran cantidad de sedimentación (basura, ramas de árboles, arena, etc.) cuando llueve, lo cual perjudica al río Michatoya, que conecta con el lago de Amatitlán y lleva el agua a la planta Jurún Marinalá.

De acuerdo con el Instituto Nacional de Electrificación (INDE), se abre o cierra las compuertas desfogando un caudal de hasta 12 metros cúbicos por segundo, lo que equivale a 1 036 800 metros cúbicos en 24 horas.

La valoración de la información meteorológica fue analizada de forma crítica con la intención de constatar la fiabilidad de los datos y con los datos disponibles se estableció un máximo del comportamiento del caudal en los últimos cincuenta años.

#### **1.3.2. Materiales**

El trabajo requirió gran cantidad de material cartográfico del área de la subcuenca de Amatitlán. En consecuencia, se utilizó cartografía a escala 1:50 000. Para un conocimiento de la morfología y uso de suelo se utilizó un mapa topográfico 1:10 000 detallado del Instituto Geográfico Nacional (IGN) en el cual se puede visualizar calles, bosque, escuelas, colonias y ríos. Para la altimetría se adquirió un mapa con curvas de nivel cada 5 metros también del IGN.

El procesamiento de los productos cartográficos para la obtención del mapa de riesgo se produjo a partir de la utilización de tres programas: ArcGis 9.3, HecGeo-Ras 4.2.93 y HecRas 4.1.0. Siendo los últimos dos programas menos conocidos y que pueden descargarse fácilmente desde la página Web oficial del Centro de Ingenieros Hidrólogos del ejército de los Estados Unidos.

La única información necesaria para el modelo de elevación digital son las curvas de nivel para la creación de una red irregular de triángulos (TIN), el mapa de uso de suelo y los datos de caudales del río a estudiar.

Estos últimos programas también se emplearon para realizar el procesamiento de las secciones del río con el fin de conocer el comportamiento de los cuerpos de agua en la zona de estudio en diferentes períodos.

Para el análisis climático se recopiló información detallada de las precipitaciones entre 1960 y 2010 de las estaciones meteorológicas localizadas en los municipios de: Guatemala, Amatitlán y Villa Canales cedida por la autoridad para el manejo sustentable de la cuenca y del lago de Amatitlán (AMSA) y el Instituto Nacional de Sismología, Vulcanología, Meteorología e Hidrología (INSIVUMEH) gracias al libre acceso a la información.

Es necesario destacar que en la zona de estudio, el INSIVUMEH no cuenta con datos de caudales del río Michatoya, de manera que para ampliar el estudio fue necesario recurrir a la utilización de información de caudales de las tormentas Stan y Agatha obtenidos en el Instituto Nacional de Electrificación (INDE).

### **1.4 . Área de estudio**

### **1.4.1. Presencia antrópica e importancia económica**

La microcuenca de Amatitlán se caracteriza por la intensidad de su urbanización. En términos poblacionales, la localidad de Amatitlán, con un poco más de 108 165 habitantes según datos proyectados por el Instituto Nacional de Estadística (INE) para 2011, es un municipio importante que se encuentra fuertemente ligado al comercio y turismo.

Antes de ser ocupada por el hombre, en la región ya ocurrían inundaciones, pero menos voluminosas y de menor permanencia, pues no existía tanta sedimentación en el zanjón Malena y el caudal corría libremente.

### **1.4.2. Infraestructura de comunicación**

Se destacan dos vías de comunicación de la zona que comunican con la ciudad de Guatemala, centro económico y político del país. Dichas rutas son:

- Inicia en avenida Hincapié Boca del Monte Villa Canales rodear el lago hasta llegar al municipio de Amatitlán.
- Inicia en calzada Aguilar Batres se sigue la ruta Ca-09 pasando a un costado de Villa Nueva hasta bajar a la entrada al municipio de Amatitlán.

Por ambos tramos se tienen pendientes altas al momento de descender a la planicie del lago de Amatitlán.
La acumulación de agua en el terreno afecta seriamente a las vías de comunicación dentro del municipio. Es común que las inundaciones provoquen socavaciones y desconsolidación de las obras necesarias para mantener la infraestructura, tal es el caso de los terraplenes. En la zona baja del área de estudio, las frecuentes inundaciones ocasionan daños a los hogares, drenajes, etc.

Algunos caminos fueron trazados sin tomar en cuenta la topografía ni la geomorfología porque se ignoraban los resultados de estas dos ciencias y por comodidad de las direcciones de vialidad al utilizar ceros locales sin estar vinculados a los puntos fijos de la nivelación general de la nación.

El resultado es que se crearon partes bajas y se aumentó la superficie inundada y el tiempo de permanencia del agua al alterar el normal comportamiento de las micropendientes.

# **2. ASPECTOS CONCEPTUALES DE LOS SISTEMAS DE INFORMACIÓN GEOGRÁFICA**

## **2.1. Definición**

El Sistema de Información Geográfica, (SIG), es una herramienta que comprende procedimientos manuales y computacionales para obtener, manipular y proporcionar datos espaciales que representan el mundo real.

En términos generales un sistema de información geográfica (SIG) es el conjunto de hardware, software, métodos y procesos que facilitan el manejo de información geográfica. Se caracteriza por obtener, almacenar, gestionar, analizar, modelar y presentar de una forma visual los datos espacialmente georeferenciados. Así mismo contribuyen como soporte en el análisis de fenómenos espaciales y facilitan la toma de decisiones.

Los mapas forman parte de la información que proporciona un Sistema de Información Geográfica, estas representaciones visuales de los datos geográficos contenidos en el sistema, se proporcionan en forma de capas o niveles, en cada capa o nivel se cuenta con un tema específico. La información de carreteras y la utilización del suelo, por ejemplo, representan 2 niveles o capas por separado.

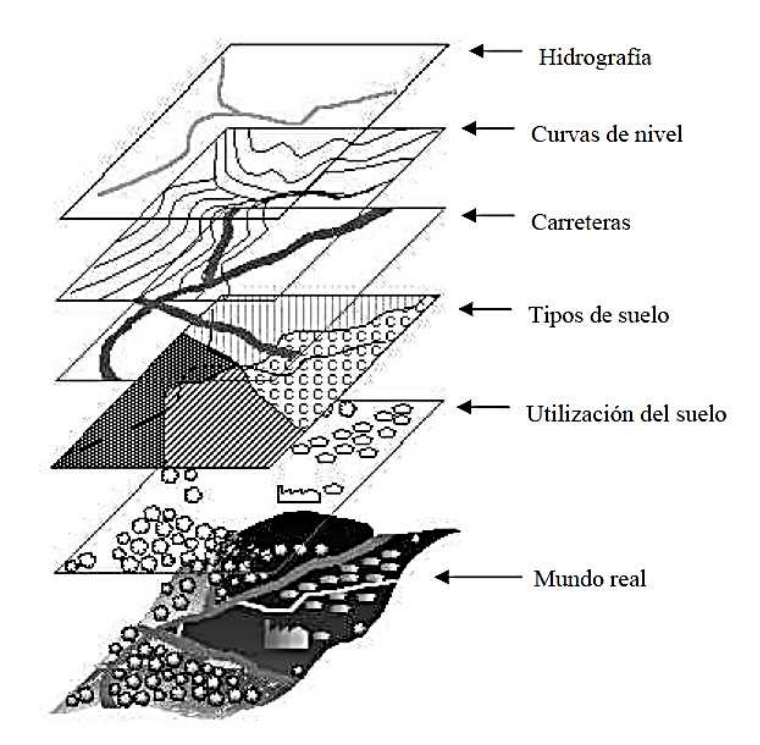

## Figura 1. **Representación de la información en un SIG**

Fuente: Ochoa López, Lorna del Rosario. Sistemas de Información Geográfica (SIG), ventajas y desventajas de su utilización en Guatemala, p. 7.

La calidad y el contenido de la información gráfica que se obtiene de un SIG, depende de la cantidad de información suministrada al mismo y la profundidad de detalle de la información.

### **2.2. Componentes de un SIG**

Generalmente se consideran cuatro los elementos o componentes importantes de un sistema de información geográfica: Hardware, software, datos y usuarios. Sin embargo en la actualidad se habla de los métodos, un quinto componente, que pudiera parecer implícito y dependerá de los usuarios que trabajen en la construcción del sistema.

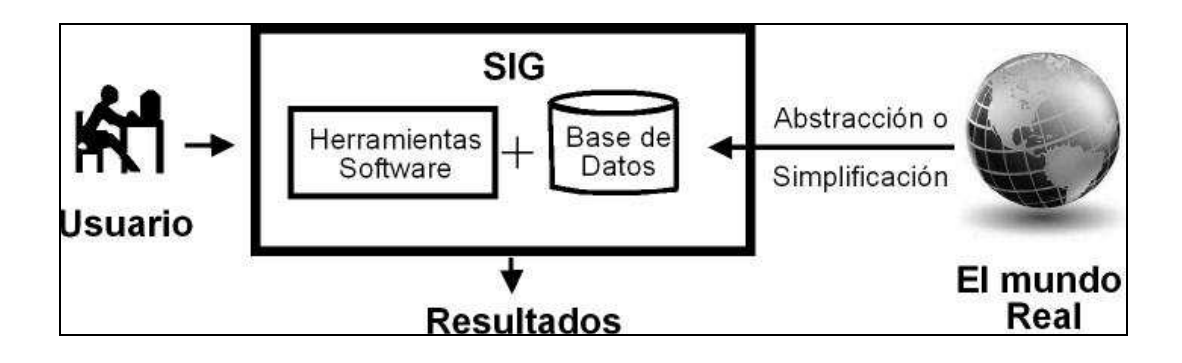

Figura 2. **Componentes de un SIG** 

Fuente: elaboración propia.

## **2.2.1. Equipo (hardware)**

El equipo, también denominado hardware, incluye tanto computadoras en donde se desarrolla la aplicación, así como equipo específico de dibujo.

- Computadoras personales: indispensables para el tratamiento de los datos recolectados, permite también almacenar la información en bases de datos y utilizar los diversos paquetes de software para un SIG. Este equipo debe contar con una gran capacidad de espacio de almacenamiento, debido a que la información que proporciona un SIG puede llegar a crecer increíblemente; además debe ser suficientemente rápida y proporcionar una visualización de las gráficas y mapas que se pueden obtener.
- Trazador o Plotter: equipo que se utiliza para imprimir los mapas que son producto de un SIG, así como otros tipos de gráficas, a pesar de que puede utilizarse impresoras convencionales, el plotter permite la impresión de mapas de un mayor tamaño.
- Escáner: utilizado para transferir imágenes en papel a la computadora, ya almacena la imagen en un formato elegido dentro de ésta, es posible su manipulación, a través del procesamiento de imágenes.
- Tablero digitalizador**:** con este dispositivo se obtienen datos de mapas, los cuales se almacenan en estructuras de datos tipo vectorial (puntos, líneas y áreas).

## Figura 3. **Equipo utilizado con un SIG**

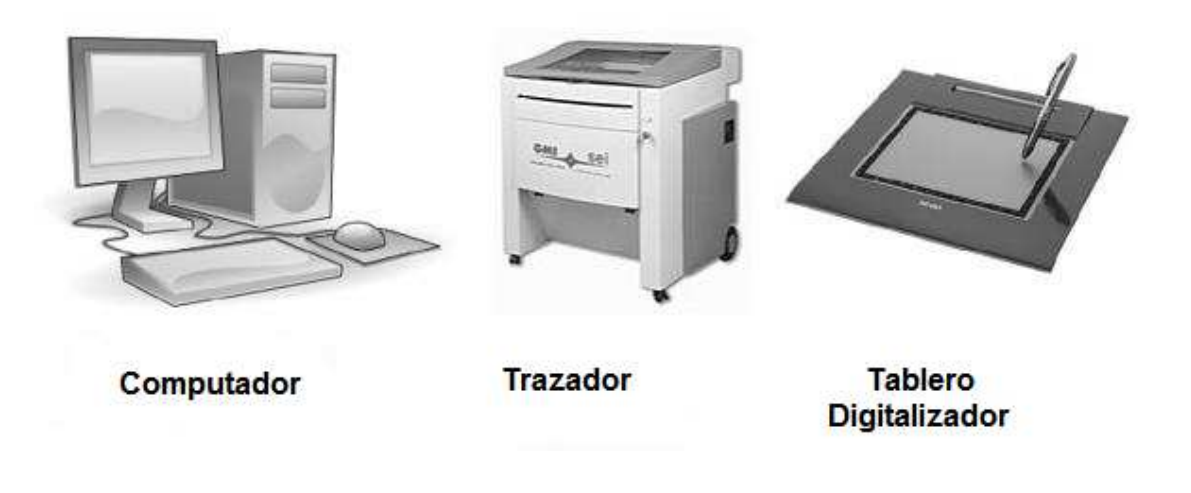

Fuente: elaboración propia.

## **2.2.2. Programas (software)**

El software para el manejo de sistemas de información geográfica se refiere al conjunto de programas e instrucciones de computadoras que permiten hacer uso de toda la funcionalidad del equipo. Es utilizado tanto para el ingreso de datos como para obtención de reportes, para toma de decisiones y visualización de mapas. Así mismo, los programas deben proveer las funciones y herramientas necesarias para almacenar, analizar y desplegar la información geográfica.

### **2.2.2.1. Diferencias entre SIG y CAD**

Ambos sistemas, Sistemas de Información Geográfica (SIG) y Dibujo Asistido por Computadora (CAD), tienen varios aspectos en común puesto que manejan los contextos de referencia espacial; sin embargo difieren en el aspecto de la topología.

Por un lado los sistemas CAD se basan en la computación gráfica, centrándose en la representación y el manejo de información visual. Mientras que por otra parte, los SIG requieren un mayor nivel de computación gráfica y en general tiene la capacidad de responder diferentes preguntas como: ¿En dónde se encuentra el objeto?, ¿Dónde está "A" con relación a "B"?, ¿Cuántas ocurrencias del tipo "A" hay en una distancia "D" de "B"?, ¿Cuál es el valor que toma la función "Z" en la posición X?, etc.

Un sistema de información geográfica (SIG) se considera una herramienta de análisis de información, la cual debe tener una referencia espacial conservando una inteligencia propia sobre la ubicación y representación de los objetos que contiene. En dichos sistemas el manejo de la información espacial requiere una estructura diferente de la base de datos, mayor volumen de almacenamiento y tecnología de soporte lógico que supera las capacidades funcionales ofrecidas por las soluciones CAD.

#### **2.2.3. Recurso humano**

El recurso humano se refiere a las personas que realizan el trabajo, tanto en la investigación de campo, recopilación de información o administración de los sistemas, bases de datos y trabajo de gabinete.

Se considera que el recurso humano es la parte más importante en un Sistema de Información Geográfica (SIG) ya que determinan las actividades desde la planificación para recolección de los datos, establecen las estructuras para los datos, definen los procesos para el tratamiento de la información y finalmente analizan y toman las decisiones.

### **2.2.4. Datos**

La base de datos es una herramienta que permite disponer de la información dentro de una computadora en forma rápida y eficaz en comparación a tenerla en papel. La base de datos sirve como un almacén de datos, sin necesariamente ayudar a realizar análisis de la información.

Debido a que la información espacial ocuparía mucho espacio, se codifica, almacenando solo datos en su mayoría numéricos, que consumen menor espacio que otros tipos de datos. La información espacial es aquella que se compone de atributos de un objeto, haciendo referencia a la ubicación de ese objeto dentro de un marco de referencia.

Además de la información no gráfica, un SIG está constituido por una base de datos gráfica en la cual la información es geo-referenciada o de tipo espacial. La geo-referenciación es la localización de un objeto con relación al geoide terráqueo, siendo este la representación geométrico-matemática de la tierra.

### **2.2.5. Procedimientos**

Se refiere a las reglas, metodologías y disciplinas que cada equipo de trabajo de SIG implante para mejorar el funcionamiento y se aprovechen con más eficiencia y eficacia.

### **2.3. Medios de obtención de información**

En la actualidad se disponen de varios métodos para obtener información geográfica, sea esta descriptiva o cuantificable. Se emplean los distintos medios para trasladar la información a una base de datos geográfica, entre estos medios de obtención están: fotografía aérea, imágenes de satélite, mapas y otros.

Las imágenes de satélite son la forma más avanzada de obtener datos de la superficie terrestre, dichas imágenes proporcionan una mayor cantidad de características de las áreas de cobertura, se requiere de equipo y software sofisticado para la manipulación de estas imágenes. Tanto la fotografía aérea como las imágenes de satélite son muy utilizadas para trabajar con los Sistemas de Información Geográfica (SIG).

### **2.3.1. Fotografía aérea**

El uso de la fotografía aérea para obtener información del terreno, se incrementó durante la segunda guerra mundial para fines de inteligencia. Se considera como una fotografía aérea una fotografía que sea capturada desde la cima de un edificio, desde un globo aerostático o desde un avión.

Una visualización desde cierta altura, permite observar detalles del terreno que no son vistos desde el suelo. Debido a que la fotografía aérea puede tener varios usos y de acuerdo a la finalidad que esta persiga, puede tener varios grados de especialización y diferentes tipos de presentación.

En Guatemala las fotografías aéreas se utilizan principalmente para fines comerciales y para actualización de información geográfica. Los tipos de fotografías aéreas más conocidos en la captura de información son la fotografía de perspectiva y la fotografía vertical.

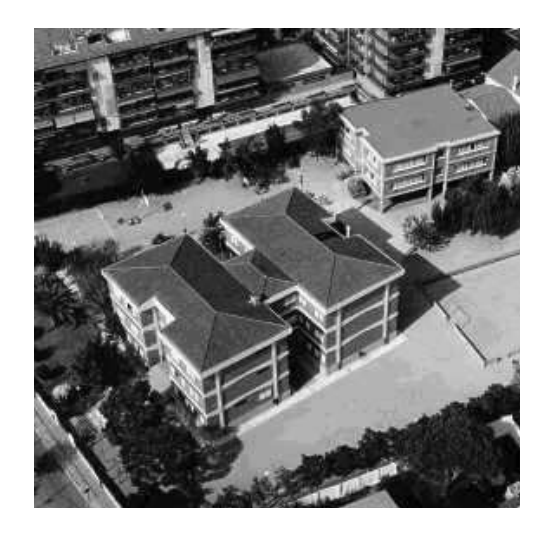

### Figura 4. **Fotografía oblicua o de perspectiva**

Fuente: Ochoa López, Lorna del Rosario. Sistemas de Información Geográfica, ventajas y desventajas de su utilización en Guatemala, p. 23.

Figura 5. **Fotografía vertical** 

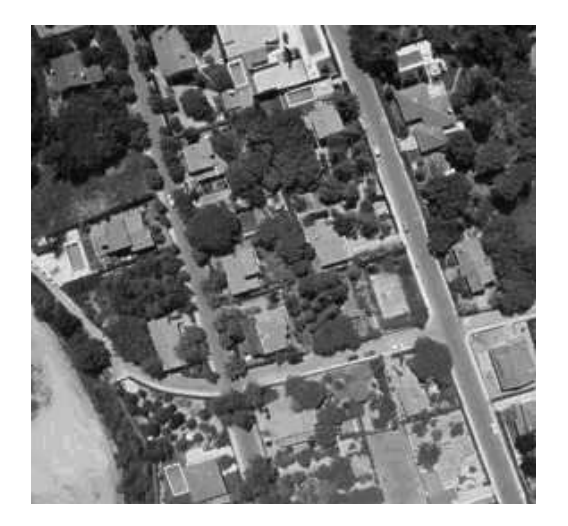

Fuente: Ochoa López, Lorna del Rosario. Sistemas de Información Geográfica, ventajas y desventajas de su utilización en Guatemala, p. 24.

#### **2.3.2. Imágenes de satélites**

Las imágenes de satélite son utilizadas en una gran cantidad de aplicaciones, ya que proporcionan información en formato Raster. Permiten obtener mayor cantidad de datos de lo que lo hace una fotografía aérea, permiten percibir características a través de las bandas que se utilicen en el aparato receptor a bordo del satélite.

En una fotografía aérea o imagen de satélite, se puede medir la resolución, es decir la cantidad de píxeles que utiliza para su representación. Dichas imágenes y fotografías se almacenan en formato Raster.

Figura 6. **Fotografías de satélite** 

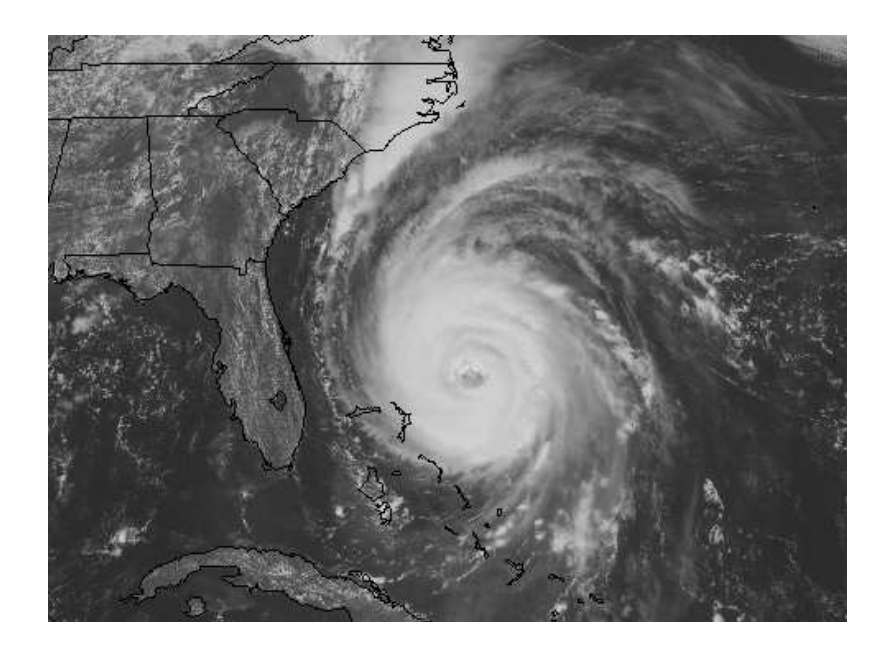

Fuente: Ochoa López, Lorna del Rosario. Sistemas de Información Geográfica, ventajas y desventajas de su utilización en Guatemala, p. 25.

#### **2.3.3. Mapas**

Los mapas son descripciones gráficas que presentan porciones de la tierra, los primeros mapas trazados eran dibujos hechos en el suelo, cuando se daban indicaciones de cómo llegar a un lugar y regresar. Después los mapas eran dibujados en las paredes de las cuevas. Aproximadamente en el año 2300 A.C., los babilonios dejaron huella de sus mapas hechos en tablillas de arcilla y en ese mismo siglo se tienen mapas hechos en seda encontrados en la China.

La importancia de los mapas para obtener información para un Sistema de Información Geográfica (SIG), es porque en los mapas se encuentra información muy detallada acerca de elementos que pueden interesar.

### **2.3.3.1. Mapas topográficos**

Los mapas topográficos muestran los elementos naturales del área representada en el mapa, por ejemplo: montañas, ríos, arroyos, áreas boscosas, volcanes, sierras, áreas pantanosas, entre otros. Para la elaboración de mapas, se deben seguir ciertos estándares que establecen los colores, el tipo y grosor de líneas, los símbolos y otras características.

Cada mapa debe especificar la escala, la fuente de información, la fecha de creación y el listado de símbolos que le permiten a cualquier persona poder interpretar los datos proporcionados por los mapas; debido a que dichas guías son reconocidas a nivel mundial.

Así mismo se muestran los elementos artificiales, características hechas por los humanos como lo son las fronteras políticas, indicadores de densidad de población, redes de transporte, etc. Este tipo de mapa es el más utilizado por la gran cantidad de información que proporciona.

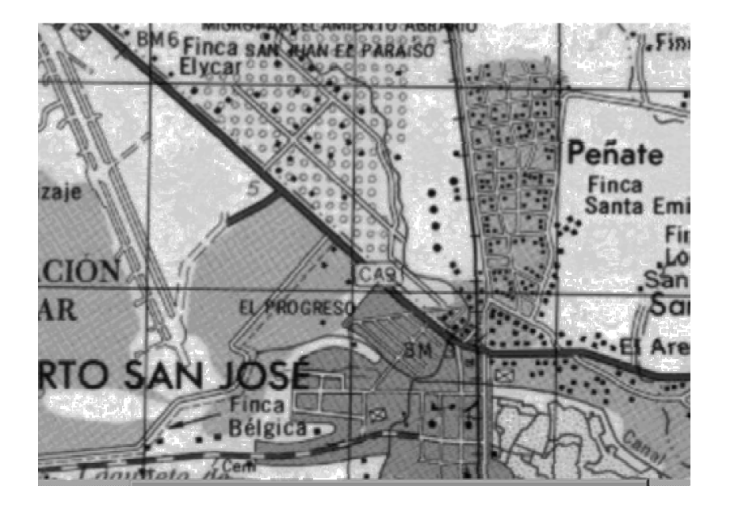

Figura 7. **Mapa topográfico en escala 1:50000** 

Fuente: elaboración propia.

#### **2.3.3.2. Mapas temáticos**

Los mapas temáticos presentan un tipo de información específica, por ejemplo, las cartas náuticas en las que los datos son presentados, están relacionados con los océanos o grandes masas de agua que son utilizadas para navegar. Entre la información que puede presentar una carta náutica están: profundidades, bancos de arena, distancia en millas náuticas, puertos, etc.

### **2.3.4. Modelo digital del terreno (MTD)**

Los modelos digitales del terreno forman una parte importante de la información que contiene un SIG. Es importante resaltar que un modelo es una representación de una porción de la realidad, ésta es simplificada y manejable, pero contiene una relación de correspondencia con el objeto modelado. La utilización de modelos permite que se planteen y se comprueben situaciones acerca del comportamiento del objeto o sistema que se está modelando.

La razón por la que los modelos son importantes, es que proporcionan una aproximación de las situaciones reales y con esto conocer de qué forma lograr las reacciones o resultados deseados del objeto real o comprender aspectos que de otra manera no sería posible.

#### **2.3.5. Sistema de posicionamiento global (GPS)**

El GPS o sistema de posicionamiento global, es un sistema de navegación de radio formado por una constelación de 24 satélites y sus correspondientes estaciones terrestres. Dicho sistema emplea los satélites como puntos de referencia para calcular posiciones, proporcionando de esta manera exactitud en la ubicación de objetos.

El equipo de sistema de posicionamiento global (GPS) se ha utilizado para almacenar las características del paisaje que no aparecen en los mapas. Por otra parte, son utilizados para crear inventarios de reservas naturales, viajeros marítimos, terrestres o aéreos; siendo útiles para efectuar los cálculos en mapas topográficos y generar diferentes resultados.

#### **2.3.6. Redes geodésicas**

La geodesia se considerada una ciencia matemática que determina la forma, el tamaño, las dimensiones y el campo gravitacional de la tierra y trabaja con otras ciencias auxiliares. Comúnmente es aplicada para fines de control en el ordenamiento de tierras, para establecer los límites de suelo para edificaciones o para determinar las medidas de obras construidas.

Por lo tanto, una red geodésica consiste en una serie de puntos de control establecidos, los cuales cuentan con mediciones de posición en el planeta. Estos puntos son utilizados como referencia cuando se necesitan realizar carreteras, edificaciones y otras construcciones.

Actualmente se hace uso de los satélites para ayudar a determinar las características irregulares del paisaje y las coordenadas de los puntos que conforman la red geodésica. Un levantamiento geodésico se utiliza para áreas extensas, en donde las mediciones topográficas deben tomar en cuenta el geoide utilizado. Estos levantamientos se basan en un meridiano definido por un eje de rotación y se apoyan en la geometría esférica.

### **2.4. Sistemas de coordenadas y proyecciones en cartografía digital**

El sistema de coordenadas Universal Transversa de Mercator (UTM), divide al planeta en 60 zonas o husos, ubicando un cilindro de tal forma que sea tangente a un meridiano. El Ecuador y el meridiano principal son representados por líneas perpendiculares. Cada una de las zonas en las que se divide el planeta tiene 6° de separación entre cada línea que limita la zona, haciendo un total de 360°.

Las coordenadas planas de este sistema resultan convenientes, especialmente para la representación de mapas topográficos. Este sistema es muy utilizado y valido en cualquier parte del mundo. Para identificar a una de las 60 zonas que lo componen, se hace mediante un identificador de zona y una pareja de coordenadas (x, y); proporcionando los datos en metros. El hecho que se tome el meridiano central y el ecuador como puntos clave de referencia, permite la conversión de coordenadas UTM a geográficas y a otros sistemas de coordenadas.

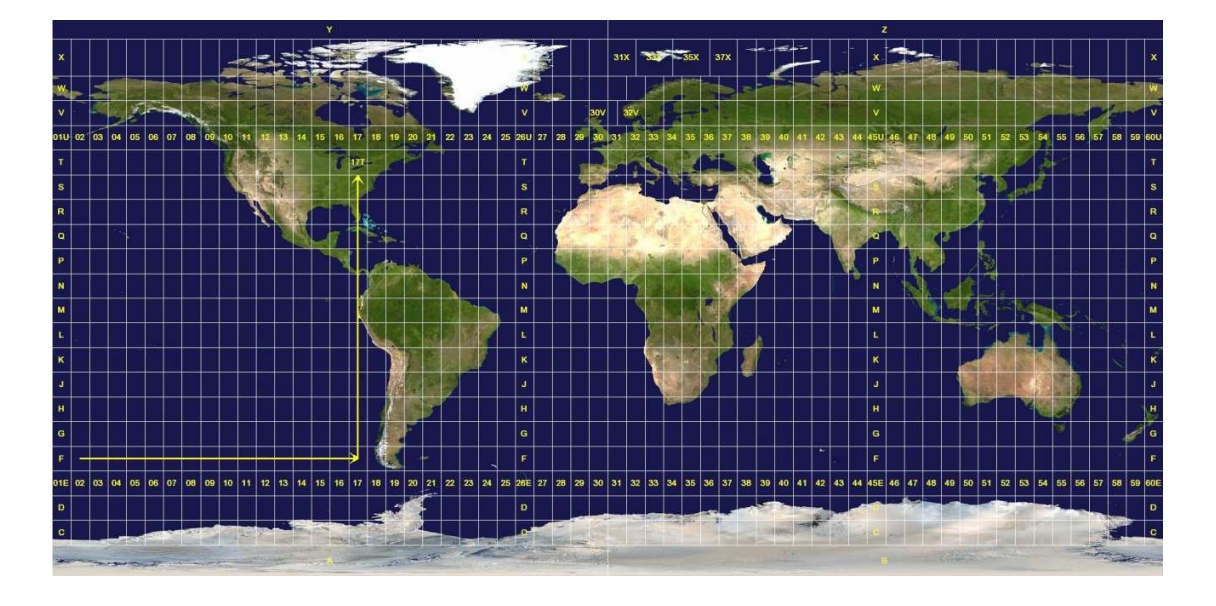

## Figura 8. **Sistema de coordenadas UTM**

Fuente: http://guia.mercadolibre.com.mx/que-miden-coordenadas-utm-gps-sirven-significan-51069-VGP, Mayo 2011.

## **2.4.1. Conceptos y procedimientos**

La localización de lugares en la superficie terrestre y su representación sobre un plano requiere de la construcción de un sistema de coordenadas geodésicas, también denominado de coordenadas geográficas, que asuma unas dimensiones bien definidas de la Tierra. Así mismo, es necesaria la elección de un tipo de proyecciones que transforme su superficie tridimensional en plana.

### **2.4.2. Los Sistemas de Coordenadas Geográficas**

En general las estaciones del Sistema de posicionamiento global (GPS) proporcionan coordenadas de: latitud, longitud y altura elipsoidal. Por su parte la latitud varía de 0 a 90 grados en el hemisferio Norte y de 0 a –90 grados en el hemisferio Sur con las líneas imaginarias en posición paralela al ecuador y se les denomina paralelos o líneas ecuatoriales. La longitud varía de 0 a 180 grados en el hemisferio Este y de 0 a –180 grados en el hemisferio Oeste de acuerdo a las líneas imaginarias llamadas meridianos y que son paralelas al meridiano de Greenwich.

El origen de ese sistema de coordenadas está determinado en el punto en donde se encuentran la línea del Ecuador y la del meridiano de Greenwich. La altitud geodésica, o episódica es la distancia del punto considerado al elipsoide elegido.

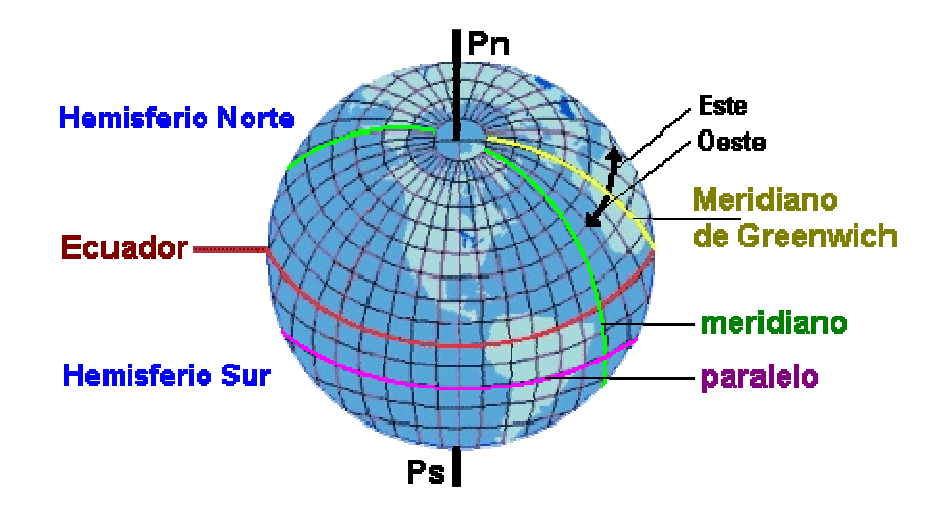

Figura 9. **Sistema de coordenadas geográficas** 

Fuente: Ochoa López, Lorna del Rosario. Sistemas de Información Geográfica, ventajas y desventajas de su utilización en Guatemala, p. 25.

# **2.4.2.1. Líneas de referencia del globo terrestre. Unidades de medida**

Un punto sobre la superficie terrestre se encuentra definido por sus valores de latitud, longitud y altitud. La latitud y la longitud son medidas angulares calculadas desde el centro de la Tierra. La altitud lo será desde la superficie del geoide. Para dar un sentido a la medida de los ángulos, se establecen dos planos de referencia que dividen la Tierra horizontal y verticalmente.

El plano horizontal está marcado de forma natural por el Ecuador y cualquier punto situado al Norte de este plano podrá ser medido con grados, denominados de latitud "N", o grados con signo positivo, y cualquier punto situado al Sur será medido con grados de latitud "S" o grados con signo negativo, con un rango entre +90º Norte y -90º Sur.

El plano vertical es artificial y muchas naciones, en distintos períodos de su historia, han mantenido uno o varios meridianos de origen en sus cartografías, estando generalizado en la actualidad el uso establecido en el Observatorio Astronómico de Greenwich (Londres).

Los grados hacia el Este o hacia el Oeste del meridiano de origen serán medidos como grados de longitud: grados con signo positivo hacia el este y con signo negativo hacia el oeste, con un rango entre +180° "E" y -180° "O". En esta retícula el punto de origen (0,0) sería el lugar de cruce del Ecuador con el meridiano de origen.

# **2.4.2.2. Las medidas angulares en los Sistemas de información geográfica**

En el tratamiento informático de las unidades angulares de latitud y longitud se suele considerar los inconvenientes de operar con grados sexagesimales y con signos negativos en los puntos cardinales. Por tal motivo es frecuente evitar los números negativos y convertir las notaciones de grados sexagesimales a decimales, centesimales y radianes, cuya equivalencia es la siguiente:

- Grados, minutos y segundos sexagesimales:  $(1^{\circ} = 60^{\circ} = 3.600^{\circ})$  =>  $48^{\circ}$  36 $^{\circ}$  36" = 48 $^{\circ}$  36,36'
- Grados decimales: 48º 36' 36" = 48,61º
- Grados centesimales (gr.) o gon:  $180^\circ = 200$  gr;  $48,60^\circ = 54$  gr.
- Radianes (rd.):  $180^\circ = 3,141592654$  rd.

Los grados centesimales se utilizaron como unidades angulares en paralela la introducción del metro. Un ángulo recto contiene 100 gons, y por tanto, el círculo entero 400 gons. En lugar de los sexagesimales (60) minutos y segundo, un gon se subdivide en 100 c (minutos centesimales), y 100 cc (segundo centesimales). Por ello, un ángulo puede ser escrito como 379,4582 g. o 397 g. o 45 c 82 cc lo que incorrectamente se suele denominar grados.

Los radianes son otra forma, junto a los grados, de medir ángulos. Si presupones que el radio (r) de cualquier circunferencia es igual a la unidad, su longitud puede simplificarse de 2π r, para igualarse a 2π. De esta forma el arco de un semicírculo (180<sup>o</sup>) será igual a π y 90<sup>o</sup> serán  $1/2$  π (1.570796327), y así proporcionalmente.

### **2.4.2.3. Esferas y geoides**

El sistema de coordenadas de la superficie de la Tierra puede ser representado sobre una supuesta esfera perfecta para facilitar así los cálculos, lo que es pertinente en muchas aproximaciones cartografías, especialmente cuando se trabaja a escalas pequeñas o inferiores a 1:5 000 000. A estas escalas las irregularidades en la forma de la Tierra y las diferencias de altitud en su superficie son percibidas como insignificantes.

Bajo estas condiciones se considera que cada uno de los radios o semiejes de la esfera terrestre miden 6 370 997 metros, o si se quiere, se puede considerar una esfera más fácilmente operable de 6371 Kilómetros.

Aunque las diferencias entre la forma real de la Tierra y de una esfera perfecta, como anteriormente considerada, son relativamente pequeñas si consideramos la Tierra en su conjunto, adquieren una importancia grande a escalas mayores de 1:1 000 000, dando lugar a problemas de exactitud en la confección de mapas.

Dos son las causas de esta divergencia: en primer lugar el achatamiento que ha sufrido la tierra en sus polos (de más de 21,5 Km en cada eje), como consecuencia, entre otros movimientos, de su constante giro; en segundo lugar, por la desigual distribución de las masas terrestres, puesto que afecta a la dirección de la gravedad, que es la que determina la horizontalidad y verticalidad de cada lugar, de lo cual dependen buena parte de las observaciones locales.

La forma que adquiere la tierra, considerando los factores anteriores, no es ya la de una esfera, sino más bien la de un esferoide, es decir, la de una figura que se aproxima a la forma de la esfera.

#### **2.4.3. Los Sistemas de Proyección de Coordenadas**

Las coordenadas geográficas, geodésicas o astronómicas, relativas a los sistemas de coordenadas terrestres son sobre superficies en tres dimensiones. Por lo tanto al transferirlas a un mapa es necesario convertirlas en coordenadas planas de dos dimensiones. Existen diferentes maneras de convertir la superficie tridimensional de la Tierra a un mapa de dos dimensiones, sin embargo la mayoría generan algún tipo de distorsión que aumenta conforme aumenta la superficie de territorio que se represente.

La transformación de coordenadas terrestres a coordenadas cartográficas requiere de la elección de un sistema de coordenadas cartesiano con orientación y punto de origen; así mismo es necesario un proceso de transformación.

### **2.4.3.1. Distorsiones**

La imposibilidad de transferir una superficie esférica a un plano y los problemas que ello ocasiona, se pueden entender fácilmente al emitir un foco de luz sobre un globo transparente situado sobre un plano en su Polo Norte, dibujando sobre el plano parte de las líneas de referencia del globo. En dicho plano, los paralelos se proyectan como círculos concéntricos y aparecen con un tamaño mayor que en el globo.

Esta distorsión se incrementa hacia los bordes y llega al infinito en el Ecuador. Por su parte, los meridianos se convierten en líneas rectas concéntricas respecto al Polo, sin embargo no tienen la longitud correcta puesto que tienden al infinito en dirección al Ecuador.

Al pasar las formas de la superficie terrestre al plano las distorsiones se producen básicamente en tres aspectos a considerar:

- Los ángulos: en la relación angular que separa unos puntos de otros, lo que influye en la forma que se presentan los objetos cartográficos.
- Las distancias: porción entre la real y la del mapa representado a escala.
- El área: superficie de las entidades geográficas, con o sin variación de la forma.

# **2.4.3.2. Clasificación de las proyecciones según su origen**

Las distorsiones provocadas en una proyección pueden ser un tipo de clasificación de las mismas, aunque lo frecuente es basarse en las características geométricas de las figuras que las originan. La distinción entre las denominadas propiamente proyecciones, planas o perspectivas cuando se pasa de la esfera directamente a un plano y de desarrollos cuando se proyecta sobre un cono o un cilindro antes de llegar al plano que se desarrolla posteriormente.

# **2.4.3.2.1. La proyección Universal Transversa de Mercator (UTM)**

Es un sistema de coordenadas basado en la proyección cartográfica transversa de Mercator, que se construye como la proyección de Mercator normal, pero en vez de hacerla tangente al Ecuador, se la hace tangente a un meridiano. A diferencia del sistema de coordenadas geográficas, expresadas en longitud y latitud, las magnitudes en el sistema UTM se expresan en metros únicamente al nivel del mar que es la base de la proyección del elipsoide de referencia.

La UTM es una proyección cilíndrica conforme. El factor de escala en la dirección del paralelo y en la dirección del meridiano son iguales ( $h = k$ ). Las líneas loxodrómicas se representan como líneas rectas sobre el plano(mapa). Los meridianos se proyectan sobre el plano con una separación proporcional a la del modelo, así hay equidistancia entre ellos.

Los paralelos se van separando a medida que se aleja del Ecuador, por lo que al llegar al polo las deformaciones serán infinitas Por eso sólo se representa la región entre los paralelos 84º Norte y 80º Sur. Además es una proyección compuesta; la esfera se representa en trozos, no entera. Para ello se divide la tierra en husos de 6º de longitud cada uno.

La proyección UTM tiene la ventaja de que ningún punto está alejado del meridiano central de su zona, por lo que las distorsiones son pequeñas. Pero esto se consigue al coste de la discontinuidad: un punto en el límite de la zona se proyecta en dos puntos distintos, salvo que se encuentre en el Ecuador. Una línea que une dos puntos de entre zonas contiguas no es continua salvo que cruce por el Ecuador.

# **3. CARTOGRAFIA DE RIESGO DE INUNDACION**

Las condiciones morfológicas y climáticas del municipio de Amatitlán favorecen la ocurrencia periódica de inundaciones, ocasionadas por las lluvias fuertes que provocan aumento en los caudales y los niveles de agua en los ríos que desfogan en el lago de Amatitlán.

Considerando que estos desbordamientos tienen efectos negativos sobre las zonas pobladas y los terrenos dedicados a la agricultura y comercio en este capítulo se incluye una descripción detallada de la metodología implementada para la construcción de los mapas riesgo por inundación y se destacan sus limitaciones y posibles aplicaciones.

### **3.1. Criterios básicos sobre inundaciones**

 Al momento de manejar cartografía de riesgo es importante tener claro algunos conceptos básicos que permitan la correcta interpretación del material disponible.

### **3.1.1. Definición**

Se define a una inundación como al fenómeno natural, por el cual el agua cubre terrenos, llegando en ocasiones a sumergir viviendas, automotores, anegar calles, destruir cosechas, con peligro, incluso vital, para todos los seres vivientes que habitan el lugar, así como enormes pérdidas económicas.

### **3.1.2. Consideraciones generales sobre inundaciones**

Las inundaciones constituyen eventos recurrentes en los ríos y se presentan como consecuencia de lluvias fuertes o continuas que superan la capacidad de caudal de los ríos, de retención de los lagos y la capacidad de absorción del suelo. El nivel del agua supera el nivel de banca llena y se produce la inundación de las tierras adyacentes. Estos eventos ocurren de forma aleatoria en función de los procesos climáticos locales y regionales.

Las inundaciones pueden ocurrir debido al comportamiento natural de los ríos o a alteraciones producidas por el hombre. Las condiciones naturales corresponden a las características climáticas y físicas propiciadas por la cuenca en su estado natural, como son: el relieve, el tipo de precipitación, la cobertura vegetal y la capacidad de drenaje.

Entre las alteraciones provocadas por la acción del hombre se tienen: la impermeabilización de los suelos al urbanizar, la deforestación, la alteración de los cursos y la canalización de los ríos, la construcción de obras hidráulicas, etc.

Una cuenca en estado natural posee mayor interceptación vegetal, mayores áreas permeables, menor escurrimiento superficial del suelo y un drenaje más lento en relación con las características que presenta una vez es urbanizada. Por esta razón las inundaciones se producen con menor frecuencia en una cuenca no intervenida.

Los problemas resultantes de los desbordamientos de las corrientes de agua dependen del grado de ocupación de la planicie de inundación y de la frecuencia con la cual ocurren las inundaciones. La población de mayor poder adquisitivo tiende a habitar las localidades seguras, mientras que la población más pobre ocupa las zonas de alto riesgo, provocando problemas sociales que se repiten cíclicamente.

Cuando la frecuencia de las inundaciones es baja la población subvalora el riesgo y ocupa las zonas inundables. Esta situación genera consecuencias catastróficas cuando se presentan nuevas inundaciones. No obstante la predicción de las inundaciones y sus efectos resulta ser una tarea compleja, por cuanto el pronóstico del comportamiento hidrológico de largo plazo es difícil debido, por una parte, a la aleatoriedad de los fenómenos meteorológicos y, por otra, al gran número de parámetros y variables involucradas en los procesos hidrológicos (lluvia – escorrentía).

Normalmente las inundaciones suelen ser descritas en términos de su período de retorno, el cual corresponde al intervalo promedio de recurrencia entre eventos que igualan o exceden una magnitud especificada. Una inundación con un período de retorno de 100 años se refiere a un evento que presenta una probabilidad de ocurrencia del 1%; o también al evento que se presenta cada 100 años, en promedio.

Estos periodos de retorno se determinan a partir de la información histórica existente, que en muchos casos corresponden a periodos demasiado cortos, por lo cual la estimación realizada tiene asociada una fuerte incertidumbre.

Adicionalmente, debido al cambio climático, la probabilidad de que ocurra un evento no es la misma en todo momento, por cuanto el pasado no necesariamente es representativo del futuro. La variación del nivel del agua en una creciente de un río depende de las características climáticas y físicas de la cuenca hidrográfica y su predicción puede ser realizada a corto o largo plazo.

La previsión a corto plazo, también llamada en tiempo real, permite establecer el nivel y su tiempo de ocurrencia en una sección de un río con una anticipación que depende de los tiempos de escurrimiento de la cuenca y las distribuciones temporal y espacial de la precipitación. Dado que estas distribuciones sólo pueden ser estimadas en forma confiable con antecedencia de pocos días u horas, la predicción de niveles no puede realizarse con una anticipación muy grande.

La predicción a largo plazo cuantifica la probabilidad de ocurrencia de inundaciones en términos estadísticos, sin precisar cuándo ocurrirán. La predicción se basa en la estadística de ocurrencia de niveles en el pasado y permite escoger los niveles de crecientes para algunos riesgos escogidos.

### **3.1.3. Medidas para el control y manejo de inundaciones**

 Las medidas para el control y el manejo de las inundaciones pueden ser de tipo estructural y no estructural.

 Las medidas estructurales son aquellas que modifican el sistema fluvial evitando los daños generados por las crecientes, en tanto que las medidas no estructurales son aquellas en que la magnitud de los daños se reduce como consecuencia de una mejor convivencia de la población con las crecientes.

 Las medidas estructurales son todas aquellas obras de ingeniería (diques, presas, canales de desviación, etc.) en las cuales se interviene el sistema fluvial natural afectando los proceso hidrodinámicos y morfológicos en él. Estas intervenciones pueden originar efectos adversos que requerirán para su manejo y control la construcción de nuevas obras.

 Las medidas estructurales no pueden ser proyectadas para dar una protección total, ya que esto exigiría una protección contra la mayor creciente posible, lo cual física y económicamente no es factible. Es decir, las medidas estructurales no permiten controlar o evitar por completo las inundaciones, solamente tienden a minimizar los impactos originados por éstas.

 Una medida estructural puede crear una falsa sensación de seguridad, generando una mayor ocupación de áreas inundables, lo cual podría ocasionar daños significativos cuando se presenten inundaciones superiores al evento de diseño.

 En consecuencia, el control y el manejo eficaz y eficiente de las inundaciones se obtienen al establecer estrategias que combinen las medidas estructurales y no estructurales, permitiendo a la población minimizar las pérdidas y lograr una convivencia armónica con el río. Es decir, las medidas no estructurales complementan con gran efectividad las actuaciones estructurales por encima de su umbral de protección.

 El costo de protección de un área inundable a través de medidas estructurales, en general, es superior al de las medidas no estructurales. Por esta razón, las medidas no estructurales en conjunto con las estructurales pueden disminuir significativamente los daños con un costo menor.

### **3.1.3.1 Medidas estructurales**

 Las medidas estructurales son obras de ingeniería construidas para reducir el riesgo originado por las crecientes. Estas medidas pueden ser extensivas o intensivas. Las medidas extensivas son aquellas que cubren toda la cuenca, procurando modificar la relación entre precipitación y caudal, como por ejemplo, un cambio en la cobertura vegetal del suelo, la cual reduce y retarda los picos de las crecientes y controla la erosión de la cuenca.

 Las medidas intensivas son aquellas que se enfocan en el río y pueden ser de tres tipos:

- Obras que aceleran el escurrimiento: como son la construcción de diques, el aumento de la capacidad de descarga de los ríos y el corte de meandros.
- Obras que regulan la creciente: como por ejemplo, las presas.
- Obras que desvían parte del caudal: como son los canales de desvíos.

### **3.1.3.2. Medidas no estructurales**

 Las medidas no estructurales corresponden al conjunto de programas y actividades que permiten tener una mejor convivencia con las crecientes, minimizando las pérdidas. Entre las medidas de protección no estructurales se tienen: los mapas de riesgo de inundación, los sistemas de previsión y alertas de inundaciones, los programas de protección civil y los programas de seguros contra crecientes.

 En una clasificación más general se identificó las siguientes medidas no estructurales:

- Creación de aberturas en las estructuras
- Levantamiento de las estructuras existentes
- Construcción de nuevas estructuras sobre pilotes
- Construcción de pequeñas paredes o diques circundando una estructura.
- Relocalización o protección de artículos que puedan resultar afectados dentro de una estructura
- Relocalización de estructuras por fuera del área de inundación
- Construcción de cerramientos con materiales resistentes al agua
- Implementación de un código de construcciones adecuado
- Compra de áreas inundables
- Seguros contra inundaciones
- Instalación de sistemas de previsión y alerta con planes de evacuación
- Adopción de incentivos fiscales para un uso prudente del área inundable
- Instalación de avisos de alerta en áreas inundables
- Adopción de políticas de desarrollo que impongan restricciones de uso a las áreas inundables

# **3.2. Metodología para la elaboración de mapas de riesgo por inundación**

### **3.2.1. Identificación de arroyo, cuenca y parte aguas**

 Primeramente se procede a la identificación de la microcuenca, la cual será la microcuenca del río Michatoya, dicha microcuenca es parte de la cuenca del río María Linda y se ubica al área sur-oeste del lago de Amatitlán, en la parte más alta de dicha cuenca nace el río Michatoya, del cual su vez se obtienen los ríos: Marinalá, Mixtanate y Metapa.

 Dentro del área de la microcuenca se tienen porciones de los municipios: Amatitlán, Palín, San Vicente Pacaya, Santa María de Jesús, Guanagazapa y Escuintla.

 Para motivos de ésta investigación se tomará únicamente el área correspondiente a Amatitlán, siendo entonces el río Michatoya y el río el Mico que lo intercepta, los únicos cuerpos de agua que podrían ser fuente de inundación.

Se presenta a continuación un mapa del área de estudio:

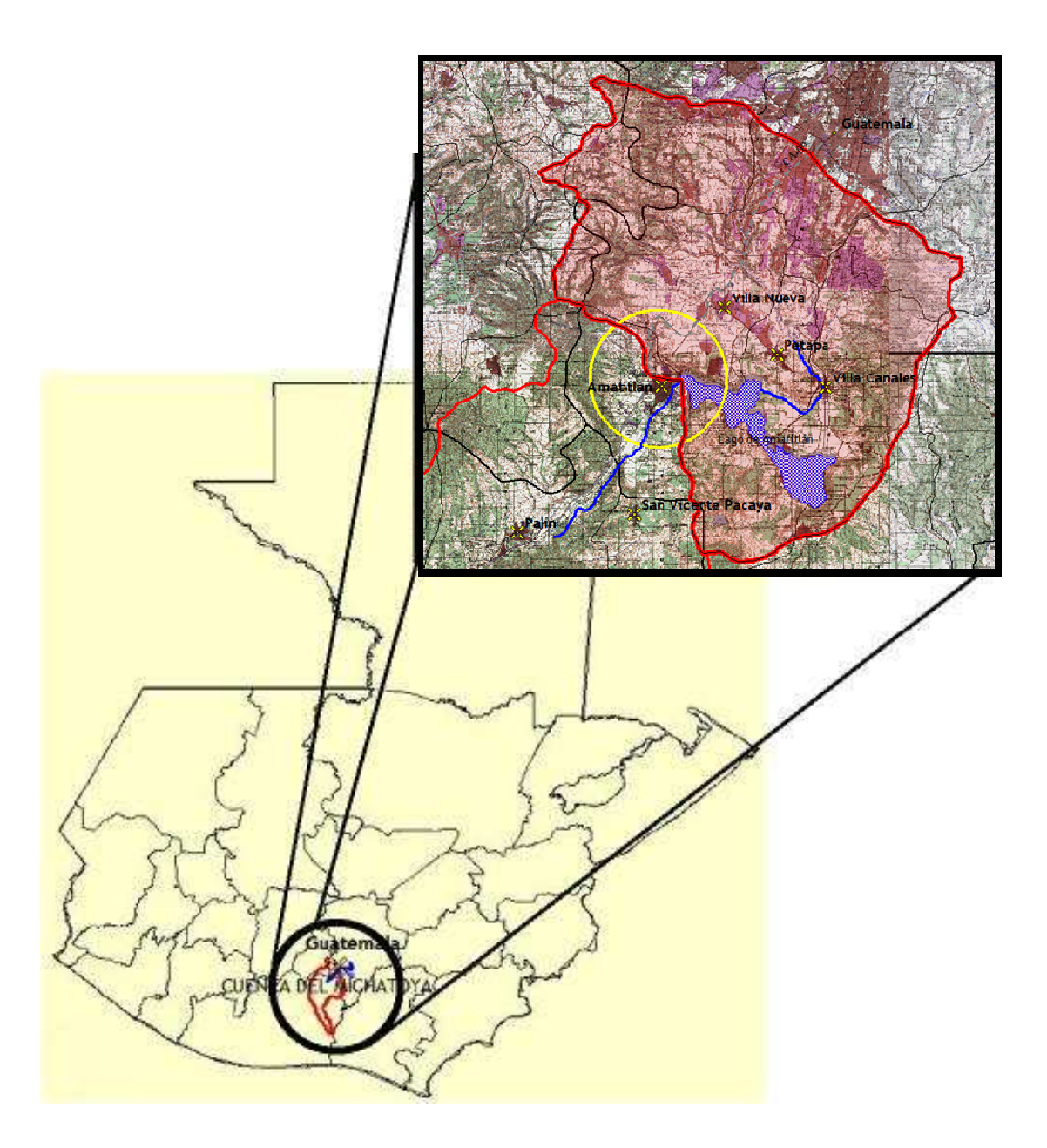

Figura 10. **Mapa de área de Estudio** 

Fuente: elaboración propia.

# **3.2.1.1. Caracterización fisiográfica de la microcuenca**

 Se puede observar que dicha área y sus alrededores poseen una morfología predominantemente de las tierras altas volcánicas, producto de la cercanía al volcán de Pacaya. El área de estudio abarcó dos subregiones: La planicie aluvial del río Michatoya con un área de 20 kilómetros cuadrados respectivamente, siendo esta el área de estudio.

 La red de drenaje que se estudió fue la que parte del lago de Amatitlán, siendo el río Michatoya el único río al sur de dicho lago y dándole entonces el grado de primer orden a la red de drenaje. El río Michatoya posee una longitud de 6,50 km. dentro del área de estudio. La pendiente media del cauce es de 7%.
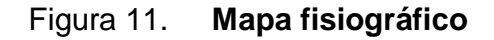

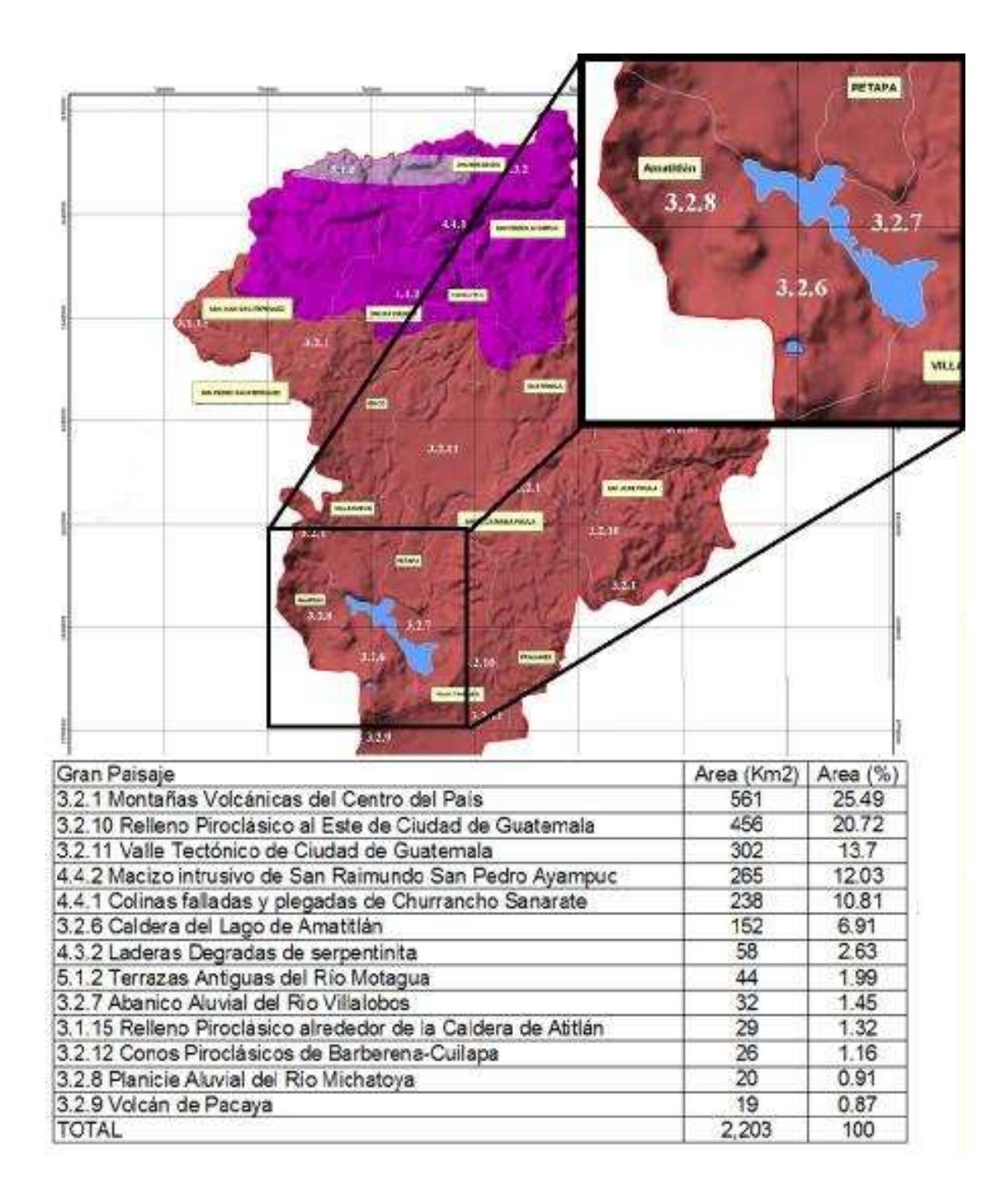

# **3.2.1.2. Avenidas Estadísticas con períodos de retorno de 10, 25, 100 y 500 años**

 Para la generación de los mapas de inundación requeridos para implementar metodología propuesta es necesario establecer los caudales extremos asociados a los diferentes períodos de retorno en cada una de las estaciones hidrométricas ubicadas.

 La extensión de las áreas inundadas durante el desbordamiento está asociada al caudal que genera la creciente. Entre mayor sea el caudal que transita por el río mayores serán las áreas que resultarán afectadas. Los caudales que generan crecidas corresponden a eventos extremos que afectan eventualmente los sistemas hidrológicos.

 La magnitud de estos caudales está inversamente relacionada con su frecuencia de ocurrencia: caudales muy extremos se presentan con una frecuencia muy baja. La magnitud de los caudales se relaciona con su frecuencia de ocurrencia a través de un análisis basado en la estadística.

 Los métodos estadísticos que se utilizaron para la estimación del caudal máximo son los caudales que se obtienen de las estaciones de aforo y que son representativos de una determinada sección se describen a continuación.

•Caudales medios diarios: se refieren al caudal promedio diario que pasa por la estación de control expresado generalmente en metros cúbicos por segundo o litros por segundo. Estos caudales son calculados a partir de la cota media leída en la escala de un limnímetro o registrada por un limnígrafo.

- Caudales medios mensuales: estos son calculados como la media aritmética de los caudales medios diarios de cada mes.
- Caudales medios anuales: se calcula tomando la media aritmética de los doce caudales medios mensuales, esta media se efectúa tomando en cuenta el número de días reales de cada mes.
- Avenida o crecida: se entiende por avenida al estado que tiene una corriente de agua en el momento en que su caudal, que ha estado aumentando, pasa a ser mayor que cierto valor específico. Este valor específico es una cantidad que es fijada por la autoridad que posea registro histórico del río en cuestión.

Algunos hidrólogos clasifican entre las avenidas, los caudales iguales o superiores al caudal medio anual o a cierto múltiplo de éste (de 3 a 5 veces por ejemplo); para otros la avenida, es un caudal de frecuencia o probabilidad pequeña (del 1 al 5%); se llama a menudo "crecida anual" al caudal mayor observado en el año.

 Por otra parte, los caudales así definidos, son caudales pico instantáneos (deducidos de las observaciones limnigráficas), o caudales medios diarios que resultan de una o algunas lecturas de escalas limnigráficas o bien de una simple observación y/o estimación.

 Algunas veces se entenderá por avenida al caudal máximo que puede alcanzar una corriente, es decir, una avenida máxima. Tal es el caso de nuestro ejemplo en el cual la avenida máxima soportada según el Instituto Nacional de Electrificación (INDE), es de 12 metros cúbicos por segundo.

 Para motivos de demostración se trabajó con los caudales de las crecidas máximas de los últimos años, las cuales ocurrieron durante las tormentas Agatha y Stan en mayo 2010 y octubre 2005, respectivamente.

 A continuación se presenta un cuadro de los caudales presentados durante los meses antes mencionados:

| <b>AGHATA</b> |                 |                         |                                                   |        |       |                 |                 | <b>STAN</b>            |                         |  |
|---------------|-----------------|-------------------------|---------------------------------------------------|--------|-------|-----------------|-----------------|------------------------|-------------------------|--|
|               |                 |                         | <b>Caudales diarios</b><br><b>Niveles diarios</b> |        |       |                 |                 | <b>Niveles diarios</b> | <b>Caudales diarios</b> |  |
| Fecha         |                 |                         | Compuertas                                        | Palin  | Fecha |                 |                 | Compuertas             | Palin                   |  |
| 2010          | 5               | 1                       | 1188.34                                           | 3.12   | 2005  | 10              | 1               | 1188.50                | R <sub>57</sub>         |  |
| 2010          | $\overline{5}$  | $\overline{2}$          | 1188.35                                           | 2.47   | 2005  | $\overline{10}$ | $\overline{2}$  | 1188.59                | 4.27                    |  |
| 2010          | $\overline{5}$  | 3                       | 1188.35                                           | 4.44   | 2005  | 10              | $\overline{3}$  | 1188.64                | 10.83                   |  |
| 2010          | $\overline{5}$  | $\overline{4}$          | 1188.34                                           | 5.92   | 2005  | 10              | $\overline{4}$  | 1188.83                | 2388                    |  |
| 2010          | $\overline{5}$  | 5                       | 1188.33                                           | 5.86   | 2005  | 10              | $\overline{5}$  | 1189.00                | 47.03                   |  |
| 2010          | $\overline{5}$  | $\overline{6}$          | 1188.31                                           | 6.55   | 2005  | 10              | $\overline{6}$  | 1188.99                | 30.88                   |  |
| 2010          | $\overline{5}$  | 7                       | 1188.28                                           | 7.44   | 2005  | 10              | $\overline{7}$  | 1189.00                | 15.16                   |  |
| 2010          | $\overline{5}$  | $\overline{8}$          | 1188.28                                           | 2.23   | 2005  | 10              | $\overline{8}$  | 1189.01                | 14.30                   |  |
| 2010          | $\overline{5}$  | 9                       | 1188.28                                           | 2.07   | 2005  | $\overline{10}$ | ढ़              | 1189.02                | 13.51                   |  |
| 2010          | $\overline{5}$  | 10                      | 1188.27                                           | 2.64   | 2005  | 10              | 10              | 1189.01                | 12.62                   |  |
| 2010          | $\overline{5}$  | 11                      | 1188.26                                           | 2.36   | 2005  | 10              | 11              | 1189.01                | 12.77                   |  |
| 2010          | $\overline{5}$  | $\overline{12}$         | 1188.24                                           | 6.03   | 2005  | 10              | 12              | 1188.99                | 15.63                   |  |
| 2010          | $\overline{5}$  | $\overline{13}$         | 1188.24                                           | 2.08   | 2005  | 10              | $\overline{13}$ | 1188.96                | 13.95                   |  |
| 2010          | $\overline{5}$  | $\overline{14}$         | 1188.23                                           | 6.31   | 2005  | $\overline{10}$ | $\overline{14}$ | 1188.93                | 10.48                   |  |
| 2010          | 5               | $\overline{15}$         | 1188.24                                           | 7.01   | 2005  | 10              | $\overline{15}$ | 1188.92                | 7.34                    |  |
| 2010          | $\overline{5}$  | 16                      | 1188.24                                           | 3.04   | 2005  | 10              | $\overline{16}$ | 1188.91                | 6.18                    |  |
| 2010          | $\overline{5}$  | $\overline{17}$         | 1188.24                                           | 7.03   | 2005  | 10              | $\overline{17}$ | 1188.88                | 8.31                    |  |
| 2010          | 5               | 18                      | 1188.25                                           | 7.37   | 2005  | 10              | 18              | 1188.86                | 8.57                    |  |
| 2010          | $\overline{5}$  | 19                      | 1188.26                                           | 9.12   | 2005  | 10              | $\overline{19}$ | 1188.84                | 9.37                    |  |
| 2010          | $\overline{5}$  | 20                      | 1188.25                                           | 10.92  | 2005  | 10              | 20              | 1188.81                | 9.61                    |  |
| 2010          | $\overline{5}$  | $\overline{21}$         | 1188.25                                           | 9.62   | 2005  | 10              | $\overline{21}$ | 1188.78                | 11.58                   |  |
| 2010          | 5               | 22                      | 1188.34                                           | 6.38   | 2005  | 10              | $\overline{22}$ | 1188.77                | 5.22                    |  |
| 2010          | 5               | $\overline{23}$         | 1188.38                                           | 3.66   | 2005  | 10              | $\overline{23}$ | 1188.78                | 4.20                    |  |
| 2010          | $\overline{5}$  | $\overline{24}$         | 1188.38                                           | 7.81   | 2005  | 10              | $\overline{24}$ | 1188.79                | 5.48                    |  |
| 2010          | $\overline{5}$  | 25                      | 1188.39                                           | 8.42   | 2005  | 10              | 25              | 1188.78                | 8.32                    |  |
| 2010          | $\overline{5}$  | $\overline{26}$         | 1188.44                                           | 9.53   | 2005  | 10              | $\overline{26}$ | 1188.76                | 8.37                    |  |
| 2010          | 5               | 27                      | 1188.46                                           | 8.65   | 2005  | 10              | $\overline{27}$ | 1188.75                | 7.39                    |  |
| 2010          | 5               | 28                      | 1188.53                                           | 10.51  | 2005  | 10              | 28              | 1188.73                | 8.59                    |  |
| 2010          | $\overline{5}$  | $\overline{29}$         | 1189.09                                           | 41.77  | 2005  | 10              | $\overline{29}$ | 1188.72                | 5.07                    |  |
| 2010          | $\overline{5}$  | 30                      | 1189.70                                           | 154.69 | 2005  | 10              | 30              | 1188.72                | 4.87                    |  |
| 2010          | 5               | 31                      | 1189.71                                           | 28.38  | 2005  | 10              | 31              | 1188.71                | 5.22                    |  |
| 2010          | $\overline{6}$  | $\overline{1}$          | 1189.71                                           |        |       |                 |                 |                        |                         |  |
| 2010          | $\overline{6}$  | $\overline{2}$          | 1189.71                                           |        |       |                 |                 |                        |                         |  |
| 2010          | $\overline{6}$  | $\overline{3}$          | 1189.71                                           |        |       |                 |                 |                        |                         |  |
| 2010          | 6               | $\overline{4}$          | 1189.75                                           |        |       |                 |                 |                        |                         |  |
| 2010          | $\overline{6}$  | $\overline{5}$          | 1189.75                                           |        |       |                 |                 |                        |                         |  |
| 2010          | $6\overline{6}$ | $6\overline{6}$         | 1189.75                                           |        |       |                 |                 |                        |                         |  |
| 2010          | 6               | $\overline{7}$          | 1189.75                                           |        |       |                 |                 |                        |                         |  |
| 2010          | $\overline{6}$  | $\overline{\mathbf{8}}$ | 1189.77                                           |        |       |                 |                 |                        |                         |  |
| 2010          | $\overline{6}$  | $\overline{9}$          | 1189.8                                            |        |       |                 |                 |                        |                         |  |
| 2010          | $\overline{6}$  | 10 <sup>1</sup>         | 1189.81                                           |        |       |                 |                 |                        |                         |  |

Tabla 1. **Caudales diarios durante tormentas Agatha y Stan** 

Fuente: Departamento de Hidrología del Instituto Nacional de Electrificación (INDE).

 La información presentada en la tabla 1 ha sido obtenida a partir de datos comprados en el Instituto Nacional de Electrificación (INDE), los cuales han sido obtenidos de la estación Palín y de las Compuertas del lago de Amatitlán. Dichas estaciones están ubicadas en las siguientes coordenadas:

- Estación Palín: latitud 14°23´48" Norte, Longitud 90°41´30" Oeste y elevación 1 116 metros sobre el nivel del mar.
- Compuertas Lago de Amatitlán: latitud 14°28´54" No rte, Longitud 90°36´30" Oeste y elevación 1 185 metros sobre el n ivel del mar.

Las estaciones mencionadas se pueden apreciar en el siguiente mapa:

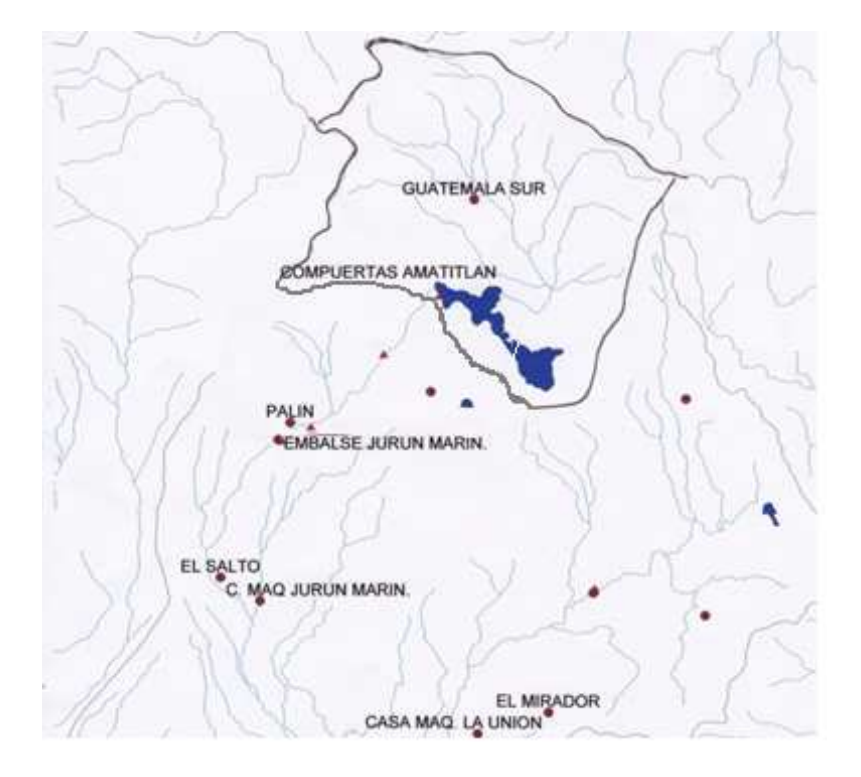

### Figura 12. **Mapa de ubicación de estaciones del INDE**

Fuente: Departamento de Hidrología del Instituto Nacional de Electrificación (INDE).

 De los datos de caudales obtenidos se han podido obtener gráficas que nos permitan apreciar de mejor manera el comportamiento de dichas crecidas. Las gráficas son las siguientes:

Figura 13. **Gráficas de crecidas durante meses de tormenta** 

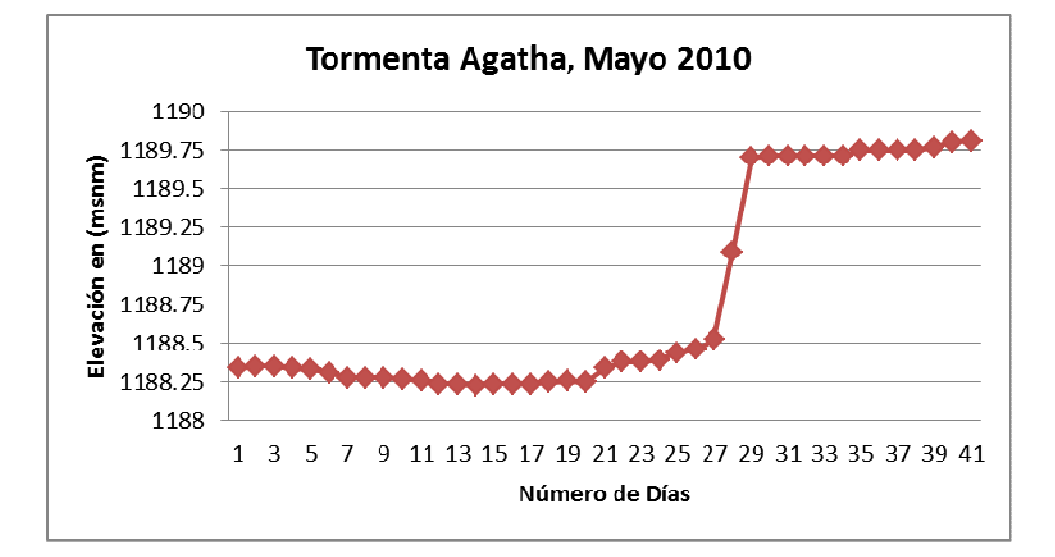

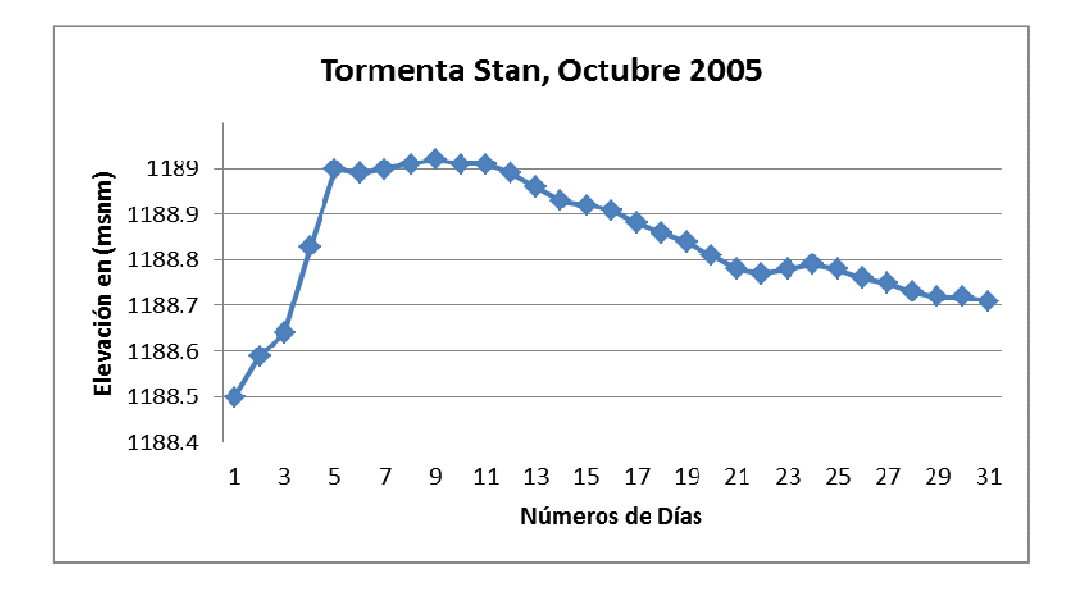

Fuente: Departamento de Hidrología del Instituto Nacional de Electrificación (INDE).

 Como se puede apreciar en la gráfica, la crecida fue instantánea el 29 de mayo, volviendo casi a la normalidad en un tiempo muy corto. Dicho comportamiento provocó una crecida en el nivel del lago y oportunidad de respuesta al fenómeno muy baja pues sucedió extremadamente rápido.

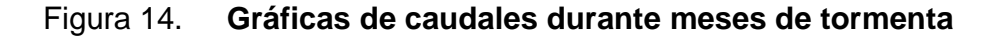

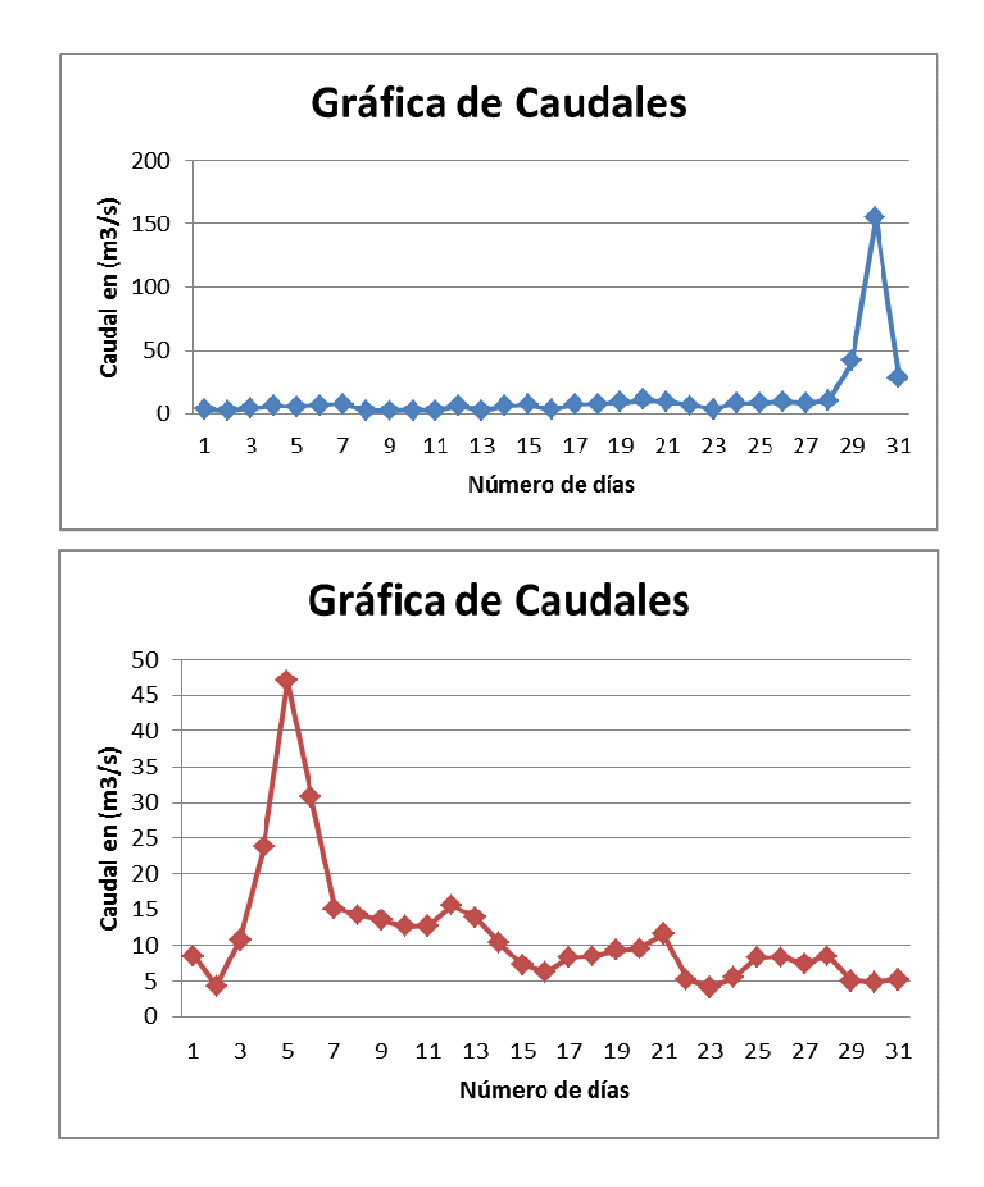

Fuente: Departamento de Hidrología del Instituto Nacional de Electrificación (INDE)

 El comportamiento de ésta tormenta es bastante distinto al de la tormenta Agatha pues la tormenta Stan llega a obtener caudales únicamente de la mitad del valor de la tormenta Agatha y su crecimiento se da de manera más lenta, lo que dio más tiempo de respuesta y absorción de escorrentía superficial.

#### **3.2.2 Levantamiento de secciones transversales**

 Para el buen modelamiento de un río se debe tener una serie de secciones transversales en la mayor cantidad posible, las cuales deben ser representativas del cauce completo. Dichas secciones complementan junto con las curvas de nivel, lo necesario para realizar un modelo cercano a la realidad.

Figura 15. **Ejemplo de levantamiento de sección transversal** 

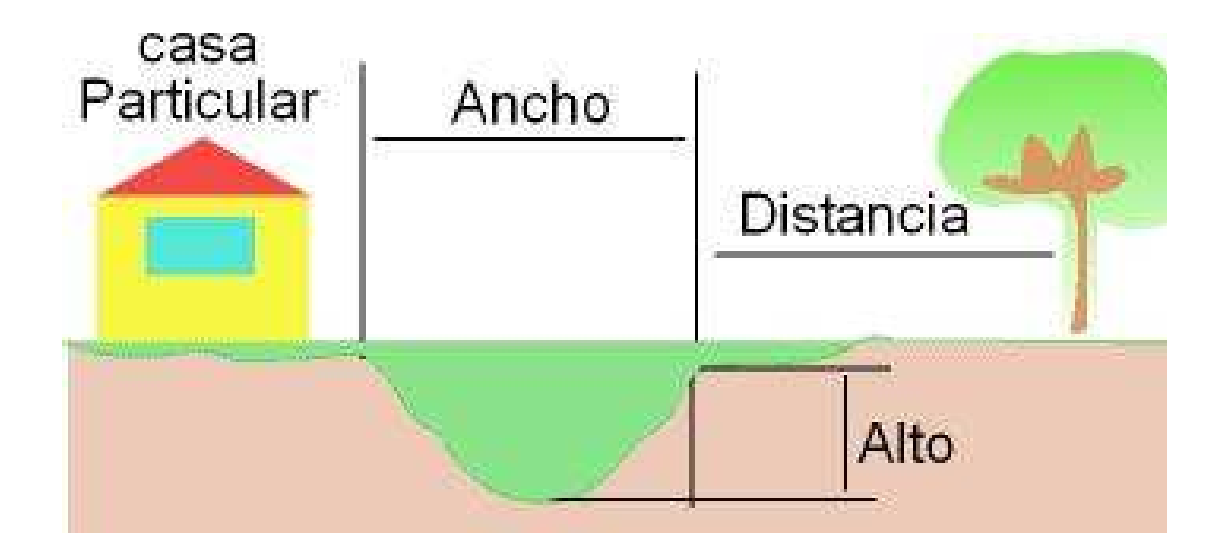

### **3.2.3. Determinación de zonas inundables**

 Al final del modelamiento se deben determinar las zonas de inundación, las cuales servirán para determinar la cercanía de las estructuras a dichos puntos y en base a esto tomar acciones.

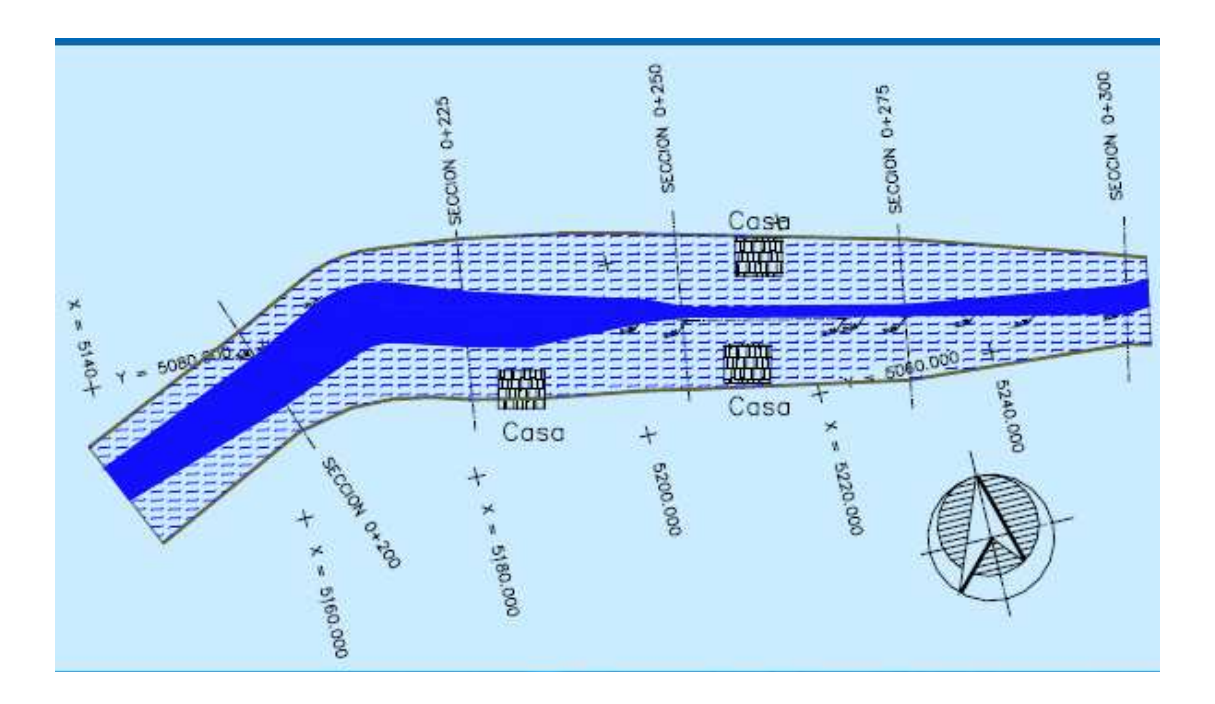

Figura 16. **Mapa de zonas inundables** 

Fuente: Jiménez Espinosa, Martín. Elaboración de mapas de riesgo de inundaciones. p. 17.

### **3.3. Limitaciones de la cartografía de inundación**

 La cartografía de inundación generada está condicionada por los siguientes aspectos:

- Precisión y grado de detalle de la información empleada
- No se dispone de un estudio de vulnerabilidad

 Precisión y grado de detalle de la información de campo utilizada. Como se anota, con excepción de la información topográfica del municipio, los registros de campo disponible tienen asociados una incertidumbre, especialmente la información.

 Esta incertidumbre puede conducir a imprecisiones importantes en los mapas de inundación generados pues, pequeñas variaciones en los niveles de la superficie del terreno pueden originar grandes cambios en la extensión de las áreas inundadas, debido principalmente a que la llanura aluvial es plana, presentado pendientes bajas.

 Adicionalmente, la cartografía de inundación generada esta asociada a las condiciones topográficas y de infraestructura existentes actualmente en el río Michatoya y la planicie de inundación. Si alguno de estos aspectos experimenta cambios, las áreas potencialmente anegables pueden variar. Por esta razón, los mapas de riesgo deben ser actualizados periódicamente.

### **3.4. Aplicaciones y utilidad de la cartografía de inundación**

 Los mapas de inundación constituyen una importante herramienta de apoyo que puede ser utilizada para el cumplimiento de los siguientes objetivos:

- Optimización de los planos de ordenamiento territorial de los municipios, de acuerdo con los riesgos de inundación. Los mapas permiten identificar las zonas con mayor riesgo de inundación. En estas zonas deben establecerse fuertes restricciones de uso del suelo.
- Implementación y optimización de los sistemas de alerta y emergencia anta la ocurrencia de inundaciones. La predicción de la profundidad que alcanzaría la columna de agua en la planicie de inundación permite evaluar el impacto generado por una creciente determinada y establecer prioridades en las actividades a implementar antes y durante los desbordamientos.
- Diseño de obras de protección. Dado que los mapas indican las zonas potencialmente inundables y el nivel que alcanzaría el agua al presentarse eventos extremos, contribuyen a identificar las zonas que deben protegerse y a realizar el predimensionamiento de los diques de protección.

# **4. MODELACIÓN Y ANÁLISIS DEL SIG PARA CARTOGRAFÍA DE INUNDACIÓN**

#### **4.1. Introducción**

 Para el trabajo el río Michatoya, situado en el municipio de Amatitlán, se utilizó el programa Hec-Ras para aplicar el modelamiento y probar su capacidad para interactuar con ArcMap a través de la aplicación Hec-GeoRAS.

 En este capítulo se adjunta una explicación de la simulación realizada. Como se ha introducido anteriormente se irán detallando los pasos seguidos para realizar la simulación con el objetivo de que el documento sirva de guía o manual de procedimientos para quien esté interesado en realizar simulaciones con estas herramientas.

 El caso que se presenta es sencillo en comparación con lo que podría llegar a modelarse: varios cauces, puentes, obstrucciones, etc.; sin embargo, debido a la vocación de demostración de la aplicación que tiene este trabajo se ha considerado oportuno no complicar en exceso la simulación.

#### **4.2. Datos a utilizar en el SIG**

- Curvas de nivel del terreno cada 5 metros mínimo, escala 1:5000
- Secciones transversales del río
- Caudales del río Michatoya de los últimos 10 años
- Mapa hipsométrico del municipio
- Mapa de uso de suelo con sus coeficientes "n" de Manning

### **4.3. Datos que produce el SIG**

#### **4.3.1. Evaluación del caudal**

 Normalmente se desea evaluar el efecto producido por un caudal máximo, por ejemplo, con un periodo de retorno de 100 años. Ese dato de caudal puede obtenerse mediante un tratamiento estadístico de datos de caudales, o, si no se dispone de ellos, calculando los caudales que se generarán a partir de unas determinadas precipitaciones. Esto se trata en otros temas, aquí el caudal ya es un dato conocido del problema, será 12 metros cúbicos por segundo, el cual es el máximo soportado por el río.

#### **4.3.2. Evaluación del área inundable**

 Como se ha indicado, la sección que ocupará un caudal determinado y las áreas del valle que serán inundadas dependen de la geometría del cauce, de la pendiente y de otros factores. La sección correspondiente a un cierto caudal se puede evaluar mediante la fórmula de Manning o similar, a partir de la sección evaluar la altura del agua y a partir de ésta hacer una estimación de las áreas que serán inundadas.

 Sin embargo, el método idóneo para abordar esta parte del trabajo es mediante el programa Hec-Ras. El cual es un programa gratuito que se obtiene en internet.

#### **4.4. Software**

Para este trabajo se ha utilizado el siguiente software:

- Hec-Ras 4.1.0
- ArcGis 9.3
- Hec-GeoRAS 4.2.93

 Hec-GeoRAS es una extensión para usar con ArcGis específicamente diseñada para procesar datos geo referenciados para usar posteriormente con Hec-Ras. Hec-GeoRAS crea un archivo para importar a Hec-Ras datos de geometría del terreno incluyendo cauce del río, secciones transversales, etc.

 Información sobre estructuras hidráulicas, puentes, etc. no puede ser importada desde ArcGis mediante Hec-GeoRAS y debe añadirse a la simulación desde Hec-Ras. Posteriormente los resultados obtenidos de calados y velocidades se exportan desde Hec-Ras a ArcGis y pueden ser procesados para obtener mapas de inundación.

 Hec-GeoRAS 4.2.93 está diseñado para utilizarse con la versión 9.3 de ArcMap GIS, el cual debe incorporar la extensión 3D Analyst. Aunque no es estrictamente necesaria, la extensión Spatial Analyst hace más rápidas las operaciones de post-proceso de datos. Para poder aprovechar todas las funciones de Hec-GeoRAS 4.2.93 se requiere su uso con Hec-Ras 4.1.0.

# **4.5. Resumen de los pasos a realizar**

 Se detallan a continuación a modo de resumen los pasos a seguir para realizar una simulación de inundación con las herramientas descritas en el apartado anterior. A lo largo del presente capítulo se desarrollan todos los puntos que aparecen en el siguiente listado:

### • Pre-proceso**:**

- $\checkmark$  Crear archivo en ArcMap;
- $\checkmark$  Configuración del entorno de trabajo para Hec-GeoRAS;
- $\checkmark$  Creación de capas RAS;
- $\checkmark$  Obtención de un modelo digital de terreno en formato TIN;
- $\checkmark$  Creación de línea central del río;
- $\checkmark$  Creación del banca del río;
- $\checkmark$  Creación de líneas de flujo (FlowPaths);
- $\checkmark$  Creación de secciones transversales:
- $\checkmark$  Asignación de Coeficiente "n" de Manning a secciones transversales.
- Cálculo con Hec-Ras**:**
- $\checkmark$  Importar datos geométricos en Hec-Ras;
- $\checkmark$  Introducir información de caudales y condiciones del entorno;
- Correr Simulación en Hec-Ras;
- Exportar Información de salida de Hec-Ras.
- Post-proceso**:**
- $\checkmark$  Crear mapas de inundación.

#### **4.5.1. Creación de un archivo ArcMap**

 Al abrir ArcMap aparece la ventana en donde se puede elegir entre abrir un archivo existente, abrir un archivo en blanco o abrir un nuevo archivo directamente con una nueva vista.

Si se abre el programa con la opción "as a blank project" (como un proyecto en blanco) aparecerá la siguiente pantalla:

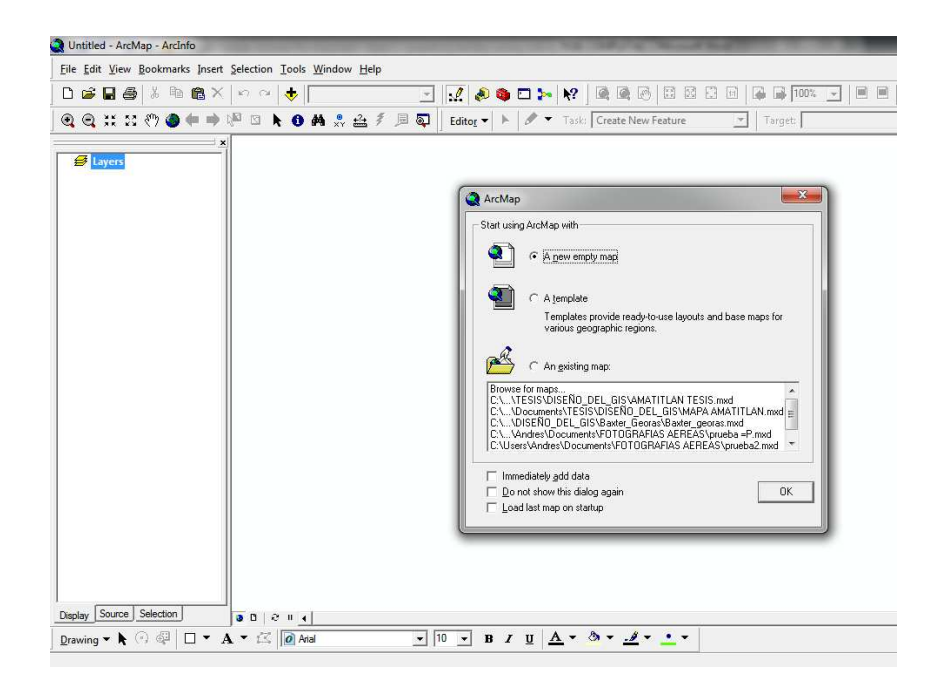

Figura 17. **Creando un nuevo mapa** 

### **4.5.2. Preparar el área de trabajo**

 Lo primero para empezar a trabajar con ArcMap es asegurarse que las extensiones que se necesitan están activadas:

 Se inicia ArcMap dando clic en Inicio>Programas>ArcGIS>ArcMap. Se guarda el documento de ArcMap (al dar clic en File>Save as.) como Inundaciones Rio Michatoya.mxd en la carpeta de trabajo.

 Desde Hec-GeoRAS se usan funciones asociadas con las extensiones ArcGIS Spatial Analyst y 3D Analyst, hay que asegurarse de que estas extensiones estén disponibles y cargadas.

Se puede comprobar esto dando clic en Tool>Extensions y chequeando en los cuadros (si no estuvieran chequeados) correspondientes a las extensiones 3D Analyst y Spatial Analyst como se muestra a continuación:

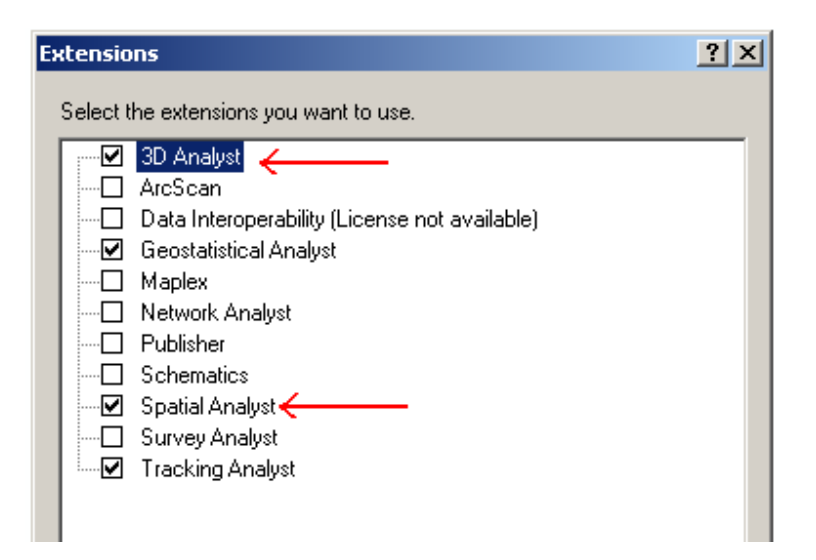

Figura 18. **Extensiones** 

 Luego de cerrar la ventana de extensiones, se carga la barra de Hec-GeoRAS en ArcGIS dando clic en: View>Toolbars>Hec-GeoRAS para ver la barra que se muestra a continuación:

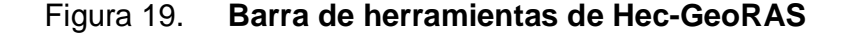

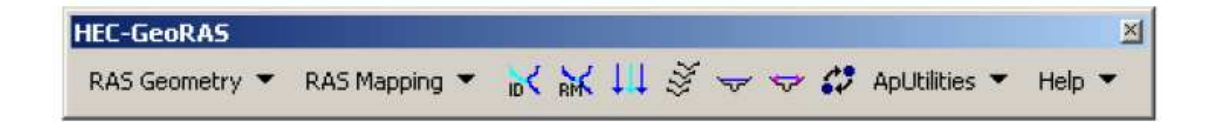

#### Fuente: elaboración propia.

 La barra de herramientas de Hec-GeoRAS tiene cuatro menús (RAS Geometry, RAS Mapping, ApUtilities, Help) y siete botones/herramientas (Assign RiverCode / ReachCode, Assign FromStation / ToStation, Assign LineType, Construct XS Cutlines, Plot Cross Section, and Assign Levee Elevation) como se muestra en los círculos y cuadros de la figura de abajo, respectivamente.

Figura 20. **Menús y Herramientas de la barra Hec-GeoRAS** 

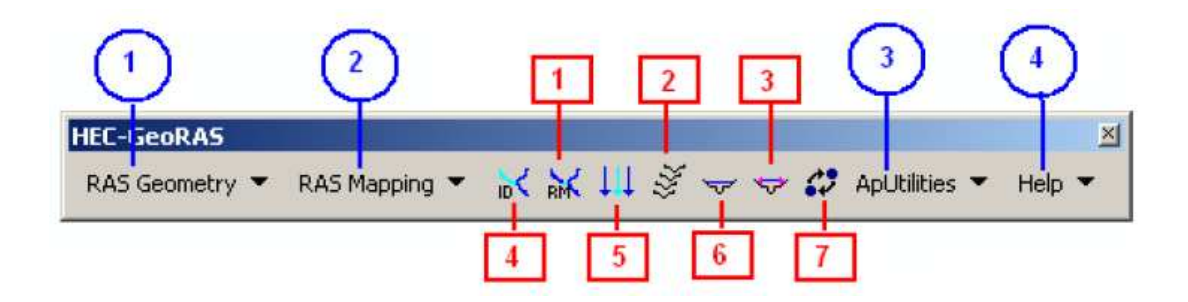

Fuente: elaboración propia.

 El menú RAS Geometry contiene funciones para el pre-procesamiento de la información GIS para introducir en Hec-Ras. El menú RAS Mapping contiene funciones para post-proceso de los resultados de Hec-Ras para producir mapas de inundación. El menú ApUtilites contiene funciones para el manejo de la información. El menú Help se explica solo, es el menú de ayuda. Se puede aprender de las funciones asociadas con estos menús en los siguientes puntos de esta tesis.

#### **4.5.3. Configuración del entorno de trabajo para Hec-GeoRAS**

 Usar el Sistema de información geográfica (SIG) para modelos hidrológicos/hidráulicos normalmente se logran en tres pasos:

- $\checkmark$  Pre-procesamiento de información
- Ejecución de modelo
- $\checkmark$  Post-procesamiento / visualización de resultados

 Es común utilizar un single map document (documento de un solo mapa) para obtener un solo proyecto, pero estos terminan con demasiadas feature classes / layers en un solo mapa. Esta es la razón para convenir cuáles serán las feature classes que serán usadas durante el pre-procesamiento y cuales clases contienen resultados para presentación. Para evitar esta confusión, Hec-GeoRAS usa data frames separados para organizar la información de preproceso y post-proceso.

 En la barra de Hec-GeoRAS, se da clic en ApUtilities>Add New Map para crear un nuevo data frame como se muestra abajo (en ArcMap también se puede agregar un nuevo data frame dando clic en Insert>Data Frame):

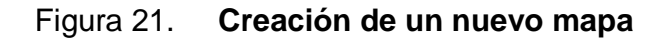

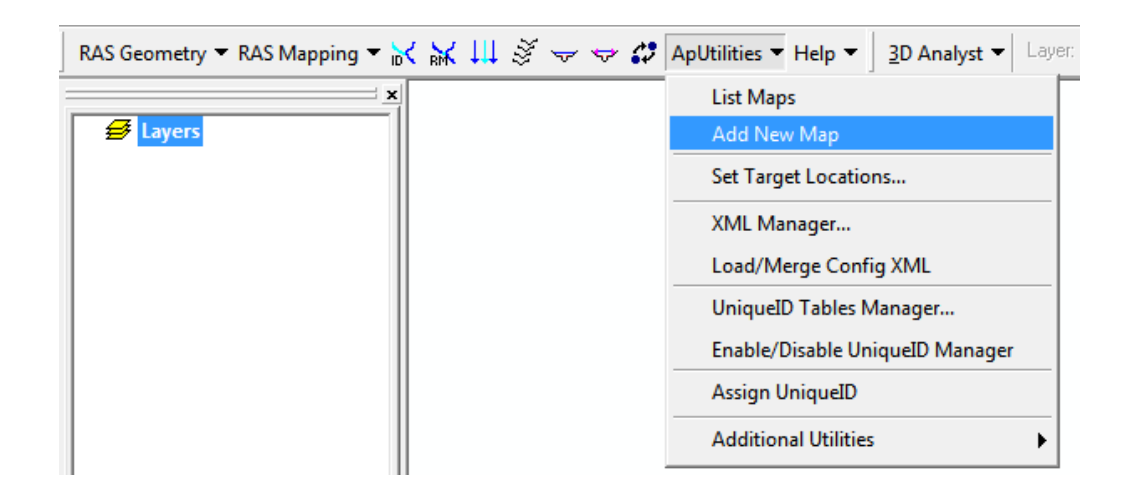

Fuente: elaboración propia.

 Desde que la información de salida del pre-procesamiento en Hec-GeoRAS es la utilizada para la creación del archivo de geometría en Hec-Ras, se nombra el nuevo data frame como Inundaciones río Michatoya y finalmente se pulsa en OK.

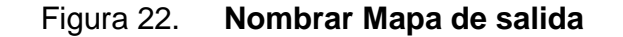

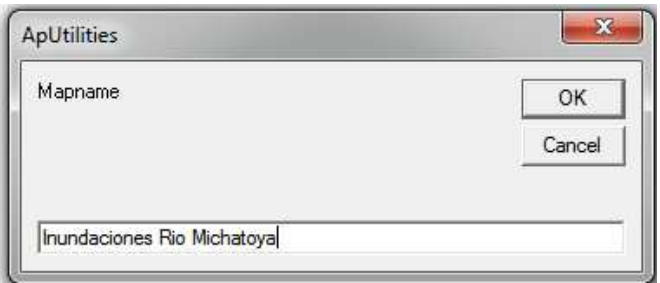

 Se puede apreciar que el nuevo data frame (Inundaciones río Michatoya) es agregado a la tabla de contenidos de ArcMap. Al dar clic derecho en el data frame Inundaciones río Michatoya y clic en Properties (Propiedades), podrá observarse No Projection en la ficha de coordinate system. Luego se cierra el cuadro de propiedades del data frame.

 Para crear un archivo geométrico, se necesita información de terreno (elevaciones), para lo cual se presiona el botón Add en ArcMap y se busca tin5 para agregar la superficie al mapa del documento. Debe tenerse el mismo sistema de coordenadas para todos los datos y cuadros de datos usados (o alguna proyección GeoRAS). La superficie Tin5 ya tiene la misma proyección que la demás información. Puede revisarse esto dando clic derecho en el cuadro de datos y viendo en sus propiedades.

#### **4.5.4. Creación de capas RAS**

 El archivo de geometría de Hec-Ras contiene información de secciones transversales, estructuras hidráulicas, riberas de los ríos y otros atributos físicos de los cauces de los ríos. El tratamiento previo con Hec-GeoRAS implica la creación de estos atributos en los Sistemas de información Geográfica (SIG) y luego exportarlos al archivo de la geometría Hec-Ras. En Hec-GeoRAS, cada atributo se almacena en una clase de entidad separada llamada RAS como capa.

 Así que antes de crear los atributos río en SIG, se debe crear primero vacíos capas SIG usando el menú de RAS de la geometría en la barra de herramientas Hec-GeoRAS. Al hacer clic en Geometry > Crear Capas RAS, se podrá ver una lista de todos los atributos posibles que puede tener en el archivo de geometría Hec-Ras.

 Si se desea, se puede hacer clic en el atributo individual para crear una sola capa a la vez, o pulsar clic en todos para crear todas las capas. Para ello se hace clic en tutorial, sobre todo para crear todas las capas.

|                                     |  | RAS Geometry ▼ RAS Mapping ▼ ド 米 川 ジ マ マ ジ ApUtilitie |  |  |
|-------------------------------------|--|-------------------------------------------------------|--|--|
| <b>Create RAS Layers</b>            |  | <b>Stream Centerline</b>                              |  |  |
| Layer Setup                         |  |                                                       |  |  |
| <b>Stream Centerline Attributes</b> |  | <b>Bank Points</b>                                    |  |  |
|                                     |  | <b>Flow Path Centerlines</b>                          |  |  |
| <b>XS Cut Line Attributes</b>       |  | <b>XS Cut Lines</b>                                   |  |  |
| Manning's n Values                  |  | <b>Bridges/Culverts</b>                               |  |  |
| Levees                              |  | <b>Ineffective Flow Areas</b>                         |  |  |
| <b>Ineffective Flow Areas</b>       |  | <b>Blocked Obstructions</b>                           |  |  |
| <b>Blocked Obstructions</b>         |  | <b>Landuse Areas</b>                                  |  |  |
| <b>Bridges/Culverts</b>             |  | Levee Alignment                                       |  |  |
| <b>Inline Structures</b>            |  | <b>Levee Points</b>                                   |  |  |
| <b>Lateral Structures</b>           |  | <b>Inline Structures</b>                              |  |  |
| Storage Areas                       |  | <b>Lateral Structures</b>                             |  |  |
| <b>Storage Area Connections</b>     |  | <b>Storage Areas</b>                                  |  |  |
| Export RAS data                     |  | <b>Storage Area Connections</b>                       |  |  |
|                                     |  | <b>Terrain Tiles</b>                                  |  |  |
| <b>Terrain Tiles</b>                |  | <b>Terrain Split Lines</b>                            |  |  |
| <b>Utilities</b>                    |  |                                                       |  |  |
|                                     |  | π                                                     |  |  |

Figura 23. **Creación de capas RAS** 

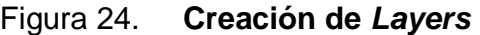

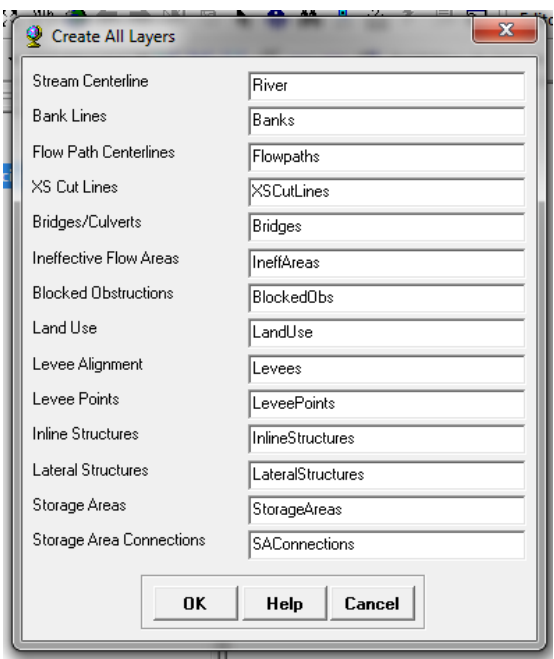

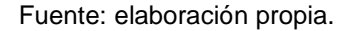

 En la ventana de capas se crean todos, aceptan los nombres predeterminados y Hec-GeoRAS creara una base de datos geográficos en la misma carpeta donde se guarda el documento de mapa, dar el nombre del documento de mapa a la base de datos geográficos (Inundaciones Rio Michatoya.mdb, en este caso) y tiendas de todas las clases de elemento /capas RAS en esta base de datos geográficos.

 Después de la creación de capas de RAS, que se agregan al documento de mapa con una simbología pre-asignada. Dado que estas capas están vacías, la tarea principal consiste en rellenar algunas o todas de estas capas en función de las necesidades del proyecto y luego crear un archivo de geometría Hec-Ras.

# **4.5.5. Obtención de un modelo digital de terreno en formato TIN**

 Hec-GeoRAS requiere un modelo digital de terreno en forma de TIN. En este se ha obtenido una TIN a partir de un archivo de CAD, con lo cual queda recogido un caso muy habitual en los casos cotidianos en los que no se dispondrá de un modelo digital del terreno directamente. El archivo de CAD que se utilice es imprescindible que esté en 3D, es decir que sus curvas de nivel tengan asociada la propiedad de cota. En caso de disponer directamente de una TIN pueden obviarse los pasos previos para su obtención que aquí se recogen.

 Abrir el archivo con curvas de nivel (previamente geo-referenciadas a UTM) con las que se creara el modelo de elevación digital dando clic sobre el icono Add Data y se presentará el siguiente cuadro:

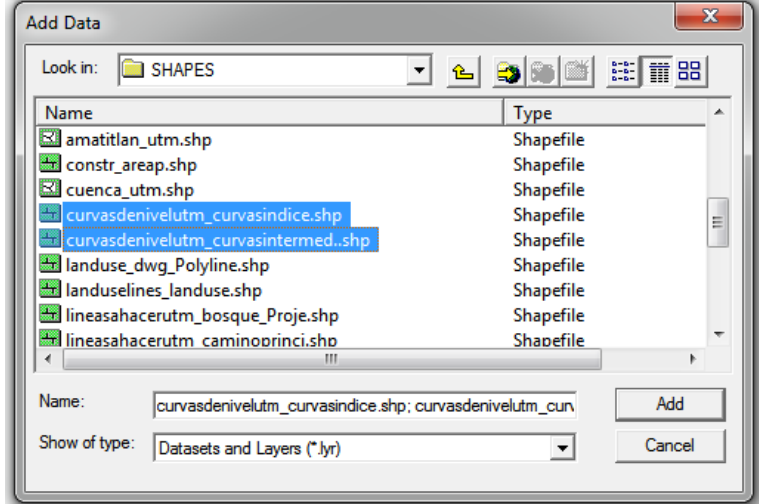

Figura 25. **Cuadro Add Data** 

 Se eligen los archivos de curvas de nivel a cargar y se da clic en Add. A continuación se utiliza la barra 3D Analyst–Create / modify TIN—Create TIN from Features.

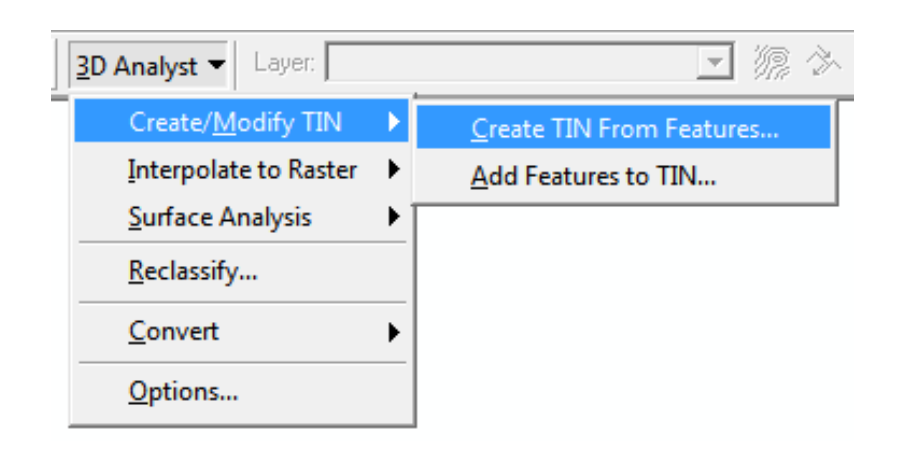

Figura 26. **Creación de superficie TIN** 

Y aparecerá el siguiente cuadro:

Figura 27. **Creación de superficie TIN desde un Feature** 

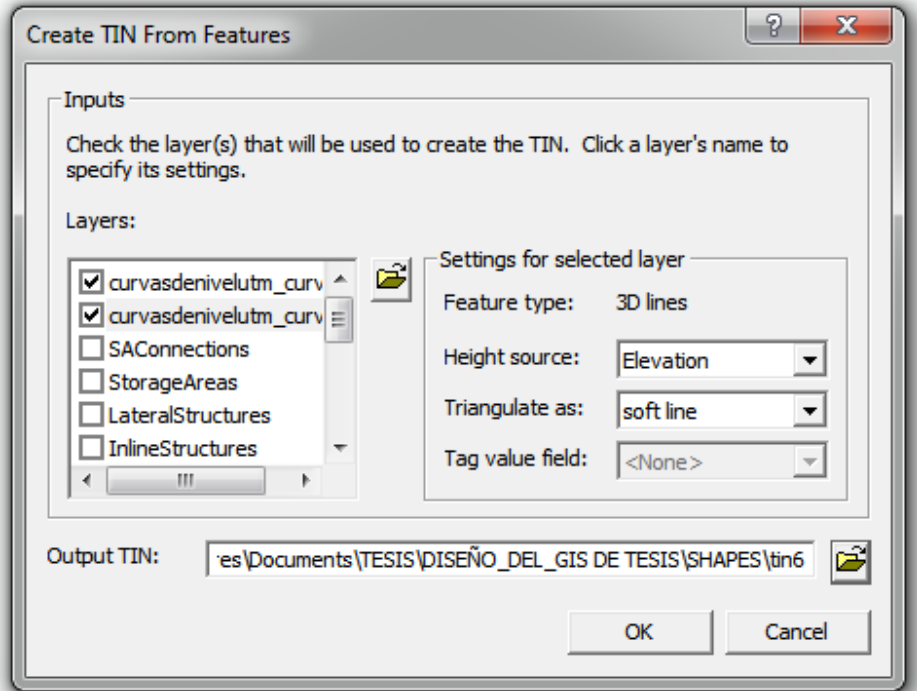

Fuente: elaboración propia.

 Aquí se debe elegir los layers de curvas de nivel pues serán los utilizados para crear las triangulaciones TIN. En height source se elige "elevation", en Triangulate as: se elige "soft line" y en Output TIN: se elige la ubicación del archivo TIN a generar. Y finalmente aparecerá en pantalla lo siguiente:

# Figura 28. **Triangulación de terreno**

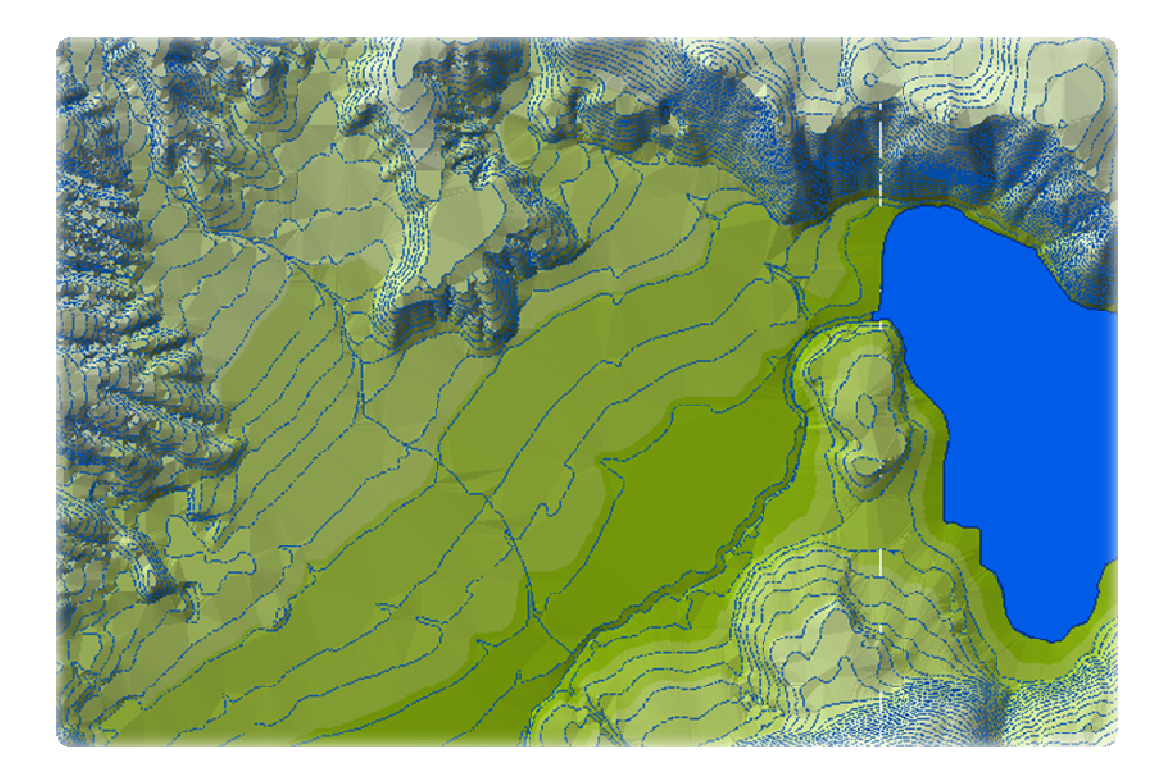

Fuente: elaboración propia.

 Se cargan los layers de trazo del río Michatoya para ver el curso del río a analizar y el río el Mico pues este desemboca en el Michatoya y contribuye a su caudal.

# **4.5.6. Creación de línea central del río**

 Primero se empieza con la línea central del río. La línea central del río se utiliza para establecer el alcance de la red fluvial de Hec-Ras. El conjunto de datos Tin5 tiene el río Michatoya fluye de este a oeste con el rio el Mico, un afluente. Así que hay tres tramos: parte alta del río Michatoya, río El Mico y baja del río Michatoya tributario, como se muestra a continuación:

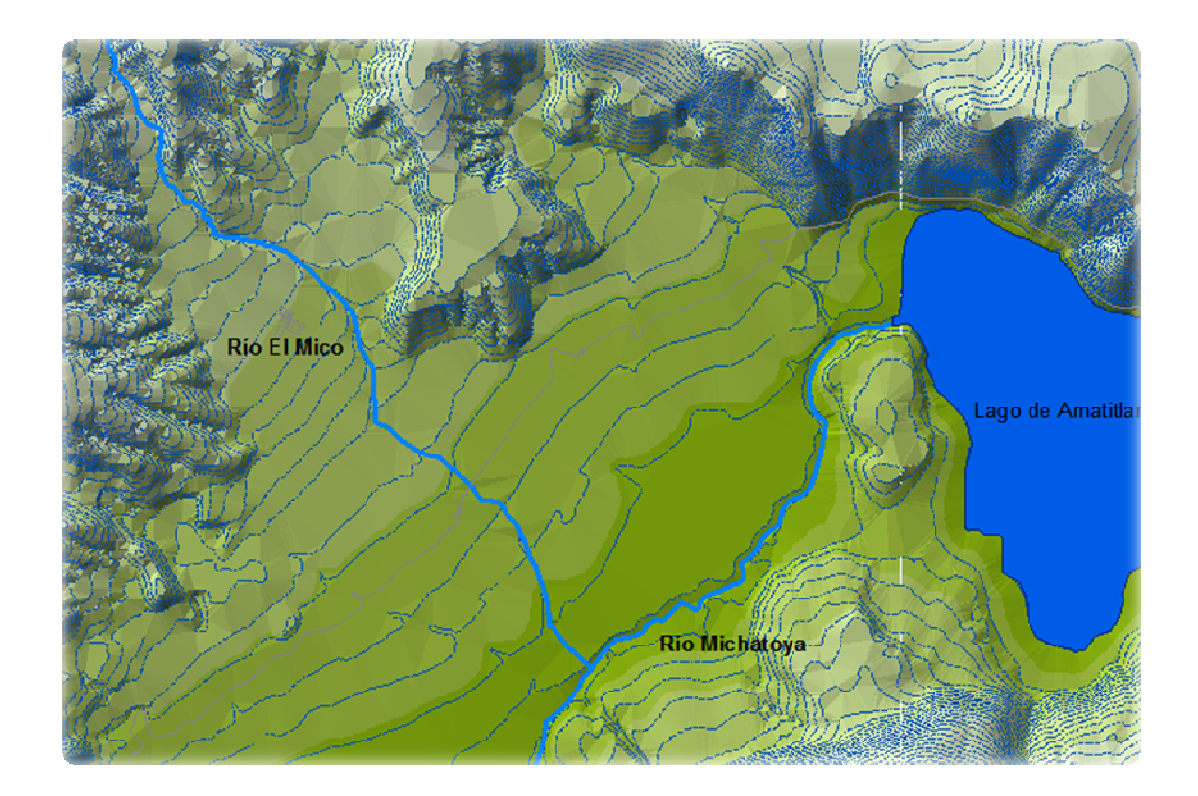

Figura 29. **Mapa de ríos** 

 A continuación se crea o digitaliza una línea característica de cada tramo continuando el centro del río y se alinea en la dirección del flujo. Acercarse en la parte superior del río Michatoya para llegar a ver el canal principal, para crear la línea central del río (en la clase de elemento del río) e iniciar la edición. Se selecciona Create New Feature en el apartado Task y River en el apartado Target, como se muestra a continuación:

Figura 30. **Creación de línea central de río** 

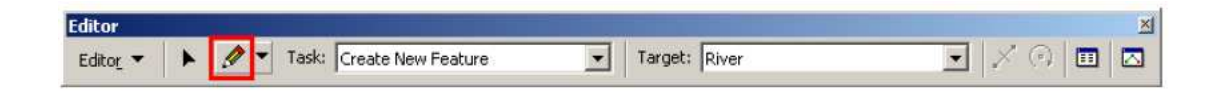

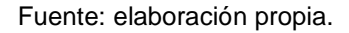

 Usando la herramienta de dibujo (mencionada anteriormente), se inicia la digitalización de la línea central del río aguas arriba, aguas abajo hasta llegar a la intersección con el río el Mico. Para digitalizar la parte superior del río Michatoya se hace clic en la dirección del flujo y doble clic al terminar (en la intersección con el río el Mico). Si se necesita desplazarse mejor, se da clic en la herramienta Pan, y se desplaza a través del mapa y luego se continúa haciendo clic en la herramienta de dibujo (no doble clic hasta llegar a la unión).

 Después de terminar la digitalización de la parte superior, se guardan los cambios. Antes de empezar a digitalizar el afluente el Mico, se modifican algunas opciones de edición. Pulsando Editor>Snapping y marcando la casilla final End en la fila River, como se muestra a continuación:

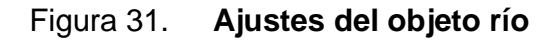

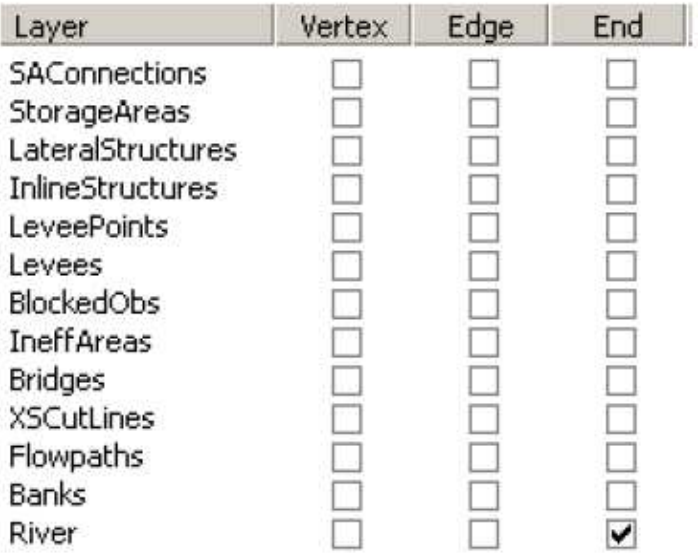

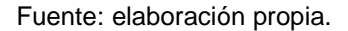

 En este momento se está modificando el entorno de Edición porque cuando se digitaliza el afluente el Mico se desea que su extremo inferior coincida con el extremo inferior de la parte superior del río Michatoya. Cerrar el cuadro de ajustes y luego empezar a dibujar el río el Mico desde su extremo aguas arriba hacia el entronque con el río el Mico.

 Cuando se acerca a la unión, se amplía la vista y para darse cuenta que la herramienta automáticamente tratará de juntarse con el extremo inferior de la parte superior del río Michatoya. Hacer doble clic en este punto para terminar la digitalización del tributario del Mico y guardar cambios.

 Por último, se digitaliza la parte bajo del Michatoya desde la unión con el afluente el Mico hasta el final la parte aguas abajo del río Michatoya. Una vez más es importante asegurarse de que encaje el punto de partida con el punto final de la parte alta del Michatoya y tributario el Mico. Guardar cambios y detener la edición (Ajustar todos los tramos en la unión es necesaria para la conectividad y la unión de la creación de Hec-Ras para asegurarse de que los tres tramos se encajan correctamente).

 Después de que los tramos están digitalizados, se les debe dar nombre. Cada río en Hec-Ras debe tener un nombre único y cada tramo de un río, debe tener un nombre único de alcance. Se puede tratar el tronco principal del río Michatoya como un río y el afluente del río como el segundo. Para asignar nombres a los alcances, hacer clic en asignación de RiverCode / ReachCode botón para activarla, como se muestra a continuación:

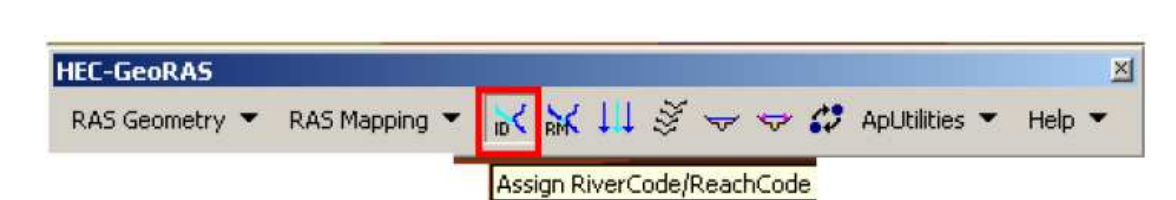

Figura 32. **Asignación de nombre a ríos** 

 Con el clic de botón se activa, en river el río Michatoya y en Reach, aguas arriba. Se podrán observar seleccionados como en la siguiente ventana:

Fuente: elaboración propia.

# Figura 33. **Asignación de nombre de río y tramo**

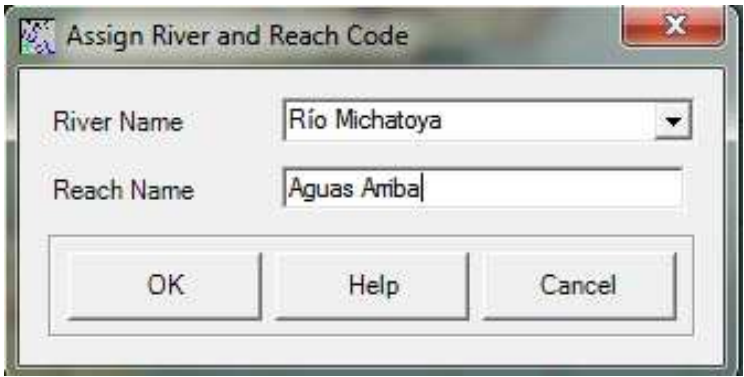

 Asignar el nombre del río y el tramo como río Michatoya y tramo aguas arriba, respectivamente, y hacer clic en aceptar. Luego se da clic en el río tributario y se asigna el nombre de río el Mico y tramo tributario, respectivamente. A la parte baja del río Michatoya, el nombre río Michatoya y tramo aguas abajo, respectivamente.

Ahora se abre la tabla de atributos de feature class of River, para ver que la información que se acaba de proporcionar el nombre del río y se introducirá como característica de objeto como se muestra a continuación:

Figura 34. **Tabla de atributos de río** 

| <b>M</b> Attributes of River |                  |              |                |                 |                  |                 |               |               |
|------------------------------|------------------|--------------|----------------|-----------------|------------------|-----------------|---------------|---------------|
| Shape                        | <b>OBJECTID*</b> | Shape Length | <b>HydrolD</b> | River           | Reach            | FromNode ToNode |               | ArcLength     |
| Polyline                     |                  | 2612.072808  |                | Rio Michatova   | Michatova Arriba | <null></null>   | <null></null> | <null></null> |
| Polyline                     |                  | 4352.27262   |                | 2 Rio ElMico    | Rio Tributario   | <null></null>   | <null></null> | <null></null> |
| Polyline                     |                  | 639.974474   |                | 3 Rio Michatova | Michatoya Abajo  | <null></null>   | <null></null> | <null></null> |

Fuente: elaboración propia.

 También hay que tener en cuenta que todavía hay algunos atributos vacíos en la clase de elemento del río (fromnode, ToNode, etc.). Antes de seguir adelante se asegurara que lo que se acaba de crear está conectado y de rellenar el resto de los atributos de la clase de elemento río. Hacer clic en la RAS Geometry > Stream Centerline Attibutes > Attributes > Topology.

 Confirmar río para Stream Centerline y Tin5 para Terrain TIN y luego se hace clic en aceptar. Esta función rellenará los atributos fromnode y ToNode de la clase de elemento río. A continuación, hacer clic en RAS Geometry > Stream Centerline Attributes > Lenghts/Stations. Esto llenará el resto de los atributos. Ahora abrir la tabla de atributos de River para comprender el significado de cada atributo.

Aparecerá la siguiente tabla:

#### Figura 35. **Tabla de atributos de río con datos completos**

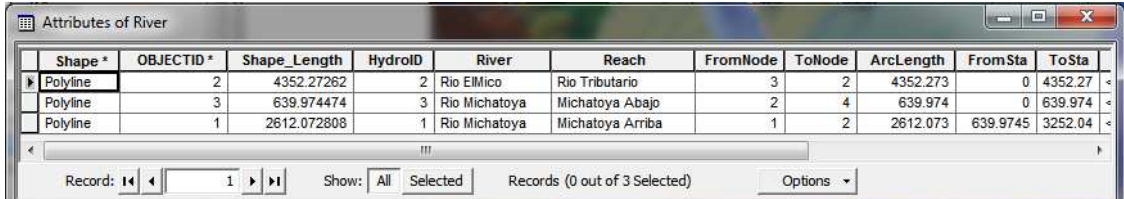

 HidroID es un número único para una determinada característica en una base de datos geográficos. El río y sus atributos contienen nombres únicos para los ríos y tramos, respectivamente. El fromnode y ToNode atributos definen la conectividad entre tramos. ArcLenght es la longitud real del tramo en las unidades del mapa y es igual a Shape\_Length. En el Hec-Ras, las distancias se representan mediante números de la estación de medida de aguas abajo hacia aguas arriba.

 Por ejemplo, cada río tiene un número de la estación de cero en el extremo inferior, y es igual a la longitud del río en el extremo aguas arriba. Dado que sólo se tiene un tramo del río El Mico tributario, el atributo FromSta es cero y el atributo ToSta es igual a la longitud de arco. En el río Michatoya se tienen dos tramos, el atributo FromSta de Upper Reach = ToSta de menor alcance y el atributo ToSta de aguas arriba es la suma de ArcLengths para el tramo superior e inferior. Cerrar la tabla de atributos y guardar el documento mapa.

### **4.5.7. Creación de la banca del río**

 Líneas de banca se utilizan para distinguir el canal principal de las áreas de llanura de inundación de desbordamiento. Relacionados con lugares banco de información se utiliza para asignar propiedades diferentes de las secciones transversales.

 Por ejemplo, en comparación con el canal principal, las zonas de desbordamiento se asignan los valores más altos de "n" de Manning para dar cuenta de más rugosidad causada por la vegetación. La creación de líneas banca es similar a la creación de la línea central del canal, pero no hay guía específica con respecto a la orientación de la línea y la conectividad que pueden ser digitalizados a lo largo de la dirección del flujo o en contra de la dirección del flujo, o puede ser continuado o interrumpido.

 Para crear la línea central del canal (en función de las bancas de clase), se inicia edición y selecciona Create New Feature en Task, y bancos como el Target As, como se muestra a continuación:

#### Figura 36. **Creación de Línea de Banca**

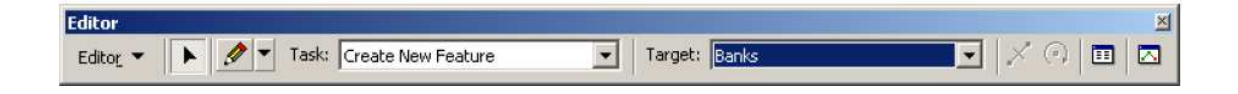

#### Fuente: elaboración propia.

 Aunque no existen directrices específicas para la digitalización de los bancos, para ser coherente, siga estas instrucciones:

- Inicie corriente aguas arriba
- Viendo aguas abajo, digitalizar la margen izquierda y luego la margen derecha
- Digitalice las bancas para los tres
- Guarde los cambios y el documento de mapa
## **4.5.8. Creación de líneas de flujo**

 La capa flowpath contiene tres tipos de líneas: línea central, a la izquierda de desbordamiento y la ribera derecha. Las líneas de paso de flujo se utilizan para determinar las longitudes de llegar a aguas abajo entre las secciones transversales en el cauce principal y más áreas del banco. Si la línea central del río que hemos creado anteriormente se encuentran aproximadamente en el centro del canal principal (que lo hace), puede ser utilizado como ruta de la línea central del flujo. Haga clic en Geometry > Create RAS Layers > Flow Path Centerlines.

 Aceptar en el cuadro de mensaje que le preguntará si desea usar la corriente central para crear la línea central de la trayectoria del flujo. Confirmar River para Stream Centerline y Flowpath para Flow Path Centerlines y finalmente aceptar.

A continuación se muestra el cuadro:

## Figura 37. **Cuadro de creación de líneas de flujo**

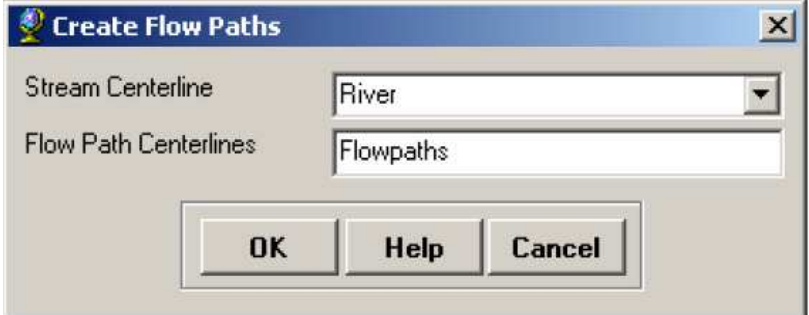

 Para crear las rutas de flujo de izquierda y derecha (en la clase Flowpaths) se inicia la edición y selecciona Create New feature en Task y Flowpaths en Target AS como se muestra a continuación:

#### Figura 38. **Creación de líneas de flujo**

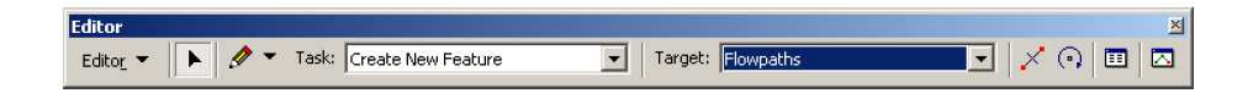

#### Fuente: elaboración propia.

 Utilizar la herramienta de dibujo para crear trayectorias de flujo. Las trayectorias de flujo a la izquierda y la derecha deben ser digitalizadas en la llanura de inundación en la dirección hacia abajo. Estas líneas se utilizan para calcular las distancias entre las secciones transversales en las áreas de la banca. Una vez más, para ser coherente, primero digitalizar hacia aguas abajo los patrones de flujo a la izquierda seguido por el paso de flujo adecuado para cada tramo. Después de digitalizar, guardar los cambios y dejar de editar.

 Ahora etiquetar la trayectoria de flujo mediante el botón asignar tipos de línea ↓↓↓. Hacer clic en el botón (nótese el cambio de cursor) y a continuación, hacer clic en una de las trayectorias del flujo (a la izquierda o a la derecha, viendo aguas abajo) y el nombre de la trayectoria del flujo en consecuencia, como se muestra a continuación:

# Figura 39. **Asignar lado a línea de flujo**

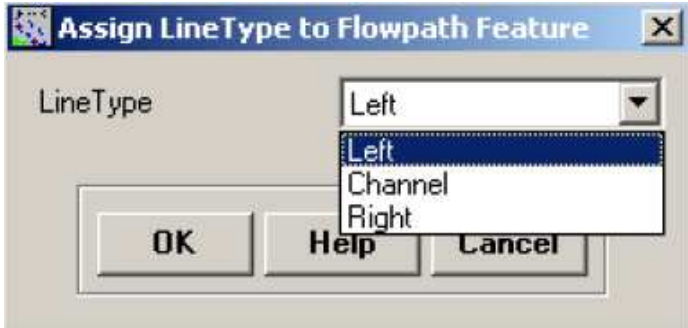

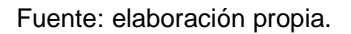

 Etiquetar todas las rutas de flujo y aceptar abriendo la tabla de atributos de Flowpaths. El campo LineType debe tener los datos para cada fila de todas las trayectorias de flujo, si están etiquetados.

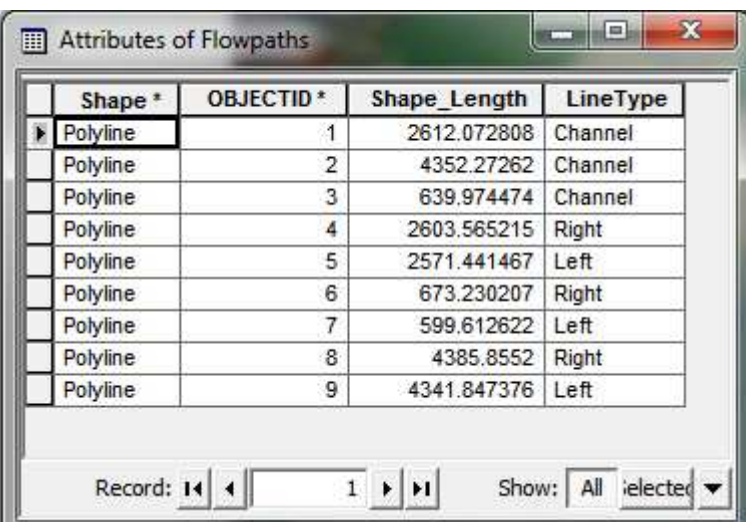

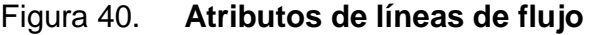

#### **4.5.9. Creación de secciones transversales**

 Secciones transversales son uno de los insumos clave para Hec-Ras. Cross Sections Cutlines se utiliza para extraer los datos de elevación del terreno para crear un perfil de suelo a través del flujo del canal. La intersección de líneas de corte con otras capas de RAS como línea central y las líneas de la trayectoria del flujo se utilizan para calcular en Hec-Ras atributos tales como estaciones de banco (localización de ese canal por separado principal de la llanura de inundación), la longitud de alcance intermedio (distancia entre las secciones) y el coeficiente "n" de Manning.

 Por lo tanto, la creación de un número adecuado de las secciones transversales para producir una buena representación del lecho del canal y la planicie de inundación es crítica. Algunas directrices deben seguirse en la creación de líneas de corte transversal:

- Se digitalizan perpendicular a la dirección del flujo
- Debe abarcar a toda la extensión de la inundación que se modela
- Digitalizados siempre de izquierda a derecha (hacia aguas abajo)

 Aunque no es obligatorio, pero es una buena práctica para mantener una distancia constante entre las secciones transversales. Además, al encontrarse con una estructura (por ejemplo, un puente / alcantarilla) a lo largo del canal, asegurarse de definir una sección río arriba y río abajo de esta estructura. Las estructuras pueden ser identificadas mediante el uso de la fotografía aérea o el mapa hipsométrico obtenido.

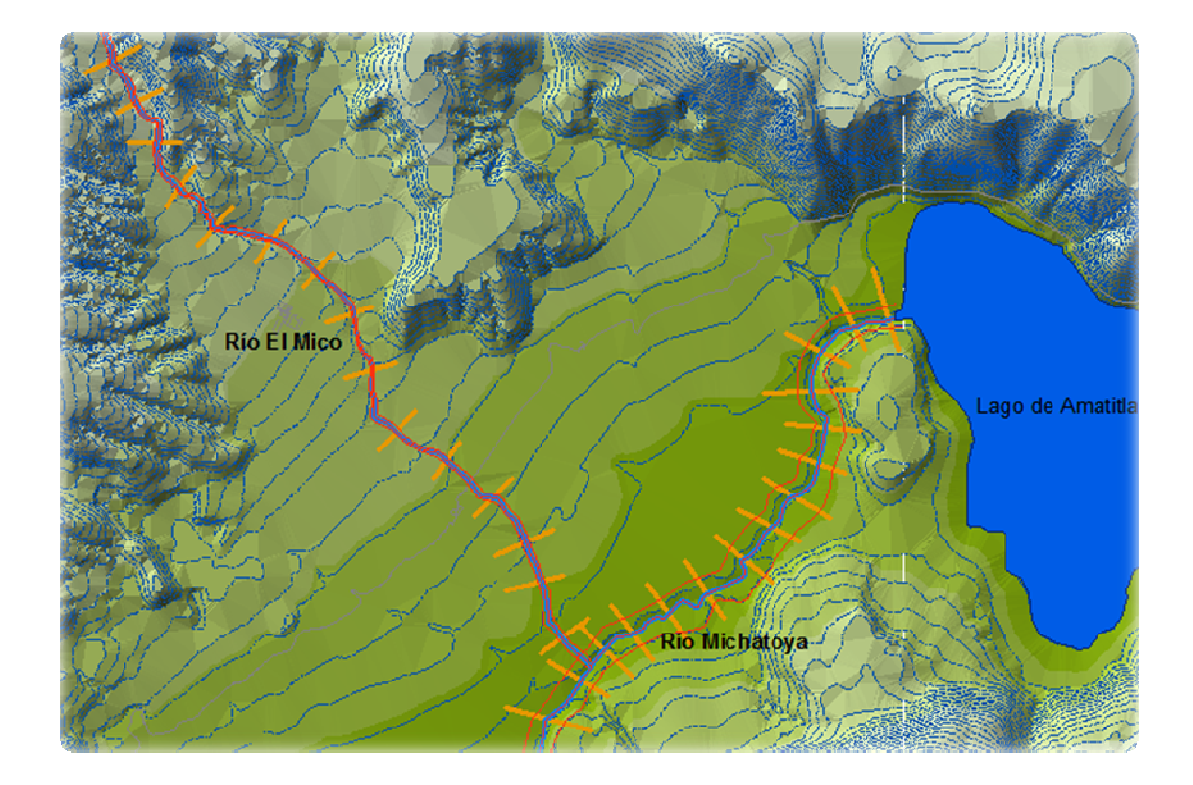

Figura 41. **Secciones transversales sobre mapa** 

Fuente: elaboración propia.

 Para crear líneas de corte transversal (en la clase de elemento XSCutlines), edición de inicio, y seleccionar crear nuevo de que la tarea y XSCutlines como el destino como se muestra a continuación:

## Figura 42. **Barra de creación de secciones transversales**

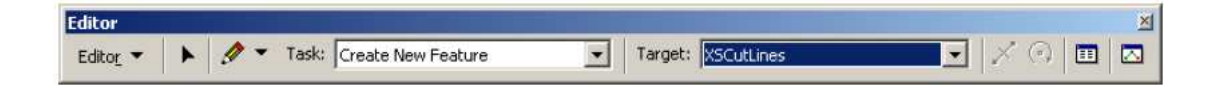

 Se siguieron las pautas anteriores y digitalizaron las secciones transversales con la herramienta de dibujo. Al digitalizarlo, se aseguró de que cada sección transversal fuera lo suficientemente amplia como para cubrir la planicie de inundación. Esto se puede hacer utilizando la herramienta de perfil de las secciones transversales. Se hizo clic en la herramienta de perfil y, a continuación, se hizo clic en la sección para ver el perfil.

 Por ejemplo, si usted consigue un perfil de sección transversal (se muestra en la Figura A de la figura 43 a continuación), entonces no hay necesidad de modificar la sección transversal, pero si se tiene una sección transversal como se muestra en la Figura B a continuación:

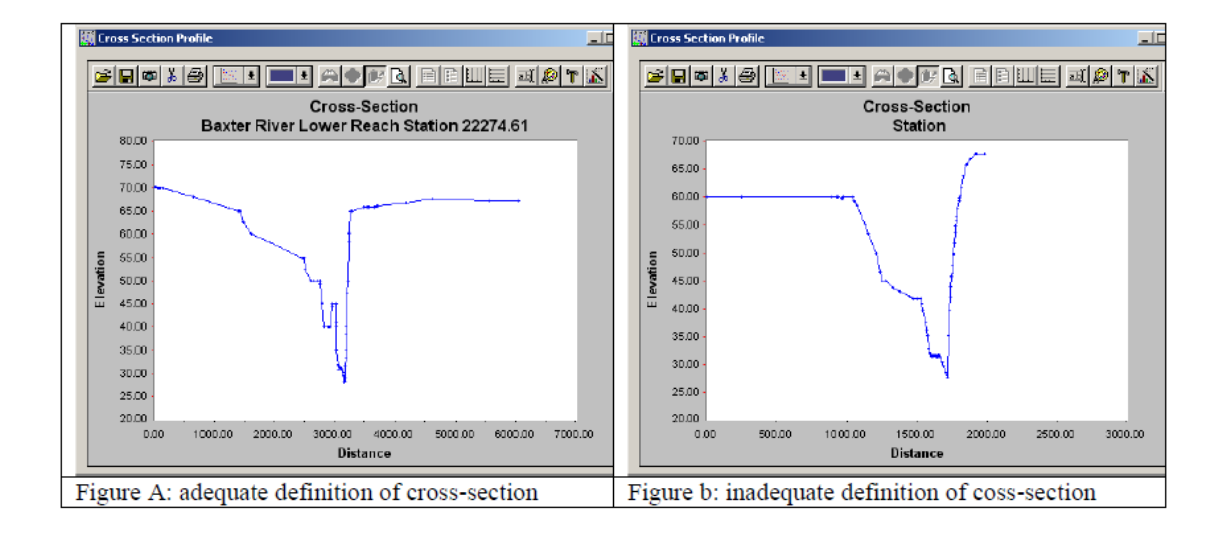

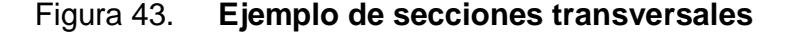

 Después de la digitalización de las secciones, se guarda lo editado y se detiene la edición. El siguiente paso fue añadir atributo de Hec-Ras a las líneas de corte. Se añade Reach / River Name, número de estación a lo largo de la línea central, las estaciones de banco y las longitudes hacia aguas abajo. Dado que todos estos atributos se basan en la intersección de las secciones transversales con otras capas, se aseguró de que en cada una se cruzara la sección transversal con la línea central y las rutas de desbordamiento de flujo para evitar mensajes de error.

Se hace Clic en RAS Geometry > XS Cut Line Attributes > River/Reach Names. Esta herramienta utiliza atributos de la línea central del río y sus tramos, y los copias a XS Cutlines. A continuación, se hizo clic en RAS Geometry > XS Cut Line Attributes > Stationing. Esta herramienta le asigna número de estación (la distancia de cada sección para el extremo aguas abajo del río) a cada línea de corte transversal. A continuación, se hace clic en RAS Geometry > XS Cut Line Attributes > Bank Stations. Se Confirma XSCutlines para XS Cutlines, y los bancos de líneas del Banco, y se hace clic en Aceptar.

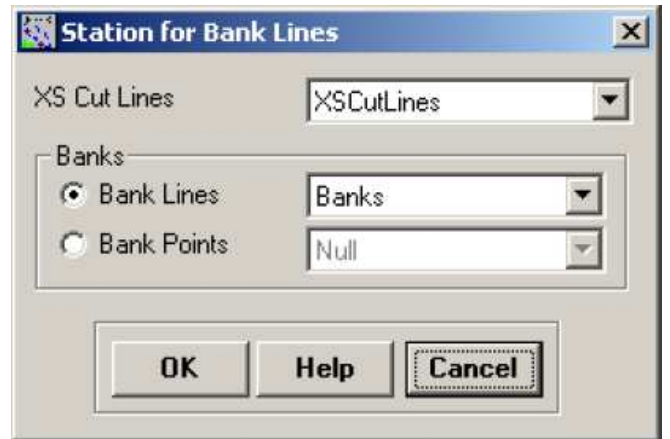

#### Figura 44. **Definiendo XS cutlines**

 Esta herramienta asigna estaciones de banco (distancia desde el punto de partida en la XS Cutline a la margen izquierda y la derecha, hacia aguas abajo) a cada línea de corte transversal. Por último, se hace clic en RAS Geometry > XS Cutlines Attributes > Downstream Reach. Esta herramienta asigna distancias a la siguiente sección aguas abajo sobre la base de las trayectorias del flujo.

 Las líneas de corte transversal son las líneas en 2D sin información de elevación asociados con ellos (Polilínea). Cuando se utiliza la herramienta de perfil anterior para ver el perfil de la sección transversal, el programa utiliza el terreno subyacente para extraer las elevaciones a lo largo de la línea de corte.

 Se puede convertir líneas de corteen 2D a 3D haciendo clic en RAS Geometry > XS Cutlines Attributes > Elevation. Se confirman XSCutlines para XS Cutlines, y tin5 para Terrain TIN. Las nuevas líneas 3D (XS Corte Líneas perfiles) se almacenan en la clase de elemento XSCutLines3D. Se hace clic en Aceptar.

Figura 45. **Convertir capa 2D a 3D** 

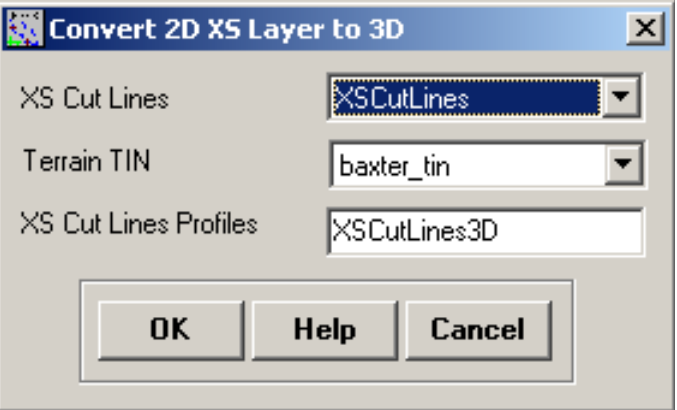

 Después que este proceso finaliza, se abre la tabla de atributos de clase de elemento XSCutLines3D y se ve que la forma de esta clase de elemento es Polyline Z.

# **4.5.10. Asignación de coeficiente "n" de Manning a Secciones transversales**

 La última tarea antes de exportar los datos de Sistemas de Información Geográfica (SIG) para presentar la geometría Hec-Ras fue asignar un valor "n" de Manning a los distintos cortes transversales. En Hec-GeoRAS, esto se logra mediante el uso de la capa "uso de la tierra", clase que contiene el "n" de Manning para diferentes tipos de uso del suelo. Lo ideal sería que se almacenara esta información en la clase landuse (uso de suelo) añadida al mapa del documento.

 Desde que se crearon clases vacías al principio, no se tiene esta información. Se elimina esta clase landuse vacía y se añade el shapefile landuse que se debe tener preparado desde un principio.

| Shape <sup>*</sup> | OBJECTID <sup>*</sup> | Shape Length | Shape Area     | LUCode     | <b>N</b> Value |
|--------------------|-----------------------|--------------|----------------|------------|----------------|
| Polygon            | 11                    | 21012.950867 | 4031290.583015 | Nearstream | 0.035          |
| Polygon            | 12                    | 6793.41211   | 1291978.368869 | Farming    | 0.06           |
| Polygon            | 13                    | 7430.95463   | 1715156.773779 | Urban      | 0.055          |
| Polygon            | 14                    | 7155.936763  | 1831072.987073 | Urban      | 0.055          |
| Polygon            | 15                    | 10364.144185 | 3831643.48178  | Farming    | 0.06           |
| Polygon            | 16                    | 11728.876148 | 3261412.823522 | Urban      | 0.055          |
| Polygon            | 17                    | 13727.534723 | 5274848.968421 | Farming    | 0.06           |

Figura 46. **Tabla de atributos de uso de suelo** 

La tabla de *landuse* debe tener un campo de carácter descriptivo para identificar el tipo de uso del suelo, que es LUCode en este caso, y un campo de "n" valores correspondientes de Manning. Además, Hec-GeoRAS requiere los polígonos de uso del suelo que se dispone de varias partes (una entidad multiparte tiene varias geometrías de la misma característica). La cuestión de las características de varias partes se toma del conjunto de datos que se tienen.

 Para asignar "n" de Manning de las secciones, se hace clic en RAS Geometry > N\_Values > Extract N Values. Se Confirma LandUse en Land Use, se escoge N\_Value en Manning Field, XSCutlines en XS Cutlines, se deja el nombre predeterminado para Manning XS Manning tabla, y se hace clic en Aceptar. (Nota: Cuadro Resumen Manning no es necesario si "n" valores ya existentes en la tabla de landuse).

#### Figura 47. **Cuadro de extracción de atributos de uso de suelo**

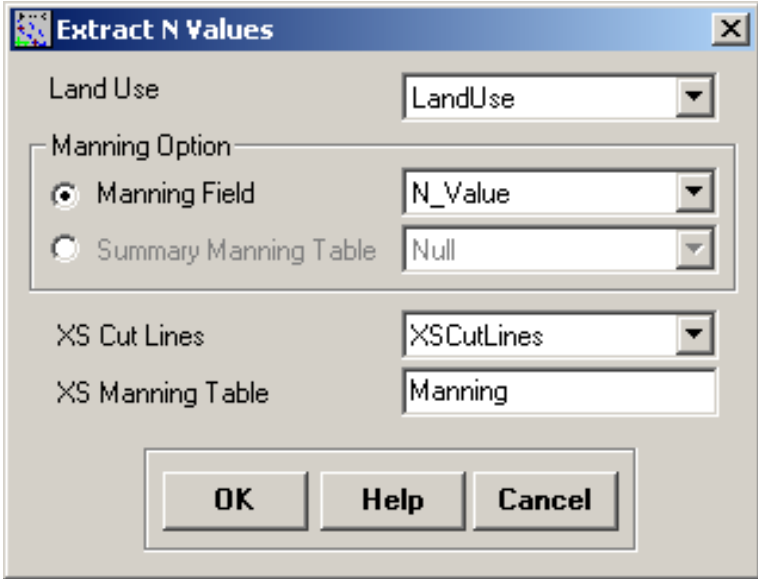

 Dependiendo de la intersección de las secciones transversales con polígonos de la capa landuse, "n" de Manning se extraen de cada sección transversal, y se reporta en la tabla XS Manning (Manning). Al abrir la tabla de Manning, se ve cómo los valores se almacenan. Al igual que en las tablas anteriores, los datos están organizados como la función de identificador (XS2DID), su número de la estación relativa y el valor de n correspondiente, como se muestra a continuación:

|   | OBJECTID* | XS2DID | Fraction | <b>N</b> Value |  |
|---|-----------|--------|----------|----------------|--|
| × |           | 8      | $\Omega$ | 0.055          |  |
|   | 2         | 8      | 0.08266  | 0.035          |  |
|   | 3         | 8      | 0.76289  | 0.06           |  |
|   | 4         | 9      | 0        | 0.035          |  |
|   | 5.        | 9      | 0.80078  | 0.055          |  |
|   | 6         | 10     | 0        | 0.035          |  |
|   | 7         | 10     | 0.90657  | 0.055          |  |
|   | 8         | 11     | 0        | 0.055          |  |
|   | 9         | 11     | 0.00967  | 0.035          |  |
|   | 10        | 11     | 0.80864  | 0.055          |  |
|   | 11        | 12     | 0        | 0.035          |  |
|   | 4.90      | 4.90   | 0.05024  | 0.055          |  |

Figura 48. **Tabla de atributos de Manning** 

Fuente: elaboración propia.

 Se cierra la tabla. Ya casi se termina con el tratamiento previo Hec-GeoRAS. El último paso fue crear un archivo de importación SIG para Hec-Ras para que se pueda importar los datos SIG para crear el archivo de la geometría. Antes de crear un archivo de importación, se asegura de que se exporte las capas de la derecha. Se hace clic en RAS Geometry > Layer Setup, y se verifica las capas en cada ficha. La ficha tiene la superficie tin5 necesaria para la opción Single Terrain.

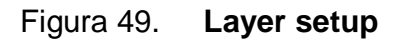

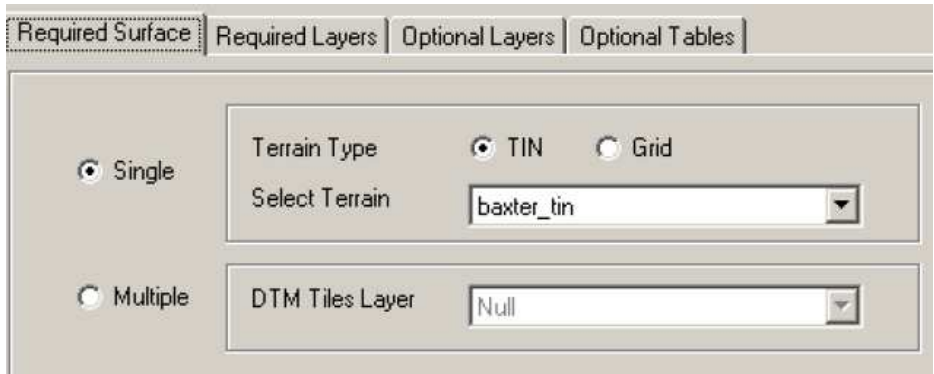

Fuente: elaboración propia.

 La ficha capas necesaria debe tener River, XSCutLines y XSCutLines3D de la línea central de la corriente, XSCutmLines y XSCut Lines Profiles, respectivamente.

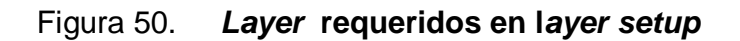

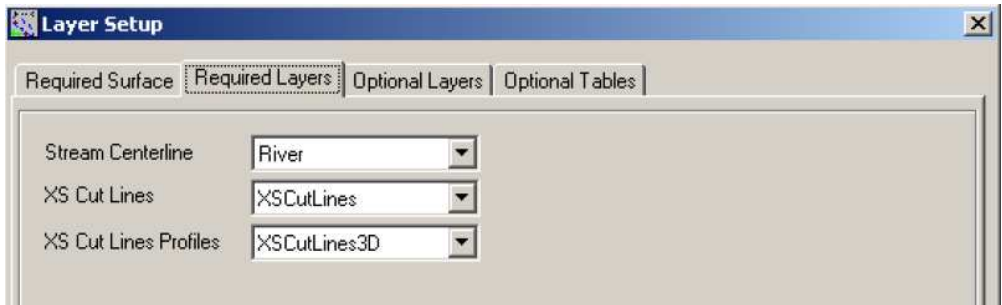

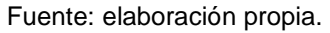

 En la ficha opcional Layers, hay que asegurarse de que las capas que están vacías se establezcan en NULL.

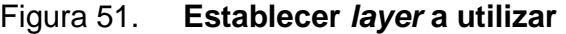

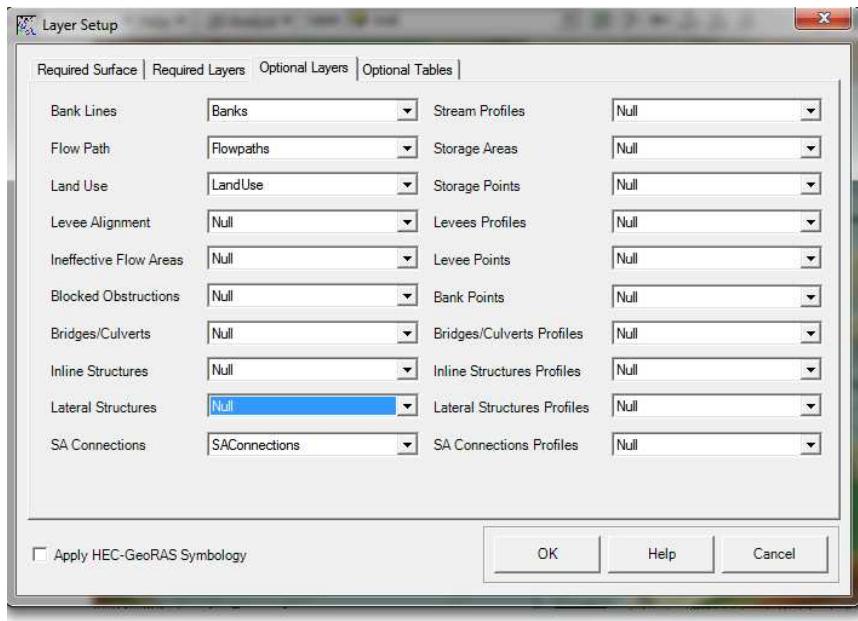

Fuente: elaboración propia.

Finalmente, se verifican las tablas y se da clic en OK.

Figura 52. **Establecer tablas a utilizar** 

| Manning                     | Manning |  |
|-----------------------------|---------|--|
| Levee Positions             | Null    |  |
| Ineffective Areas           | Null    |  |
| <b>Blocked Obstructions</b> | Null    |  |
| <b>Elevation Volume</b>     | Null    |  |

 Después de verificar todas las capas y tablas, se hace clic en RAS Geometry > Export GIS Data.

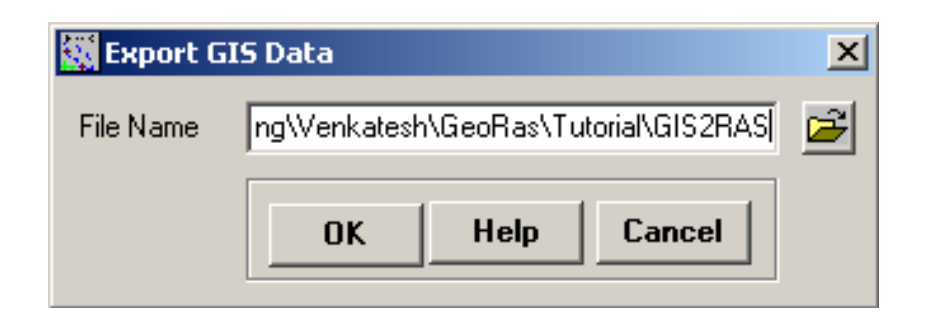

Figura 53. **Export GIS Data** 

#### Fuente: elaboración propia.

 Se Confirma la ubicación y el nombre del archivo de exportación (GIS2RAS en este caso), y se hace clic en Aceptar. Este proceso crea dos archivos: GIS2RAS.xml yGIS2RAS.RASImport.sdf. Se hace clic en Aceptar en la serie de mensajes sobre los tiempos de la informática. Aparecerá el mensaje: "Usted a exportado correctamente los datos SIG!". El siguiente paso fue importar estos datos en un modelo Hec-Ras. Se Guarda el mapa del documento. Se puede cerrar la sesión de ArcMap o dejarlo correr.

#### **4.5.11. Importando datos geométricos en Hec-Ras**

 Se Inicia Hec-Ras haciendo clic en Inicio > Programas > HEC > Hec-Ras > Hec-Ras 4.1.0. Se guarda el nuevo proyecto en Archivo > Save Project As.. y guardar como PROYECTOTESIS.prj en la carpeta de trabajo como se muestra a continuación:

## Figura 54. **Save Project As**

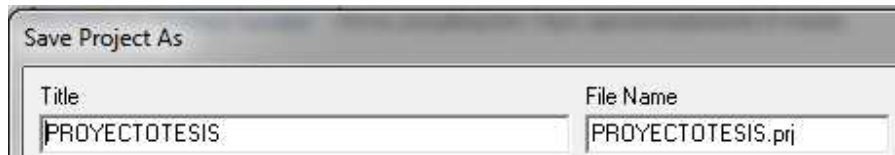

Fuente: elaboración propia.

Se da clic en Ok.

 Para importar los datos de los Sistemas de Información Geográfica en Hec-Ras, en primer lugar se debió ir al editor de datos geométricos haciendo clic en Edit > Geometric data. En el editor de datos geométricos, se hace clic en File > Import Geometry Data > GIS Format.

 Se busca InundacionesrioMichatoya.sdf archivo creado en SIG, y haga clic en Aceptar. El proceso de importación le pedirá entradas a completarse. En la ficha Intro, confirme S.I.(Metric units) para la importación de los datos y haga clic en siguiente.

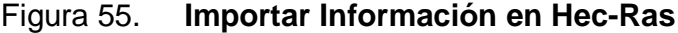

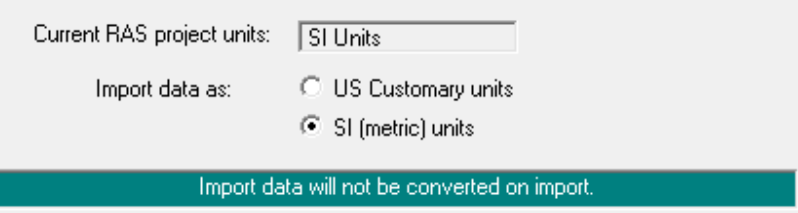

 Se confirma el River/Reach, se asegura de que todos los cuadros de importación de líneas de corriente se chequeen, y se hace clic en siguiente.

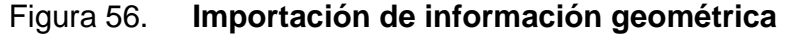

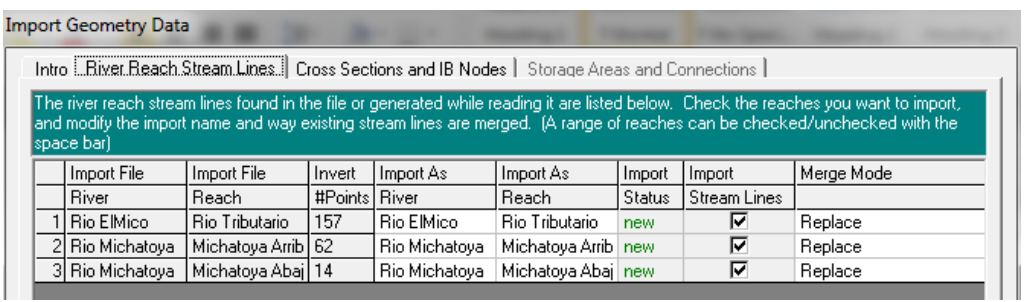

#### Fuente: elaboración propia.

 Se confirman los datos de secciones asegurándose de que todos los cuadros de importación de datos se chequearon para las secciones transversales, y se hace clic en OK (se aceptan los valores por defecto para la tolerancia a juego, todo el lugar, etc.).

# Figura 57. **Revisión de importación de información geométrica correcta**

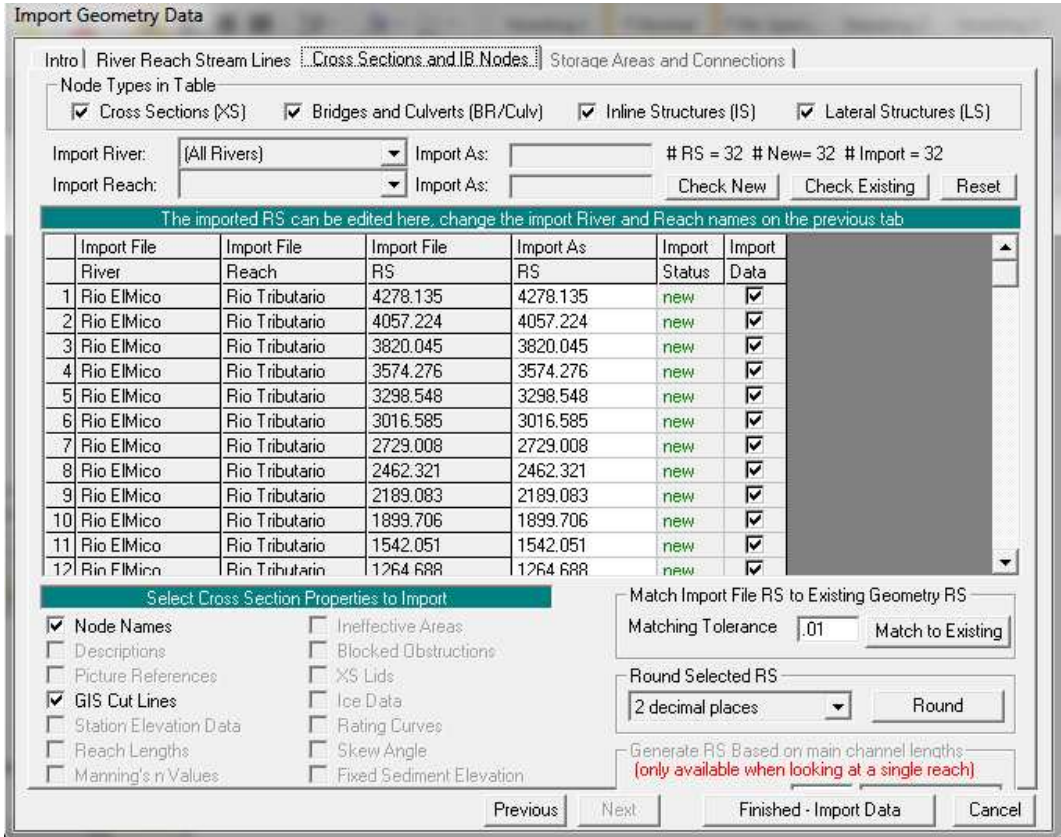

Fuente: elaboración propia.

 Dado que no tenemos áreas de almacenamiento, se hizo clic en finalizar e importación de datos. Los datos fueron importados al editor Hec-Ras Geometric Data, como se muestra continuación:

#### Figura 58. **Editor geometric data**

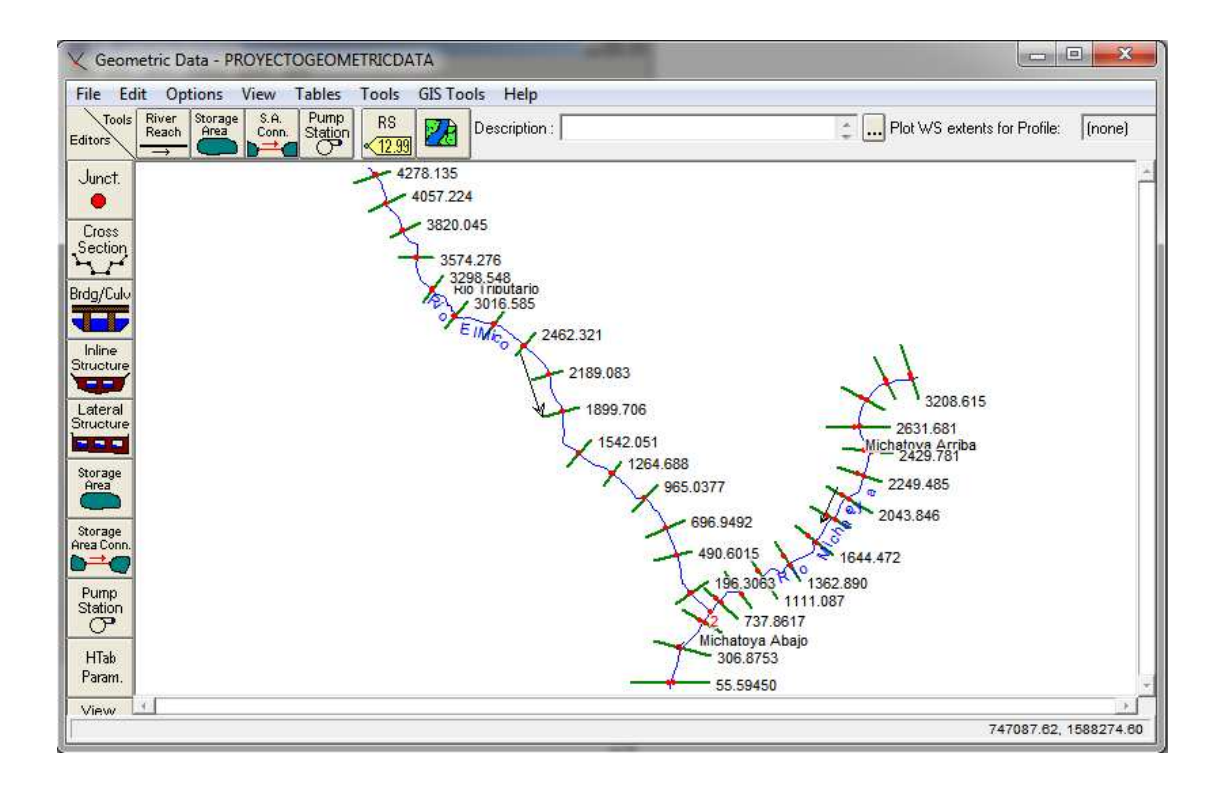

Fuente: elaboración propia.

Se guarda el archivo de la geometría haciendo clic en File > Save Geometry Data. Antes de continuar, es una buena práctica para realizar un control de calidad de los datos asegurarse de que no hay información errónea de cuando se importa de los sistemas de información geográfica (SIG). Se puede utilizar las herramientas en Geometric Data para realizar el control de calidad.

 Una de las mejores herramientas para la edición de secciones transversales en el Hec-Ras es el editor gráfico de la sección transversal. En Geometric Data, vaya a Tools > Graphical Cross Section Edit.

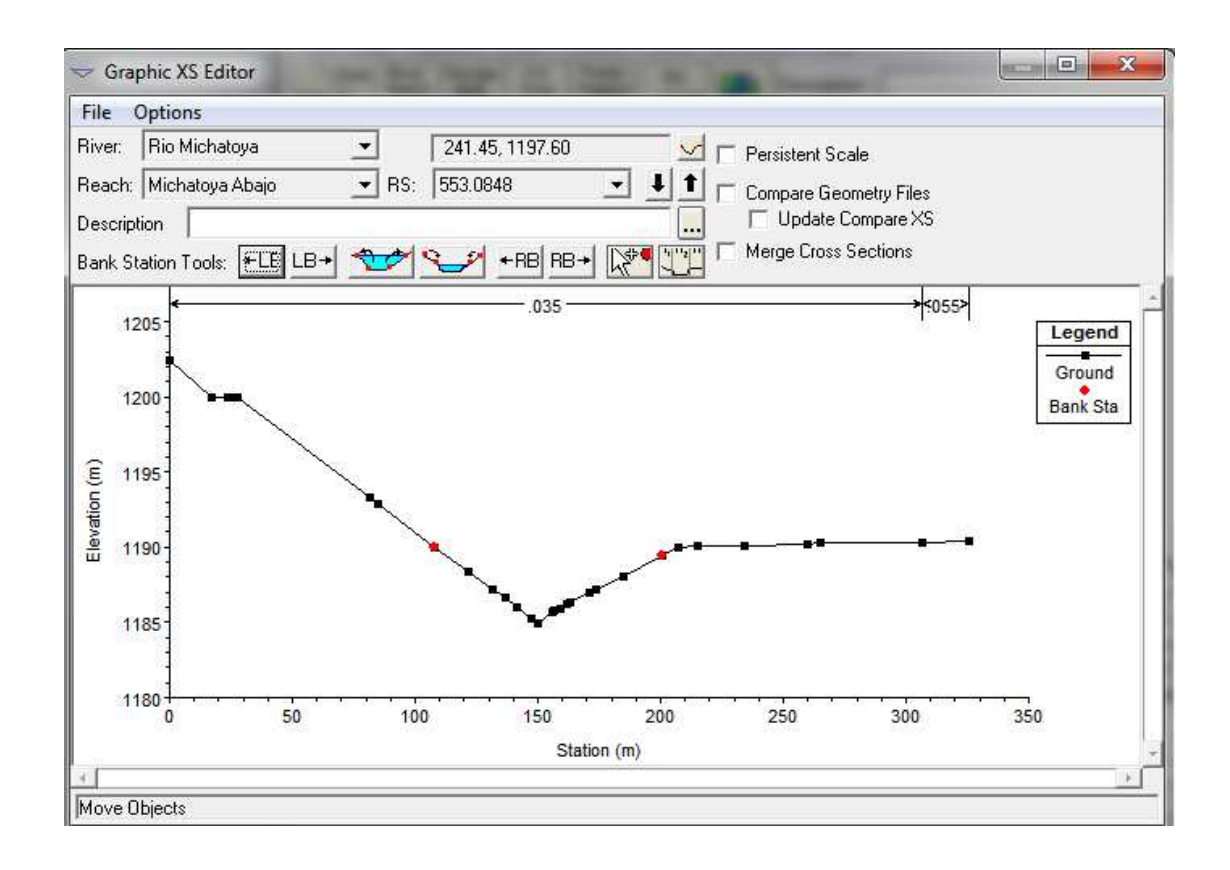

Figura 59. **Editor de secciones transversales** 

Fuente: elaboración propia.

 Se puede utilizar el editor para mover las estaciones de banco, cambiar la distribución "n" de Manning, añadir / mover / eliminar los puntos de tierra, modificar la estructura, etc.

 Una sección transversal en Hec-Ras puede tener hasta 500 puntos de elevación. En general, estos puntos no son necesarios, y también cuando extraemos las secciones de un terreno con Hec-GeoRAS, tenemos una gran cantidad de puntos redundantes. Este problema puede ser manejado mediante el uso de filtros de la sección transversal en Hec-Ras. En el editor de datos geométricos, se hace clic en Tools > Cross Sections Points Filter.

 En el filtro de puntos de secciones transversales, se selecciona la ficha varias ubicaciones. Desde la caída del río hacia abajo del menú, se selecciona la opción todos los ríos y se hace clic en el botón de la flecha  $(\rightarrow)$  de selección para seleccionar todas las secciones transversales para todos los tramos.

 A continuación, se selecciona la ficha Área a minimizar en la parte inferior, y se introduce 250 como el número de puntos hasta donde recortar. El cambio del área de minimizar reducirá el impacto del cambio en el área de la sección como resultado de la eliminación de puntos. Se hace clic en Filtrar puntos seleccionados en el botón XS.

| <b>Cross Section Point Filter</b>                                                                         |                                                                                                    | X<br>$\qquad \qquad \blacksquare$                                                                                                    |  |  |  |
|----------------------------------------------------------------------------------------------------|----------------------------------------------------------------------------------------------------|----------------------------------------------------------------------------------------------------|--|--|--|
| Multiple Locations<br>Single Location                                                                     |                                                                                                    |                                                                                                    |  |  |  |
|                                                                                                    | Selected Locations                                                                                                    | (32 selected)                                                                                                    |  |  |  |
| [All Rivers]<br><b>River:</b><br>Reach:<br>River Sta.: [All Rivers]<br>$\Xi$                              | Rio ElMico<br>Rio Tributario 4278.135<br>Rio ElMico<br>Rio Tributario 4057.224<br>Rio ElMico<br>Rio Tributario 3820.045<br>Rio ElMico<br>Rio Tributario 3574.276<br>Rio ElMico<br>Rio Tributario 3298.548<br>Rio ElMico<br>Rio Tributario 3016.585<br>Rio ElMico<br>Rio Tributario 2729.008<br><b>Rio ElMico</b><br>Rio Tributario 2462.321<br>Rio ElMico<br>Rio Tributario 2189.083<br>Rio ElMiqList of selected river stations<br>Rio ElMico<br><u>דסט, לאסדר טוואסטורד טורו</u><br><b>Bio ElMico</b><br>Rio Tributario 1264.688<br>Rio ElMico<br>Rio Tributario 965.0377<br><b>Rio ElMico</b><br>Rio Tributario 696.9492<br><b>Rio ElMico</b><br>Rio Tributario 490.6015<br>Rio ElMico<br>Rio Tributario 196.3063<br>Rio Michatova Michatova Arriba3208.615<br>Rio Michatova | $\left 4\right $ $\sim$<br>14<br>13.<br>(4)<br>(4)<br>[4]<br>Ξ<br>14<br>ſ2<br>(4)<br>13)<br>11<br>f1:<br>Ц.<br>ſ2<br>[1!<br>Ĥ.<br>Michatova Arriba3033.532 |  |  |  |
| Near and Colinear Filter   Minimize Area Change  <br>Only filter cross sections with more than 500 points |                                                                                                    |                                                                                                    |  |  |  |
| All points in the cross section(s)<br>Filter Region:                                                      |                                                                                                    |                                                                                                    |  |  |  |
| Near Points Filter                                                                                        | Colinear Filter                                                                                                    |                                                                                                    |  |  |  |
|                                                                                                    | (remove points in nearly straight lines)                                                                                                    |                                                                                                    |  |  |  |
| .015<br>Horizontal Filter Tolerance:                                                                      | Colinear Vertical Filter Tolerance: [m]:                                                                                                    | .015                                                                                                    |  |  |  |
| .015<br>Vertical Filter Tolerance: (m):                                                                   | Colinear Minimum Change in Slope:                                                                                                    | .001                                                                                                    |  |  |  |
|                                                                                                    |                                                                                                    | Filter Points on Selected XS                                                                                                    |  |  |  |
| Restore XS                                                                                                | OΚ                                                                                                    | Cancel                                                                                                    |  |  |  |
|                                                                                                    |                                                                                                    |                                                                                                    |  |  |  |

Figura 60. **Filtro de puntos de secciones transversales** 

 Aparece un resumen del número de puntos a retirarse para el filtrado de secciones del cual se puede apreciar de que sólo unas pocos secciones se sometieron a la extirpación de puntos.

 Debe cerrarse el cuadro de resumen de resultados. Existe opción de seleccionar la ficha individual de posición para ver el efecto de la eliminación de puntos en las secciones transversales.

# **4.5.12. Introduciendo información de caudales y condiciones del entorno**

 Los flujos se definen normalmente en el lugar más arriba de cada río o tributarios, y en los cruces. Hay situaciones en las que es necesario definir los flujos en las localizaciones adicionales, pero para este tutorial utiliza el caso típico. Cada flujo que se simuló se llama perfil en el Hec-Ras. Para este ejercicio se crearon tres perfiles hipotéticos.

 En la ventana principal de Hec-Ras, se hace clic en Edit > Steady Flow Data. Se escribe 3 para el número de perfiles y haga clic en Apply data. Se Introducen las condiciones hipotéticas de flujo para estos perfiles, como se muestra a continuación:

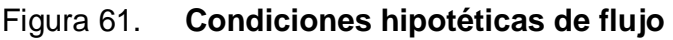

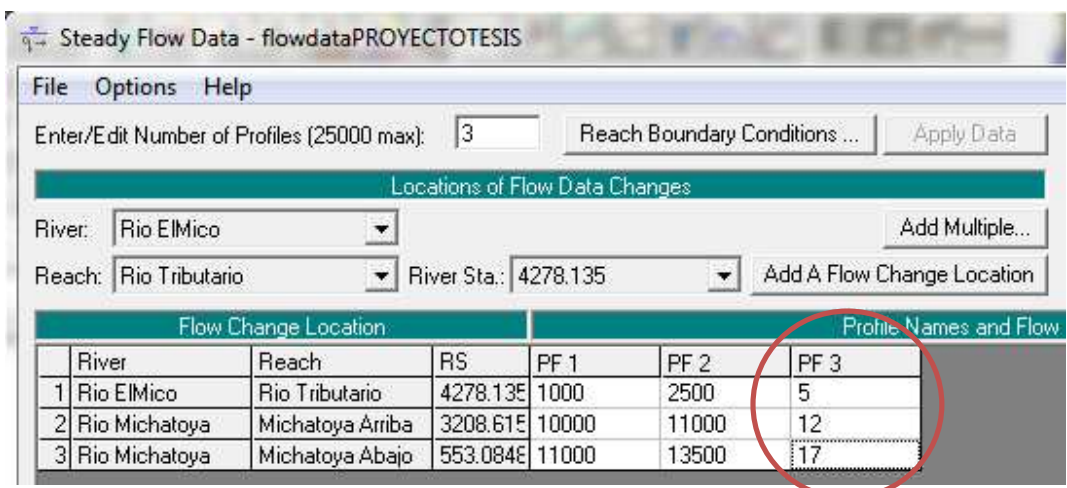

 Las condiciones de flujo que se define en la ventana de arriba son las condiciones aguas arriba. Para definir la frontera aguas abajo, se hace clic en Reach boundary Conditions. A continuación, se selecciona aguas debajo de río Michatoya, se hace clic en Normal depth, y se coloca 0,001.

Figura 62. **Selección de tipo de flujo** 

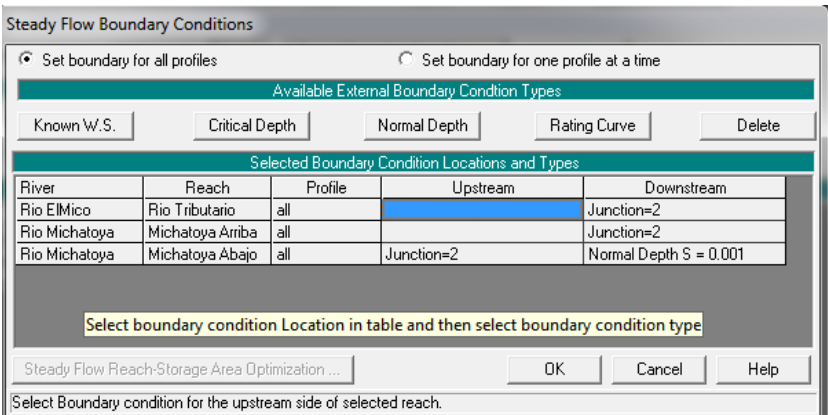

Fuente: elaboración propia.

 Clic en Ok. Se guarda la Flow Data (con el nombre que se desee), y se cierra el Steady Flow Editor. Ahora se está listo para correr Hec-Ras!.

#### **4.5.13. Corriendo Hec-Ras**

 En la ventana principal de Hec-Ras, se hace clic en Run > Steady Flow Analysis.

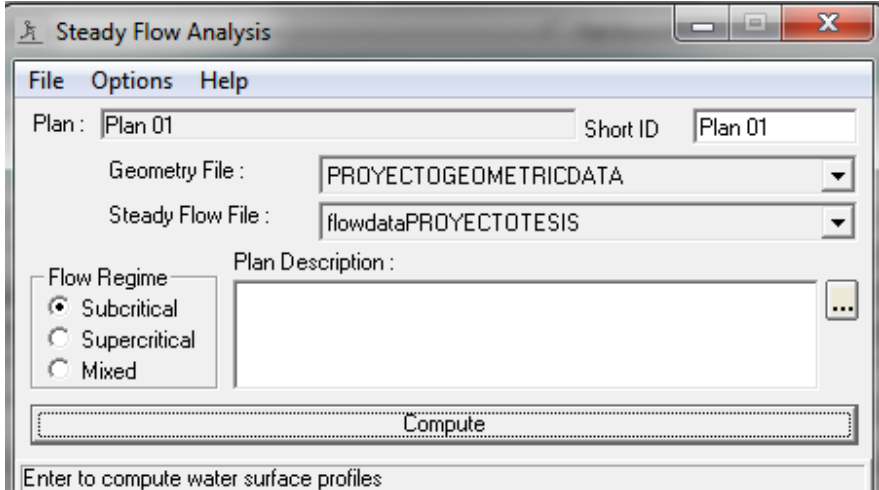

#### Figura 63. **Corriendo análisis de flujo**

Fuente: elaboración propia.

 Se selecciona el régimen de flujo sub-crítico, y se hace clic en el botón Calcular. (Nota: Si se recibe un error, se debe de modificar los datos de la geometría o el flujo basado en mensajes de error al ejecutar la simulación con éxito).

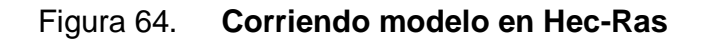

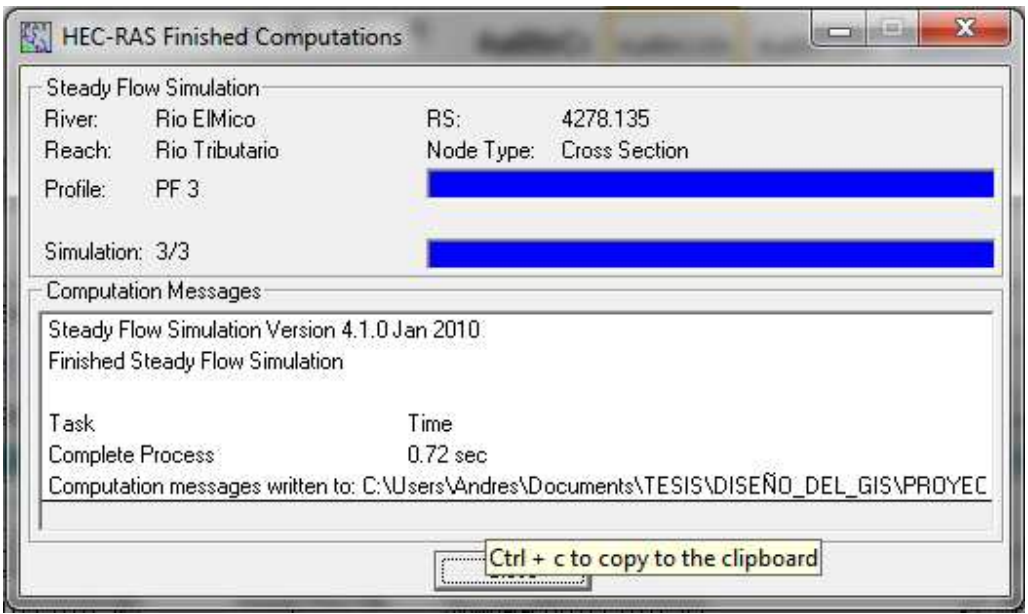

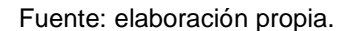

 Después del éxito de la simulación, se cierra la ventana de la computadora y la ventana Steady Flow Data. Ahora se exportan los resultados de Hec-Ras para ArcGIS para ver el grado de inundación, pero antes de este paso, se debe buscar en los resultados de salida y verificarlos en Hec-Ras. Esto ayuda a identificar los errores en los datos de entrada y corregirlos, y ejecutar la simulación de nuevo, si es necesario.

#### **4.5.14. Exportando información de salida de Hec-Ras**

 Para exportar los datos a ArcGIS se hace clic en File > Export GIS Data… en la ventana principal de Hec-Ras. Desde que se corrió el modelo con tres perfiles, podemos elegir el perfil que se desea exportar. Se hace clic en el botón seleccionar perfiles de exportación, y elegir el perfil que desea exportar.

 Para esta demostración se eligió el que tiene flujo máximo (PF3), y aceptar las opciones de exportación por defecto.

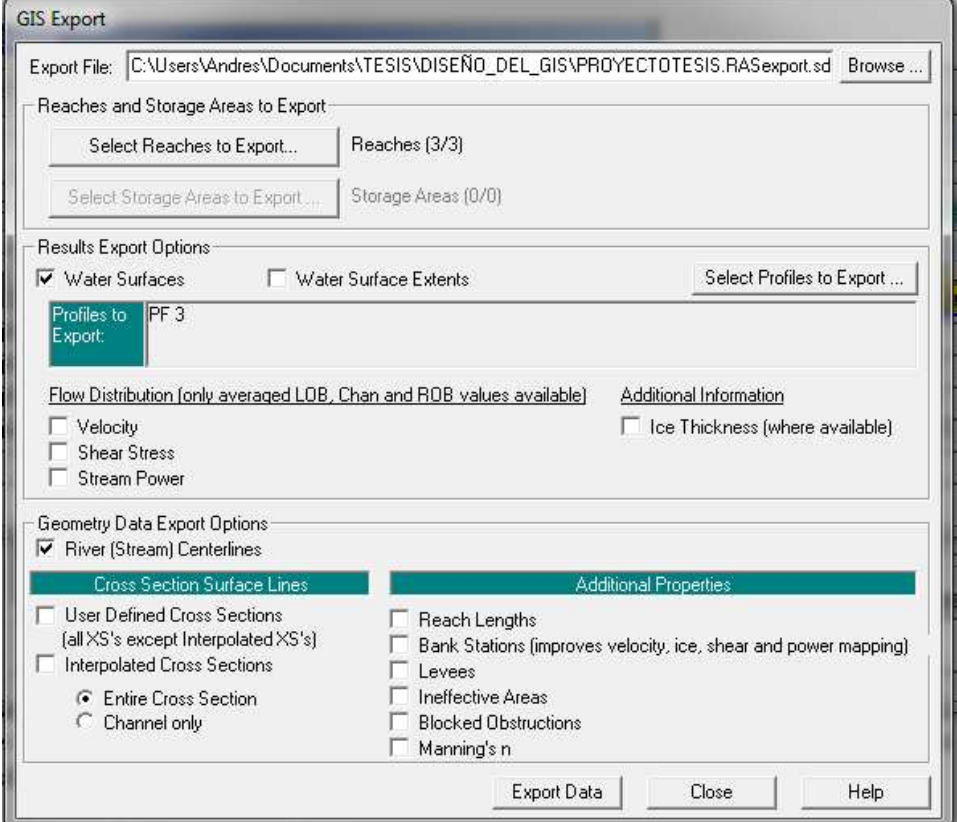

#### Figura 65. **Preparando exportación de datos SIG.**

 Se hace clic en el botón exportar datos, lo que creará un archivo SDF en el directorio de trabajo. Se guarda el proyecto de Hec-Ras y se da clic en salir. Ahora se vuelve a ArcMap para crear un mapa de inundaciones.

#### **4.5.15. Crear mapas de inundación**

 En ArcMap (si se ha cerrado MapadeInundaciones.mxd anteriormente, se debe abrir) se hace clic en el botón Import RAS SDF para convertir el archivo SDF en un archivo XML. En la salida de RAS se convierte el archivo ASCII a la ventana de XML, se busca Mapadeinundaciones.RASexport.sdf, y se hace clic en OK. El archivo XML se guarda con el nombre del archivo de entrada en la misma carpeta con una extensión xml.

Figura 66. **Convertir RAS SDF a RAS XML**.

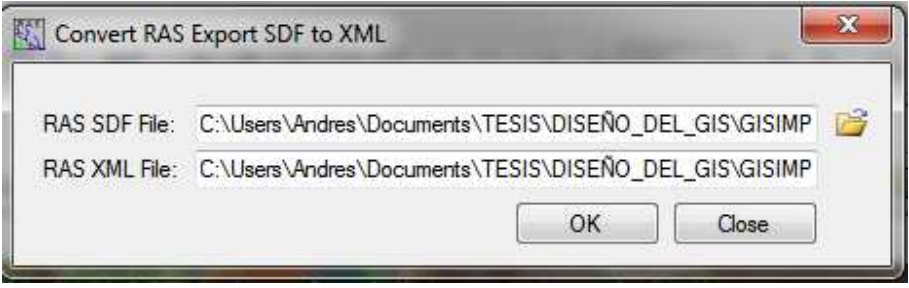

Fuente: elaboración propia.

Se hace clic en RAS Mapping > Layer Setup para abrir el menú de la capa de post-procesamiento, como se muestra a continuación:

#### Figura 67. **Menu de post-procesamiento**

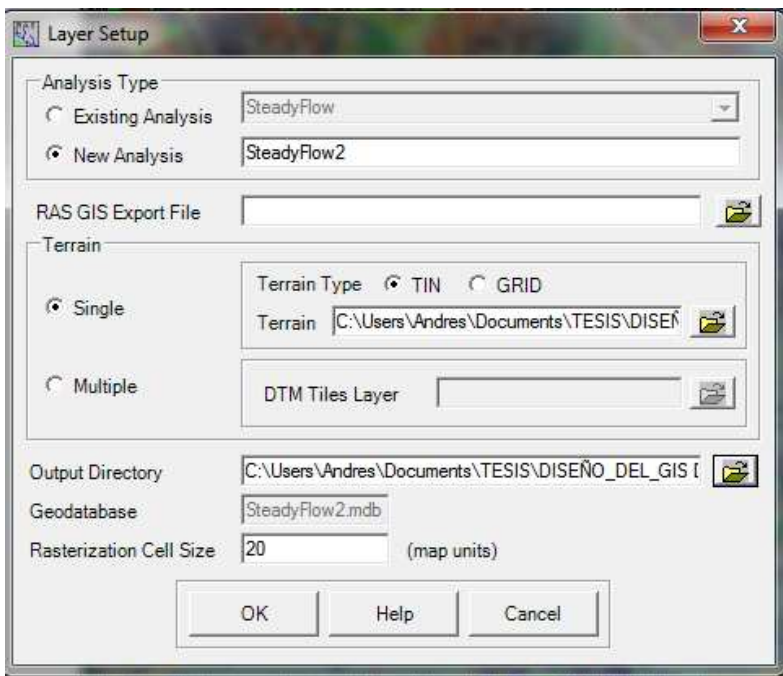

Fuente: elaboración propia.

 En la capa Layer Setup de post-procesamiento, primero se selecciona la opción New Analysis, y el nombre del nuevo como Steady Flow. Vaya a InundacionesRíoMichatoyaRASexport.xml en RAS GIS Export File. Se selecciona el único tipo de terreno, y se va a tin5. Se va a su carpeta de trabajo para el directorio de resultados. Hec-GeoRAS crea una base de datos geográficos con el nombre de análisis (Steady Flow) en el directorio de salida.

 Se acepta las unidades del mapa colocando 05 de tamaño de la célula de rasterización. Se hace clic en Aceptar. Un nuevo mapa (estructura de datos) con el nombre de análisis (Steady Flow) se sumará a ArcMap con los datos sobre el terreno.

 En esta etapa el terreno TIN (tin5) también se convierte en un modelo de elevación digital (DEM) y se guarda en la carpeta de trabajo (Steady Flow) como dtmgrid. El tamaño de la celda de dtmgrides igual al tamaño de rasterización de la célula que eligió en la ventana de configuración de la capa.

 Luego se hace clic en RAS Mapping > Read RAS GIS Export File. Esto crea un polígono de delimitación, que básicamente define la medida de análisis para la cartografía de inundaciones, mediante la conexión de los extremos de XS Cut Lines.

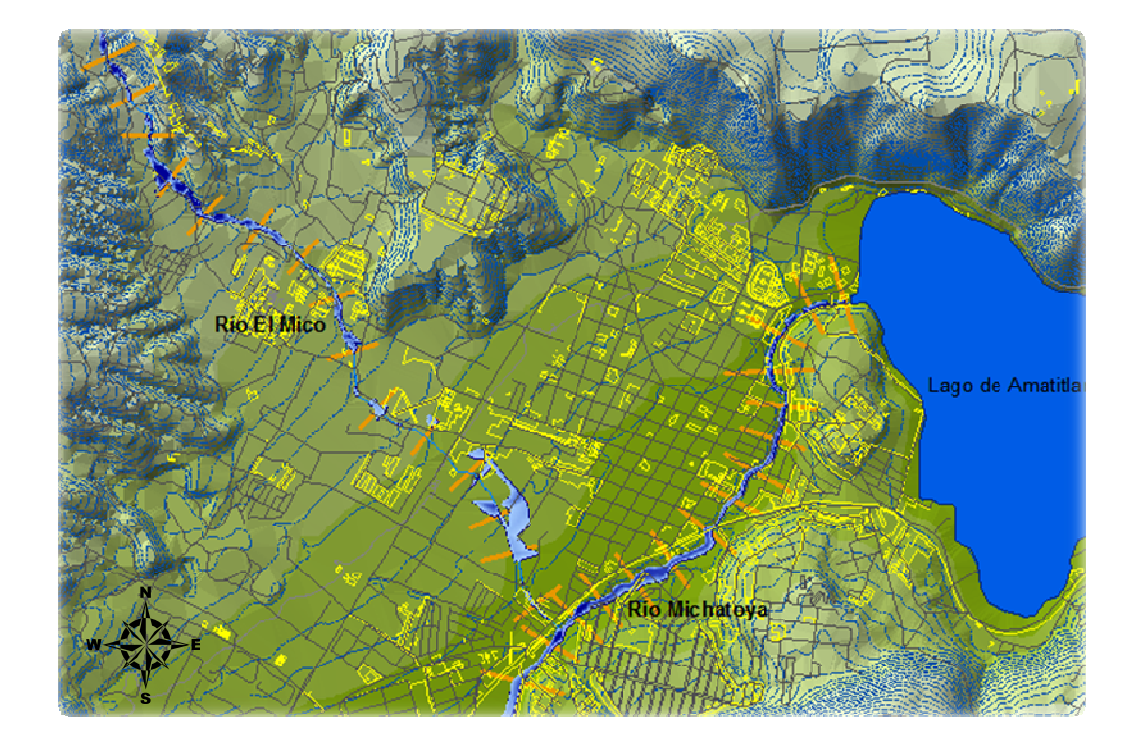

### Figura 68. **Delimitación de inundaciones**

 Después que la medida en análisis es definida, se está listo para asignar el grado de inundación. Se hace clic en RAS Mapping > Inundation Mapping > Water Surface Generation. Se selecciona PF3 (perfil con alto flujo), y se hace clic en OK.

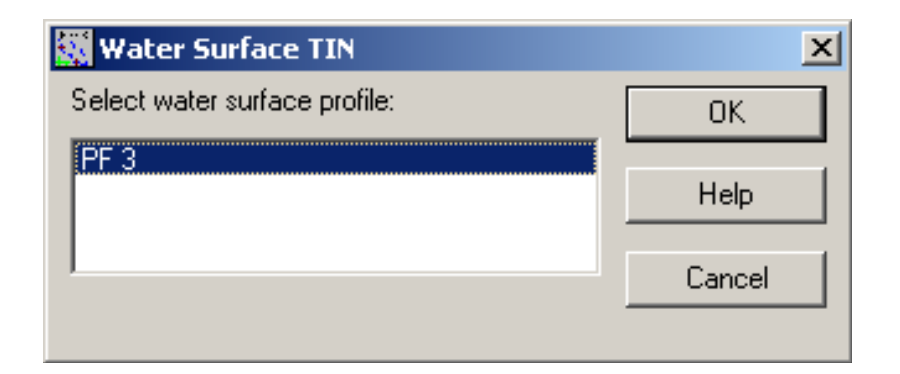

Figura 69. **Elección de perfil para modelo** 

Fuente: elaboración propia.

 Esto crea una superficie con la elevación de aguas superficiales para el perfil seleccionado. El número de identificación (tP003) que se crea en este paso define una zona que conecta los puntos exteriores del polígono de delimitación, lo que significa el TIN incluye un área fuera de la inundación posible.

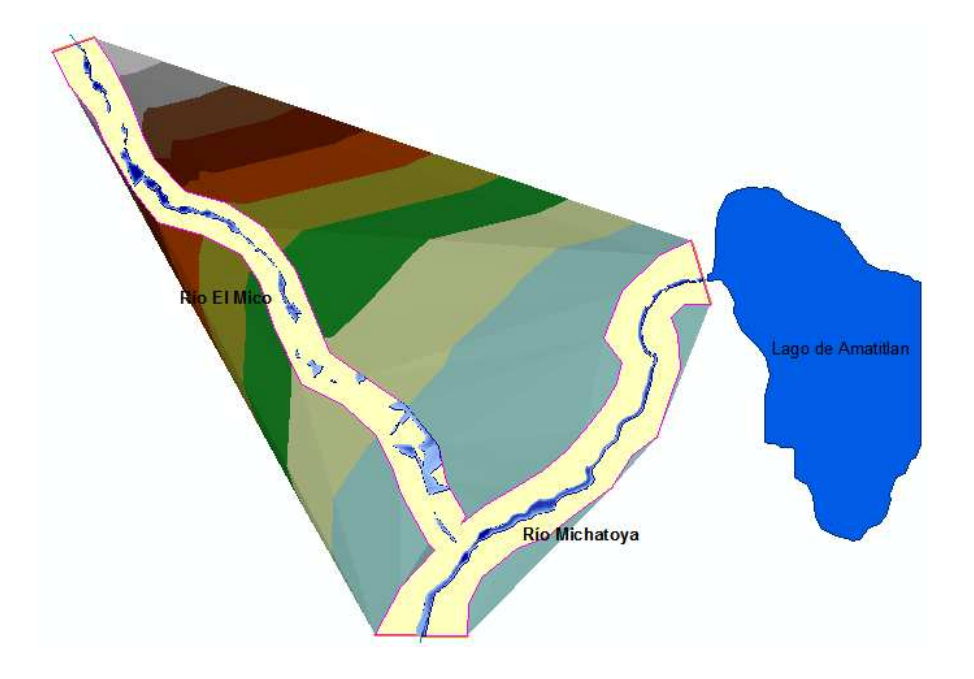

Figura 70. **TIN con elevaciones de inundación** 

Fuente: elaboración propia.

 En este momento se tiene una superficie de agua (tP003) TIN, y se tiene un terreno subyacente (tin5 y dtmgrid). Ahora se debe restar el terreno (dtmgrid) de la superficie del agua TIN, en primer lugar convirtiendo la superficie del agua TIN a una red.

Se hace clic en RAS Mapping > Inundation Mapping > Floodplain Delineation. Una vez más, se selecciona PF3 (perfil con mayor caudal), y se hace clic en OK. En esta etapa la superficie del agua TIN (tP003) se convierte primero en una cuadrícula, y luego dtmgrid se resta de la red de agua superficial. La zona con resultados positivos (es decir, la superficie del agua es superior a la del terreno) es el área de inundación, y el área con resultados negativos, es seco.

 Todas las células de la red de aguas superficiales que dan lugar a valores positivos después de restar se convierten en un polígono, que es el polígono de inundación final.

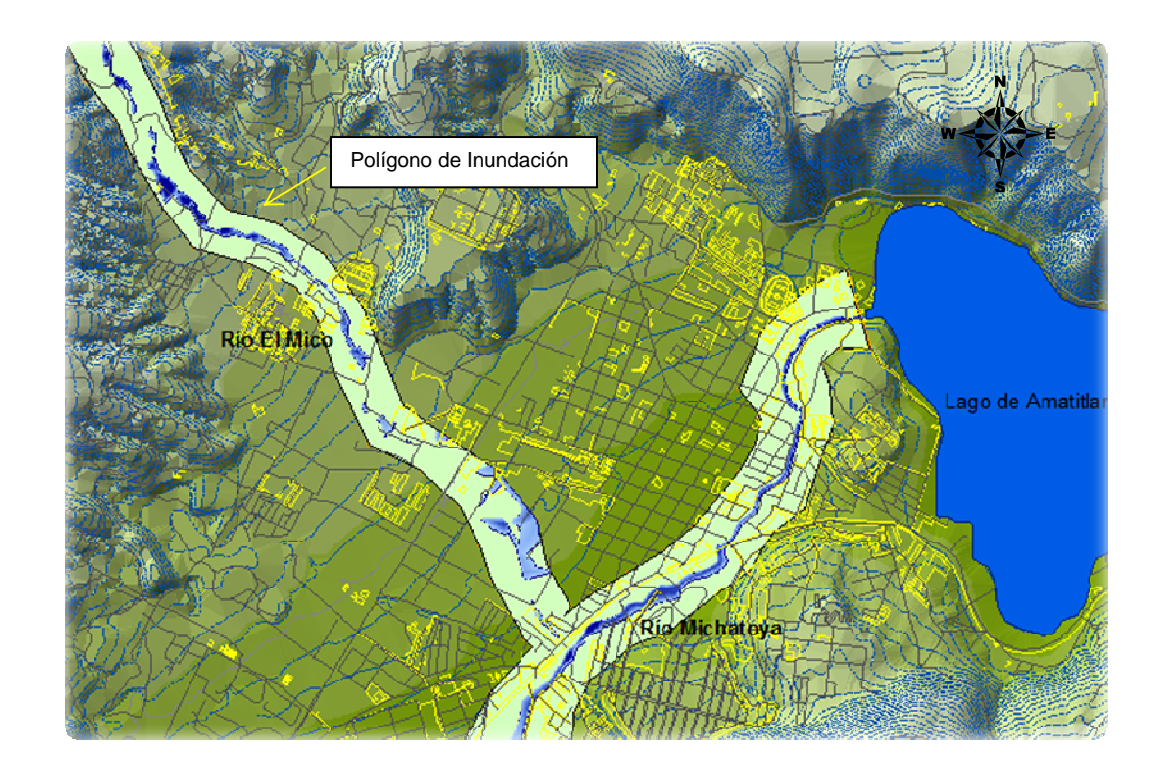

### Figura 71. **Superficie de agua, terreno subyacente y resultados**

Fuente: elaboración propia.

 Después de que el mapa de inundación se crea, se tiene que marcar el polígono de inundación por su calidad. Se debe revisar el mapa de inundación y el terreno subyacente para corregir errores en el polígono de inundación. A veces, se nota que el terreno tiene errores, lo que es necesario fijar en el archivo de la geometría Hec-Ras.

 El refinamiento de los resultados de la inundación para crear una salida hidráulica correcta no se cubre en esta demostración, este es un proceso iterativo que requiere varias iteraciones entre SIG y Hec-Ras. La capacidad de juzgar la calidad del terreno y del polígono de inundación viene con el conocimiento del área de estudio y experiencia.

 A partir de los datos de caudales de la tabla 1 se pudo saber que los caudales máximos registrados en el río Michatoya son:

- Tormenta Agatha: 154.69 m3/s
- Tormenta Stan: 47.03 m3/s

 A continuación se presentan mapas de inundación para las últimas Tormentas ocurridas en el país, las cuales han presentado comportamientos muy distintos pero que tienen en común el haber hecho mucho daño al municipio.

# Figura 72**. Mapa de inundaciones ocasionadas por caudal de tormenta Stan**

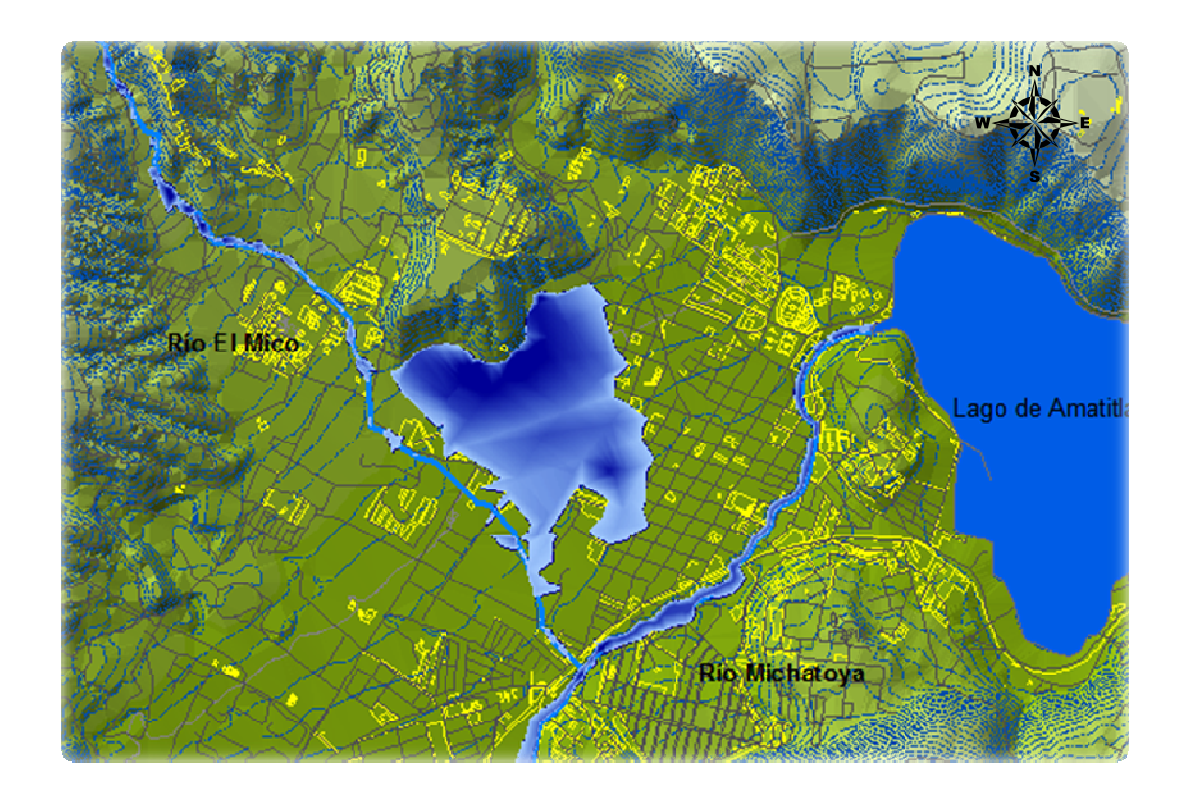

#### Fuente: elaboración propia.

Al apreciar la figura 72, puede observarse un aumento en las áreas de inundación ocasionadas por la tormenta Stan comparadas con el caudal máximo soportado por el río Michatoya que es de 12 metros cúbicos por segundo.

Puede verse que las inundaciones han afectado el área urbana del municipio, lo cual coincide con lo sucedido en el 2005 cuando la duración de las lluvias ocasionó un crecimiento en el caudal del río Michatoya y su río tributario río el Mico.

Figura 73. **Mapa de inundación ocasionado durante la tormenta Agatha** 

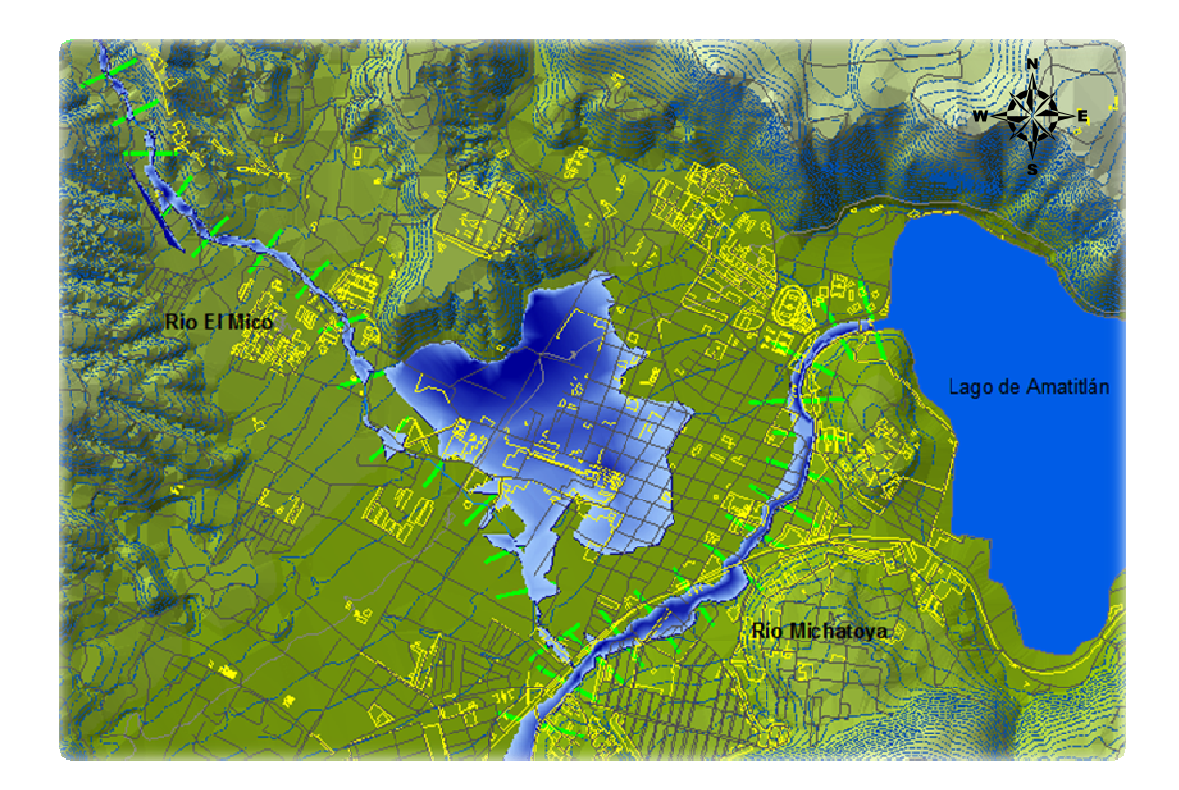

Fuente: elaboración propia.

Al apreciar la figura 73, puede observarse que el área de inundación correspondiente a la tormenta Agatha es mayor al área de inundación de la tormenta Stan, siendo afectada el área urbana del municipio de mayor manera.

Claramente se proyecta el área urbana como afectada por las inundaciones, de tal manera que coinciden con la realidad en puntos clave como son: la iglesia, hospital, escuela y cementerio.

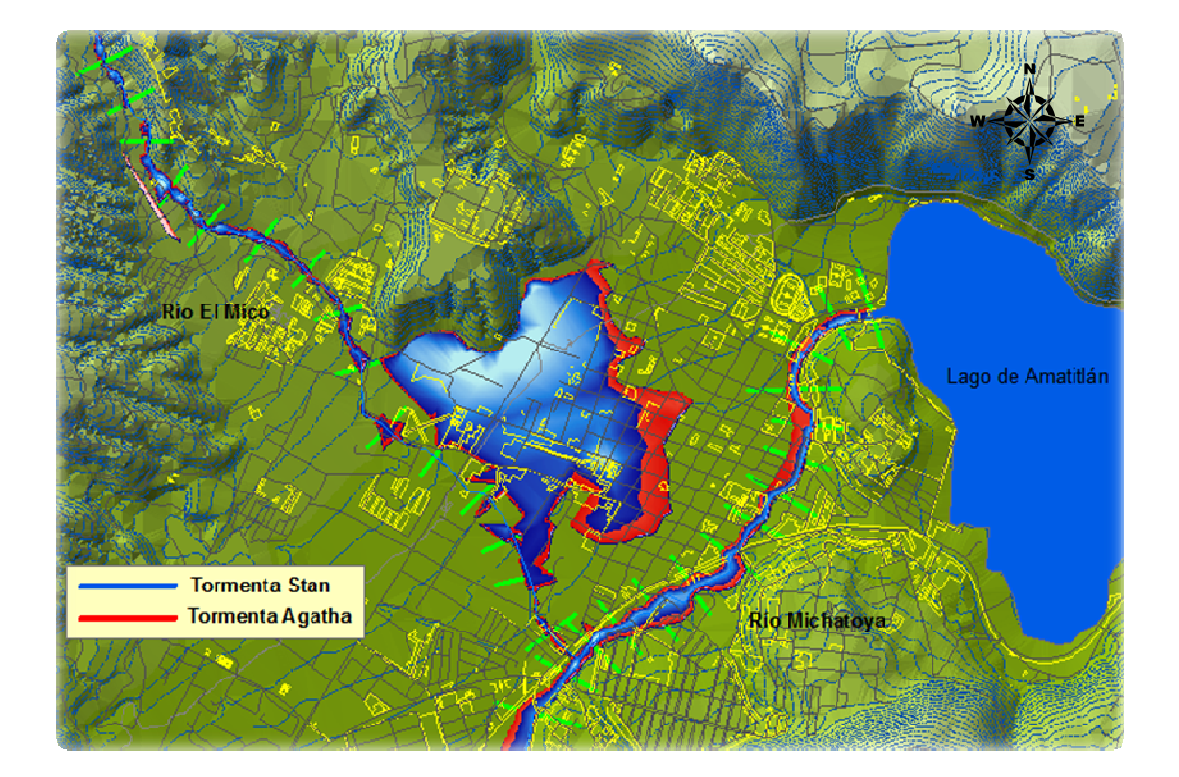

# Figura 74. **Mapa de inundación de las tormentas Agatha y Stan**

Fuente: elaboración propia.

 En la figura 74 podemos apreciar la diferencia del área inundada durante las tormentas Agatha y Stan, siendo el Agatha más dañina a pesar de que su crecida duro menos tiempo.
## **CONCLUSIONES**

- 1. El modelamiento de inundaciones se constituye actualmente como la mejor herramienta de control y manejo de inundaciones de una manera acertada, rápida y eficiente, su implementación debe ser imprescindible en niveles tanto de gobiernos locales, como del gobierno central.
- 2. Si bien la implementación de modelos de inundación exige una inversión inicial alta, la misma se ve recuperada a corto plazo, al aplicar las acciones preventivas según sea al caso y ahorrando altas inversiones de emergencia al gobierno.
- 3. Todo modelo de inundación debe buscar la eficiencia en la recopilación de datos topográficos y estadísticos de caudales; puesto que no se puede tener un modelo aproximado a la realidad, sin datos adecuados.

## **RECOMENDACIONES**

- 1. Para el correcto modelamiento de inundaciones se debe tener la mayor cantidad de información con la mayor exactitud posible, por lo que es necesaria la actualización de las fotografías aéreas nacionales, la obtención constante de secciones topográficas de los puntos de inundación recurrentes para su mitigación y el registro diario de los caudales de los ríos.
- 2. Presentar el modelo de inundaciones como herramienta de prevención capaz de brindar el avance técnico a las entidades del gobierno y municipalidades que posean problemas por inundaciones.
- 3. Capacitar personal técnico en sistemas de información geográfico aplicado a modelos de inundación para poder sacar mayor provecho a inversiones futuras en materiales cartográficos y estadísticos, y de esta manera no invertir recursos sin obtener buenos resultados.
- 4. Organizar con las comunidades de Amatitlán cercanas al río Mico y autoridades locales la construcción de bordas, espigones y/o gaviones, así como cualquier otra estructura de contención preventiva del río en cuestión.

## **BIBLIOGRAFÍA**

- 1. BRUNER, Gary W. Hec-Ras River Analysis Sistem User's Manual Version 4.1, Guía Básica para la elaboración de atlas estatales y municipales de Peligros y Riesgos. Estados Unidos: US Army Corps of Engineers, 2010. 766 p.
- 2. CEBRIÁN DE MIGUEL, Juan Antonio. Información Geográfica y Sistemas de Información Geográfica (SIGS). Santander, España: Universidad de Cantabria, 1992. 85 p.
- 3. GUEVARA ORTIZ, Enrique; QUAAS WEPPEN, Roberto; FERNÁNDEZ VILLAGÓMEZ, Georgina. Diagnóstico de Peligros e identificación de Riesgos en México. Centro Nacional de Prevención de Desastres: México, 2001. 96 p. ISBN: 972-628-914-2.
- 4. \_\_\_\_\_\_\_. Guía básica para la elaboración de atlas estatales y municipales de Peligros y Riesgos. México: Centro nacional de prevención de desastres, 2001. 87 p. ISBN: 970-628-904-6.
- 5. JIMÉNEZ ESPINOZA, Martín, Elaboración de mapas de riesgo por inundaciones. México: Centro nacional de prevención de desastres, 2004. 84 p.

6. OCHOA LOPEZ, Lorna del Rosario. "Sistemas de información geográfica, ventajas y desventajas de su utilización en Guatemala". Trabajo de graduación de Ing. en Ciencias y Sistemas. Facultad de Ingeniería, Universidad de San Carlos de Guatemala, 2003.180 p.

**Anexos** 

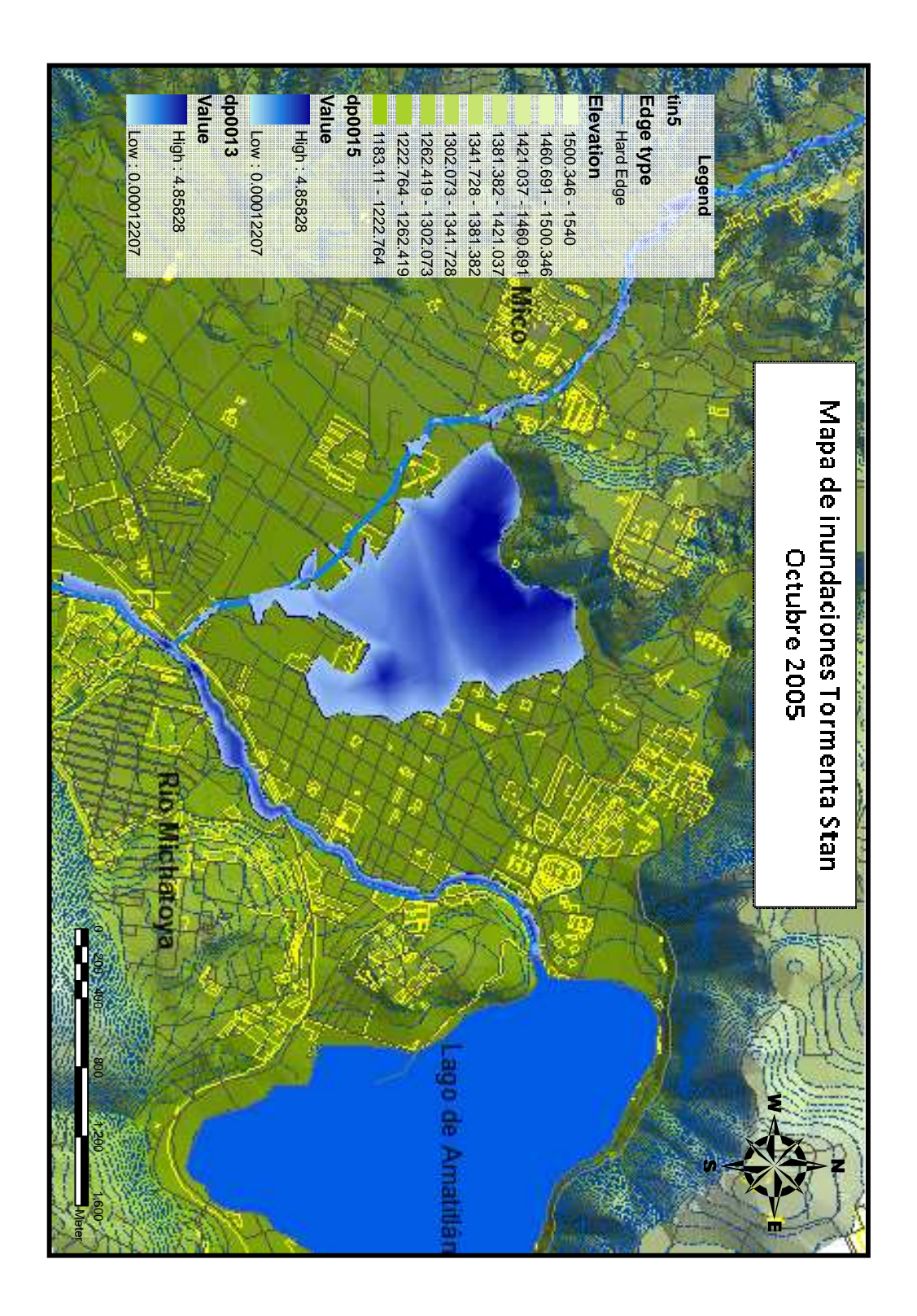

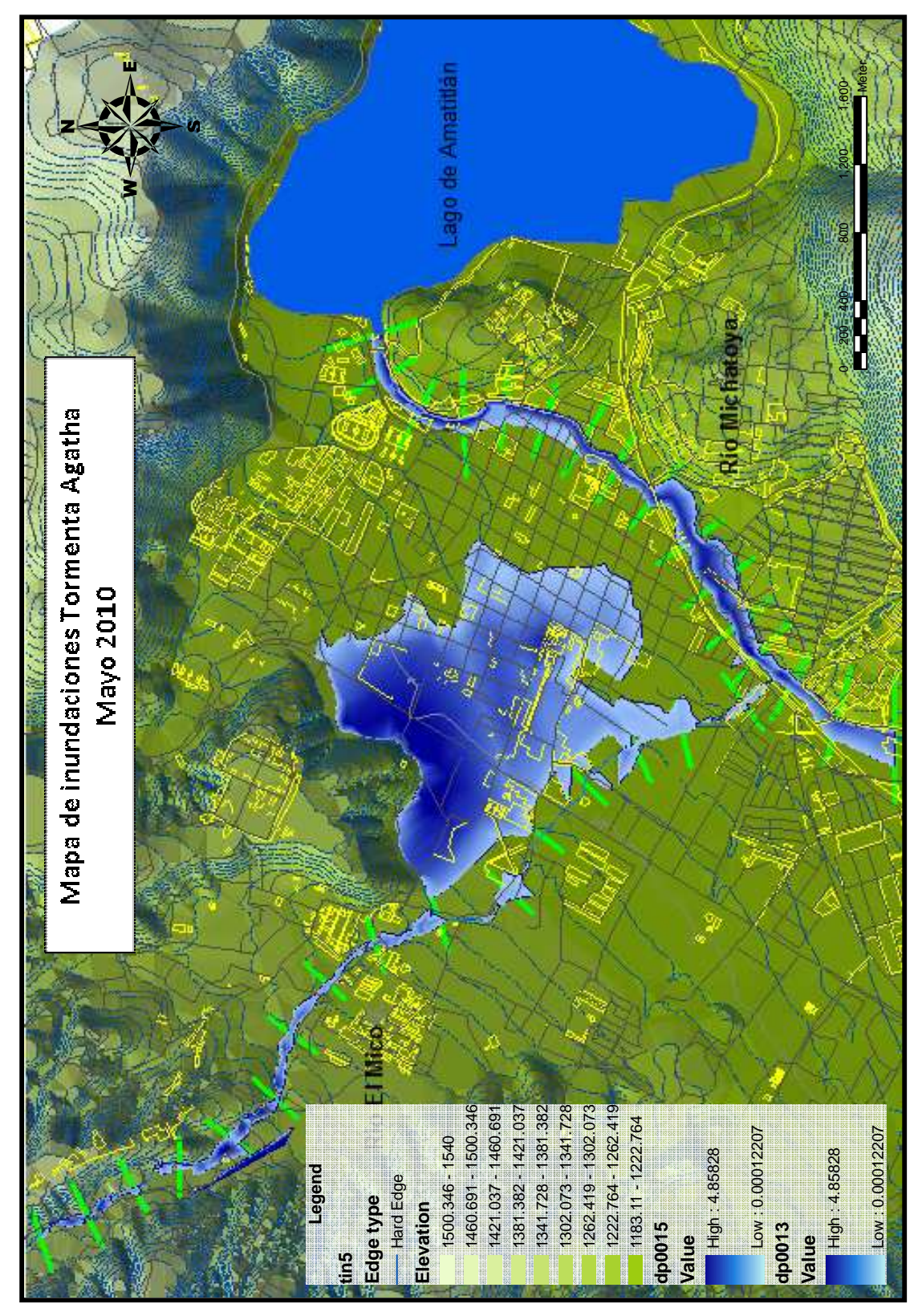

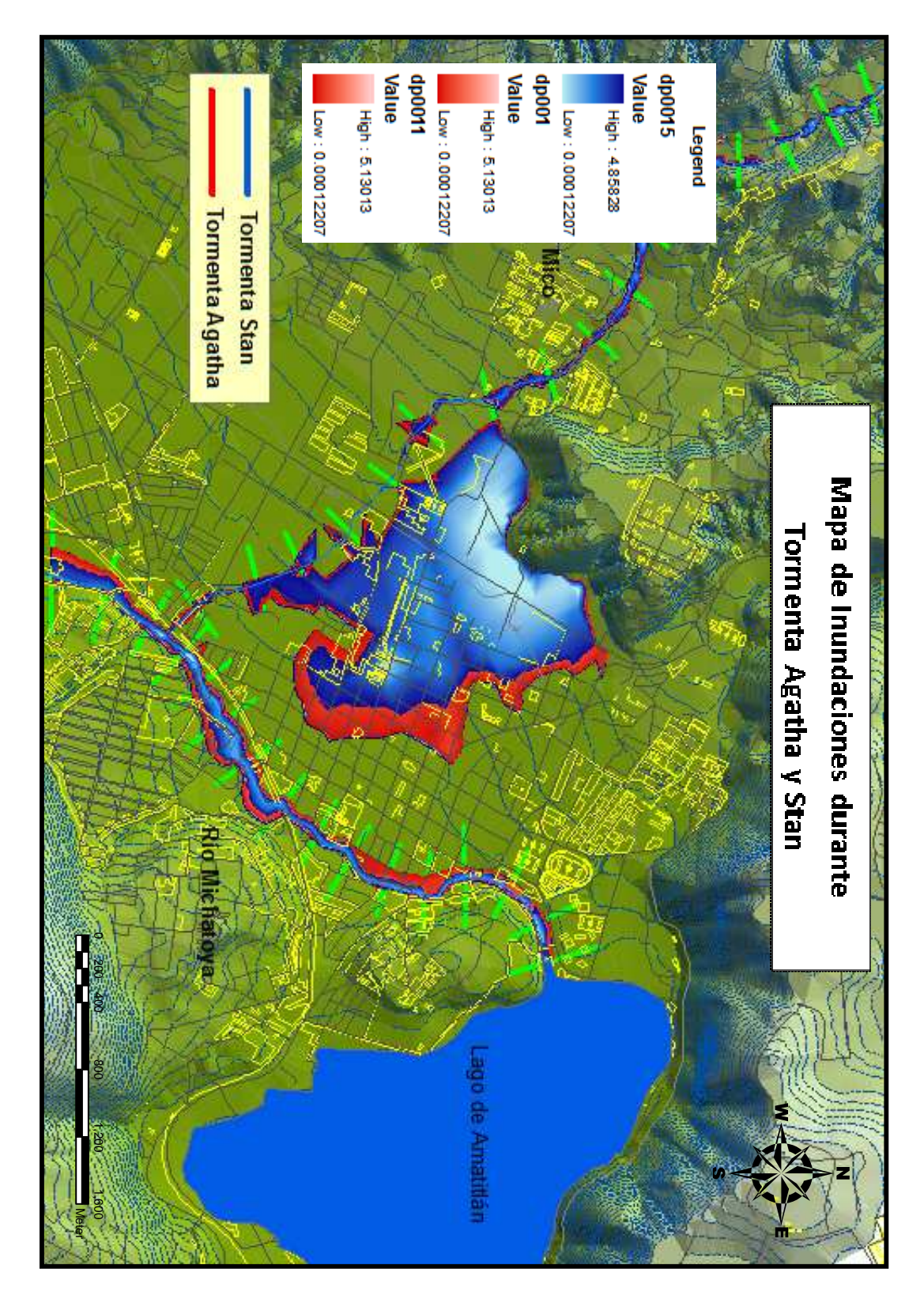